# Оглавление

<span id="page-0-0"></span>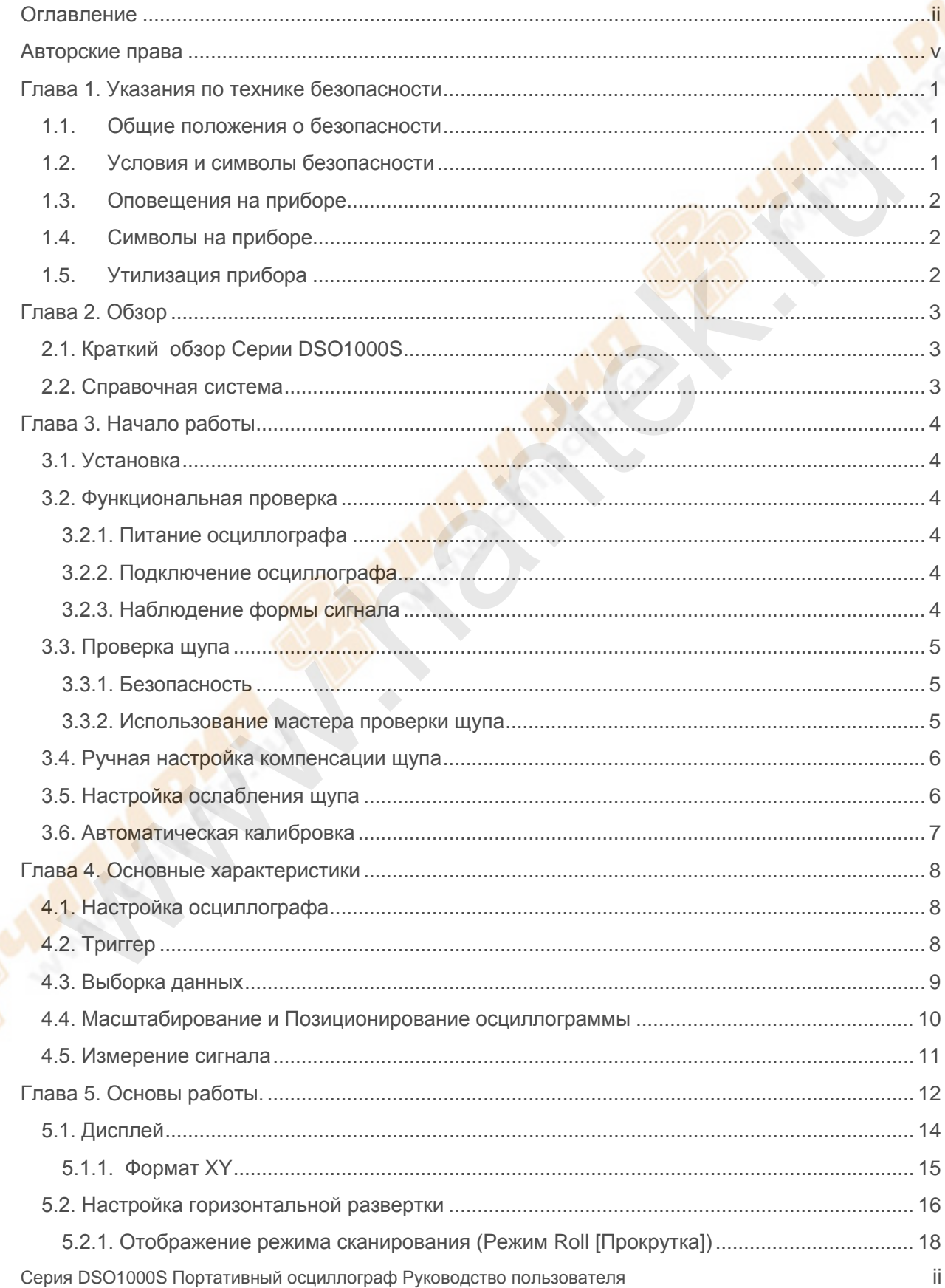

 $\triangle$ 

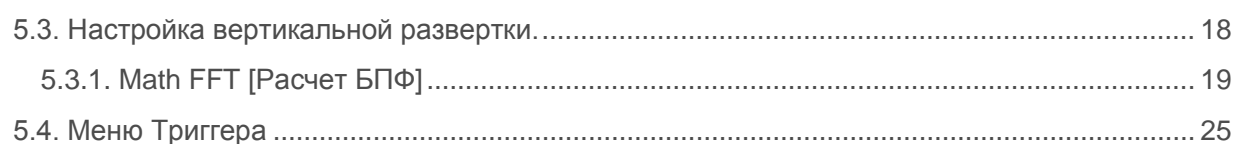

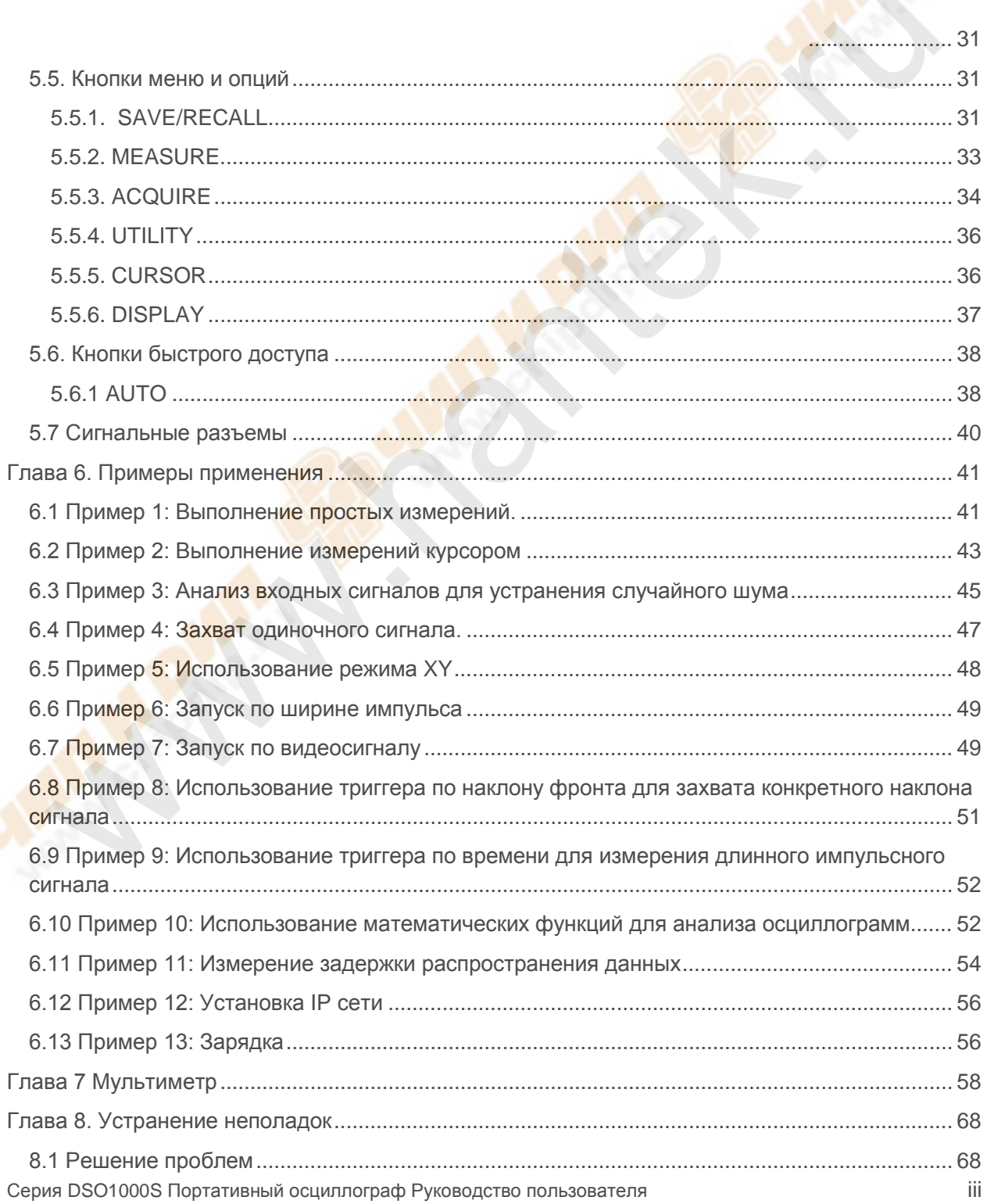

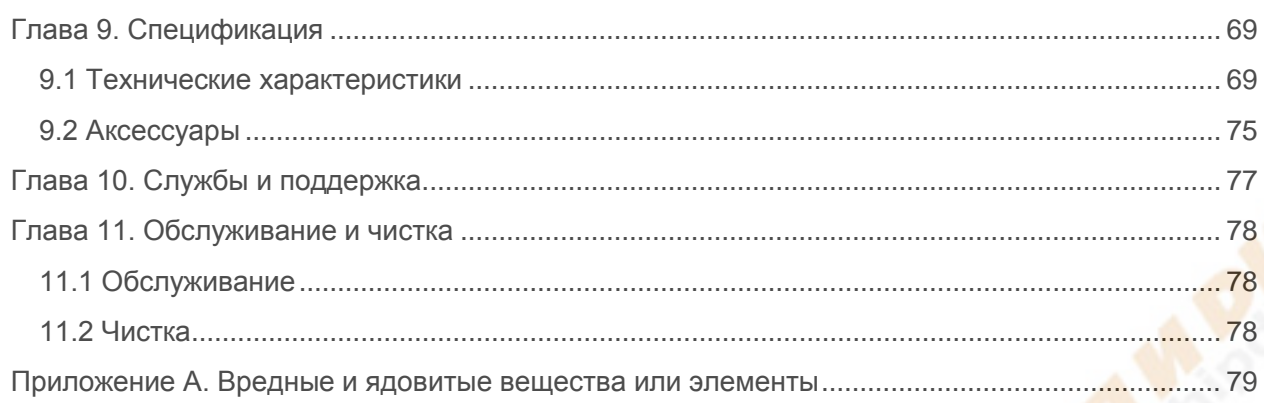

### **Авторские права**

<span id="page-3-0"></span>Все права защищены; воспроизведение или распространение любой части данного документа в любой форме или любыми средствами, электронными или механическими, без предварительного письменного разрешения от Qingdao Hantek Electronic Co., Ltd (далее 'Hantek') запрещено.

Hantek оставляет за собой право изменять настоящий документ без предварительного уведомления. Пожалуйста, свяжитесь с Hantek для получения последней версии данного документа перед размещением заказа.

Компания Hantek прилагает все усилия, чтобы обеспечить точность данного документа, однако не гарантирует отсутствие ошибок. Более того, Hantek не несет никакой ответственности за получение разрешения и авторизации третьей стороной на патент, авторское право или продукт, связанный с использованием настоящего документа.

# **Глава 1. Указания по технике безопасности**

# <span id="page-4-1"></span><span id="page-4-0"></span>**1.1. Общие положения о безопасности**

Прочтите следующие меры предосторожности, чтобы избежать травм и предотвратить повреждение данного продукта или иных продуктов, связанных с ним. Чтобы избежать потенциальных опасностей, используйте данный продукт только в соответствии с руководством.

**Обслуживание должно выполняться только квалифицированным персоналом.**

**Избегайте возгорания или травмы персонала.**

**Правильно подключайте и отключайте прибор.** Подключайте щуп к осциллографу до подключения прибора к измеряемым линиям тока; отсоединяйте щуп от осциллографа после отключения прибора от измеряемых линий тока.

**Подключайте щуп правильно.** Провод заземления щупа имеет нулевой потенциал. Не подключайте провод заземления к повышенному напряжению.

**Проверьте номинал всех терминалов.** Чтобы избежать угрозы возгорания или поражения электрическим током, проверьте все номиналы и маркировки на приборе. Обратитесь к руководству прибора для получения подробной информации о номинальном напряжении перед подключением прибора.

**Не работайте без крышек.** Не используйте данный прибор со снятыми крышками или панелями.

**Избегайте открытых электрических контактов.** Не прикасайтесь к открытым соединениям и компонентам под напряжением.

**Не работайте при подозрении на неисправность.** Если вы подозреваете, что прибор поврежден, позвольте квалифицированному обслуживающему персоналу осмотреть его.

**Обеспечьте хорошую вентиляцию.**

**Не работайте во влажной/сырой среде.**

**Не работайте во взрывоопасной среде.**

**Держите поверхности прибора чистыми и сухими.**

### <span id="page-4-2"></span>**1.2. Условия и символы безопасности**

В настоящем руководстве могут встретиться следующие условия:

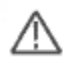

**ВНИМАНИЕ** Данная надпись указывает на условия или работы, которые могут привести к травме или смертельному исходу.

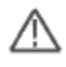

**ОСТОРОЖНО** Данная надпись определяет условия или работы, которые могут привести к повреждению прибора или другого оборудования.

## <span id="page-5-0"></span>**1.3. Оповещения на приборе**

На приборе могут появиться следующие оповещения:

**DANGER [ОПАСНО]** указывает на непосредственную угрозу травмы.

**WARNING [ВНИМАНИЕ]** указывает на потенциальную угрозу травмы.

**CAUTION [ОСТОРОЖНО]** указывает на возможную опасность для прибора или другого оборудования.

## <span id="page-5-1"></span>**1.4. Символы на приборе**

На приборе могут присутствовать следующие символы

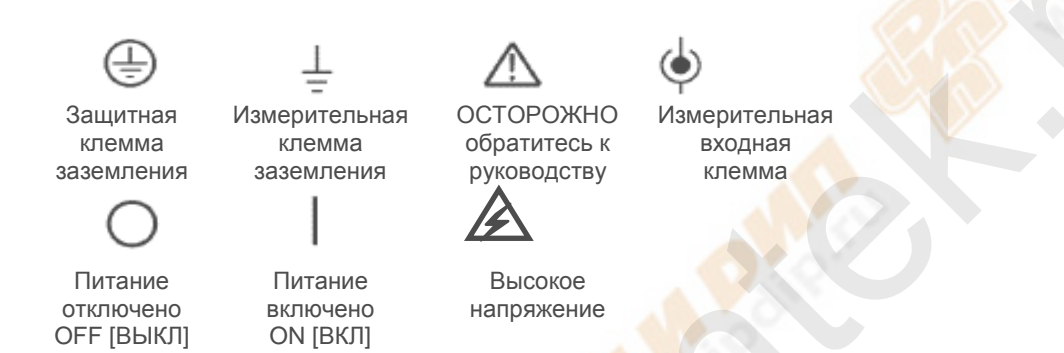

# <span id="page-5-2"></span>**1.5. Утилизация прибора**

#### **Переработка прибора**

Для производства данного прибора необходимы природные ресурсы. Если не перерабатывать данный прибор надлежащим образом, некоторые вещества, содержащиеся в нем, могут стать вредными или ядовитыми для окружающей среды или человека. Чтобы избежать их утечки и минимизировать расход природных ресурсов, мы рекомендуем своевременно утилизировать данный прибор, чтобы обеспечить надлежащее восстановление и переработку большинства материалов, использованных в нем.

# **Глава 2. Обзор**

# <span id="page-6-1"></span><span id="page-6-0"></span>**2.1. Краткий обзор Серии DSO1000S**

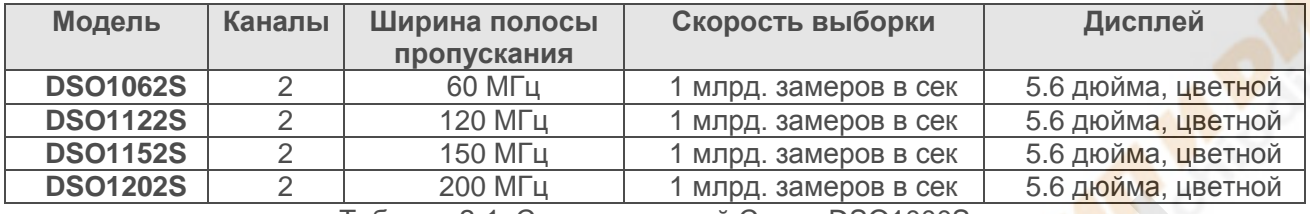

Таблица 2-1. Список моделей Серии DSO1000S

Осциллографы серии DSO1000S работают в полосе пропускания от 60 МГц до 200 МГц, обеспечивают до 1 млрд. замеров в сек в режиме реального времени. К тому же, их отличает максимальная емкость памяти 1М для лучшего наблюдения данных сигнала и цветной жидкокристаллический ТFT дисплей 5,7 дюймов, а также интерфейс и меню, схожие с системой WINDOWS, для простоты работы.

Приборы серии 1000S обладают изоляцией каналов от земли и друга от друга, что позволяет проводить измерение без опасности повредить измеряемую схему или сам осциллограф.

Более того, информационные меню и простые в использовании кнопки позволяют получать максимально возможную информацию об измерениях; многофункциональные быстрые клавиши помогают сэкономить время во время работы; функция автоматической настройки [Autoset] позволяет автоматически обнаруживать синусоидальные и прямоугольные сигналы; Мастер проверки щупа [Probe Check Wizard] поможет настроить компенсацию щупа и установить коэффициент ослабленания щупа. С помощью методов, обеспечиваемых осциллографом (контекстно-зависимого, гиперссылки и указателя), вы можете освоить управление работой прибора за довольно короткое время, что значительно увеличит эффективность и производительность.

## <span id="page-6-2"></span>**2.2. Справочная система**

Данный осциллограф имеет справочную систему, описывающую все его характеристики. Вы можете использовать справочную систему для отображения информации различных типов:

- Общая информация для понимания и использования осциллографа, такая как Использования системы меню.
- Информация о конкретных меню и элементах управления, таких как Управление вертикальным положением.
- Советы по решению возможных проблем при использовании осциллографа, такие как Снижение уровня шума.

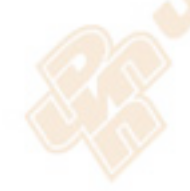

# **Глава 3. Начало работы**

## <span id="page-7-1"></span><span id="page-7-0"></span>**3.1. Установка**

Для обеспечения достаточной вентиляции осциллографа при работе, оставьте пространство более 5 см сверху и по бокам прибора.

## <span id="page-7-2"></span>**3.2. Функциональная проверка**

Следуйте инструкции ниже, чтобы выполнить быструю функциональную проверку осциллографа.

#### <span id="page-7-3"></span>**3.2.1. Питание осциллографа**

Нажмите кнопку ON/OFF [ВКЛ/ВЫКЛ]. Ослабленание щупа по умолчанию настроено на 1X.

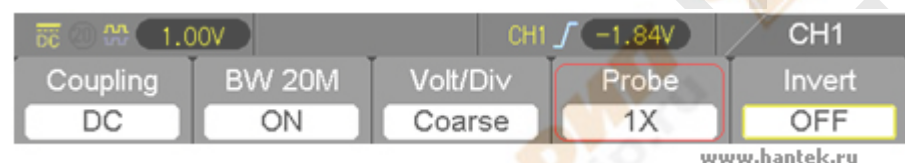

Параметры щупа по умолчанию

#### <span id="page-7-4"></span>**3.2.2. Подключение осциллографа**

Установите переключатель на щупе на 1Х и подключите щуп к Каналу 1 на осциллографе. Сначала выровняйте слот на коннекторе щупа с выступом на BNC-разъеме канала 1 и надавите, чтобы присоединить его; затем поверните вправо, чтобы закрепить щуп на месте; после этого соедините наконечник щупа и контрольный вывод к выходам компенсации щупа PROB COMP. На панели есть отметка Probe COMP ~2В @ 1КГц.

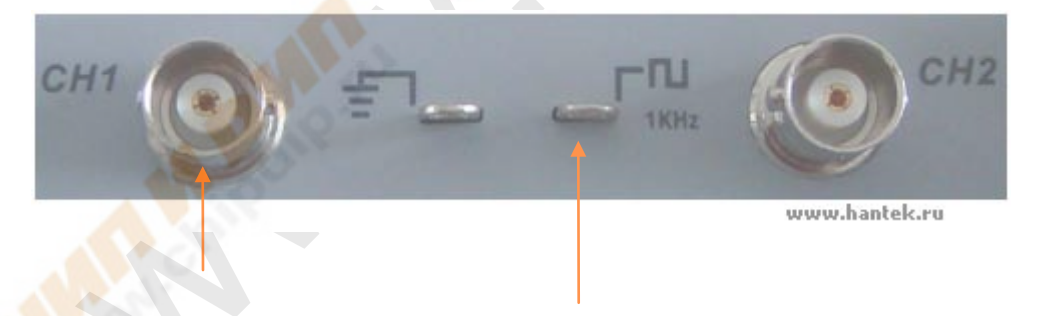

Канал 1: для подключения щупа

Компенсация щупа PROB COMP

#### <span id="page-7-5"></span>**3.2.3. Наблюдение формы сигнала**

Нажмите кнопку AUTO [АВТО], и в течение нескольких секунд на дисплее должен появиться прямоугольный сигнал с амплитудой колебаний около 2В при 1кГц. Нажмите кнопку меню канала 1 [СH1 MENU] и повторите шаги 2 и 3, чтобы просмотреть Канал 2.

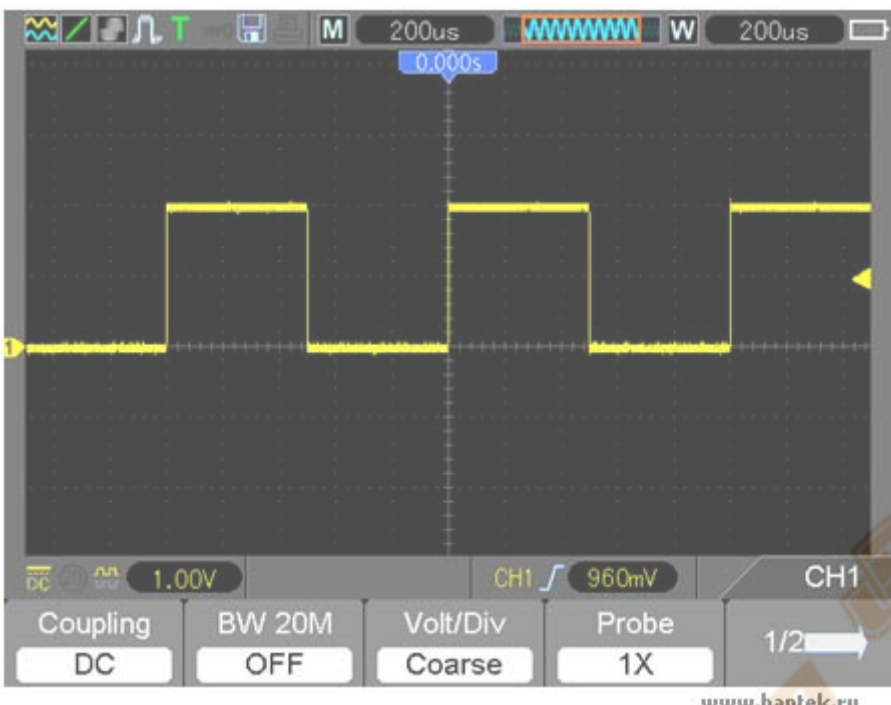

# <span id="page-8-0"></span>**3.3. Проверка щупа**

#### <span id="page-8-1"></span>**3.3.1. Безопасность**

При использовании щупа держите пальцы за предохранителем на корпусе щупа, чтобы избежать поражения электрическим током. Не прикасайтесь к металлическим частям головки щупа, когда он подключен к источнику питания. Подключите щуп к осциллографу и подсоедините клемму заземления к заземлению перед началом каких-либо измерений.

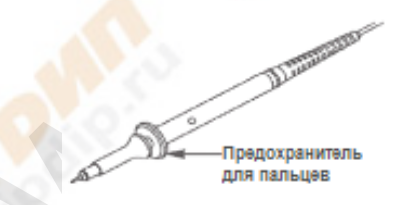

#### <span id="page-8-2"></span>**3.3.2. Использование мастера проверки щупа**

Каждый раз при подключении щупа к входному каналу следует использовать мастер проверки щупа, чтобы убедиться, что щуп работает правильно. Есть два способа это сделать:

- 1) Используйте вертикальное меню (например, нажмите кнопку CH1 MENU), чтобы настроить коэффициент ослабления щупа.
- 2) Нажмите UTILITY [СЛУЖЕБНЫЕ] ->F5->F5->F2, чтобы воспользоваться Мастером проверки щупа, и сконфигурируйте коэффициент ослабления щупа, тщательно следуя указаниям меню.

# <span id="page-9-0"></span>**3.4. Ручная настройка компенсации щупа**

При первом подключении щупа к входному каналу следует выполнить эту настройку вручную, чтобы привести в соответствие щуп и входной канал. Некомпенсированный или неверно скомпенсированный щуп может привести к ошибкам или погрешностям в измерении. Чтобы настроить компенсацию щупа, следуйте шагам ниже.

- 1. Установите ослабление щупа в меню канала на 10Х. Установите переключатель на щупе на 10Х и подключите шуп к Каналу 1 на осциллографе. Если вы используете наконечниккрючок щупа, убедитесь, что он плотно вставлен в щуп. Подключите наконечник щупа к разъему PROB COMP ~5В @1КГц и контрольной вывод к клемме заземления PROB COMP. Отобразите канал и затем нажмите кнопку AUTO.
- 2. Проверьте форму отображаемого сигнала.

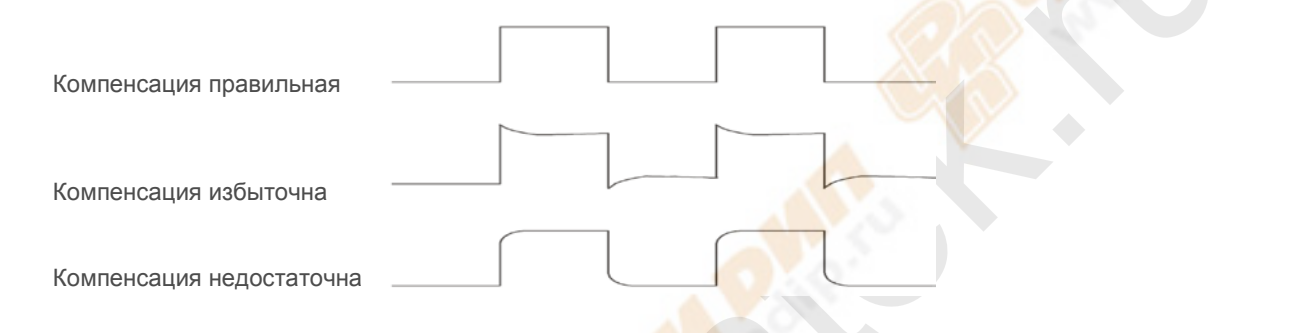

3. Если необходимо, используйте неметаллическую отвертку, чтобы настроить переменную емкость щупа до получения формы сигнала, соответствующей рисункам выше. При необходимости повторите этот шаг. См. рисунок ниже для способа настройки.

# <span id="page-9-1"></span>**3.5. Настройка ослабления щупа**

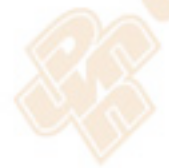

Щупы имеют различный коэффициент ослабления, который влияет на вертикальное масштабирование сигнала. Функция проверки щупа [Probe check] используется, чтобы убедиться, что Настройка ослабления щупа соответствует ослаблению щупа.

r S

В качестве альтернативного метода проверки щупа можно нажать кнопку вертикального меню (как например, кнопку CH1 MENU) и выбрать Настройку щупа [Probe option], которая соответствует коэффициенту ослабления вашего щупа.

Убедитесь, что переключатель ослабления на щупе соответствует Настройке щупа на осциллографе. Переключение осуществляется между 1Х и 10Х.

Когда переключатель ослабления установлен на 1Х, щуп ограничивает ширину полосы пропускания осциллографа до 6МГц. Чтобы использовать полную полосу пропускания осциллографа, убедитесь, что переключатель установлен на 10Х.

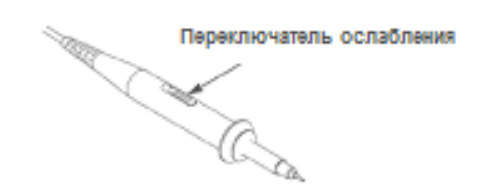

## <span id="page-10-0"></span>**3.6. Автоматическая калибровка**

Процедура автоматической калибровки позволяет оптимизировать путь прохождения сигнала осциллографа для максимальной точности измерений. Процедуру можно запустить в любое время, но необходимо запускать каждый раз, когда окружающая температура изменяется на 5<sup>°</sup> и более. Для более точной калибровки, пожалуйста, включите питание осциллографа и подождите 20 минут, пока он не прогреется достаточно.

Чтобы компенсировать путь прохождения сигнала, отключите все щупы или кабели от входных разъемов передней панели. Затем нажмите кнопку UTILITY, выберите опцию Do Self Cal [Выполнить автоматическую калибровку] и следуйте указаниям на экране.

# **Глава 4. Основные характеристики**

<span id="page-11-0"></span>Данная глава содержит общую информацию, которую необходимо изучить перед использованием осциллографа. Она включает следующее:

- 1. Настройка осциллографа
- 2. Триггер
- 3. Выборка данных
- 4. Масштабирование и позиционирование осциллограммы
- 5. Измерение сигнала

# <span id="page-11-1"></span>**4.1. Настройка осциллографа**

Во время работы с осциллографом часто вы можете использовать функцию Автоматической настройки [Autoset].

**Автоматическая настройка:** Эта функция может использоваться, чтобы автоматически настроить горизонтальную и вертикальную шкалу осциллографа и установить развязку запуска, тип, позицию, наклон фронта, уровень, режим триггера и т.д., для получения стабильного отображения сигнала.

# <span id="page-11-2"></span>**4.2. Триггер**

Триггер определяет, когда осциллограф начинает получать данные и отображать сигнал. Когда триггер правильно настроен, осциллограф может конвертировать нестабильные отображения или пустые экраны в полноценные осциллограммы. Здесь приведены основные принципы работы триггера.

**Источник триггера:** Триггер может генерироваться множеством источников. Наиболее часто это входной канал (на выбор СН1 и СН2). Неважно, отображается входной сигнал или нет, он может использоваться в качестве триггера.

**Тип триггера:** Осциллограф имеет шесть типов триггеров: по фронту [Edge], по видеосигналу [Video], по ширине импульса [Pulse Width], по наклону фронта [Slope], по времени [Overtime] и попеременный [Swap].

- **Триггер по фронту [Edge]** использует для запуска аналоговые или цифровые сигналы. Он срабатывает, когда входной источник триггера пересекает определенный порог в определенном направлении.
- **Триггер по видеосигналу [Video]** срабатывает по линии или полю стандартного видеосигнала.
- **Триггер по ширине импульса [Pulse width]** может срабатывать по нормальным или инвертированным импульсам, которые отвечают условиям запуска.
- **Триггер по наклону фронта [Slope]** использует для запуска время нарастания и спада фронта сигнала.
- **Триггер по времени [Overtime]** срабатывает, когда фронт сигнала достигает установленного времени.
- **Попеременный триггер [Swap],** в аналоговых осциллографах, дает стабильное отображение сигналов на двух различных частотах. Главным образом он использует конкретную частоту для переключения между двумя аналоговыми каналами CH1 и CH2 таким образом, что каналы генерируют сигналы попеременного триггера через триггерную схему.

**Режим триггера:** Вы можете выбрать автоматический [Auto] или штатный [Normal] режим, чтобы определить, как осциллограф будет получать данные, когда он не обнаруживает условия запуска. **В режиме Auto** осциллограф свободно выполняет получение в отсутствие действующего триггера. Он позволяет генерировать неуправляемые осциллограммы с разверткой, установленной на 80 мc/деление или медленнее. **В режиме Normal** осциллограф обновляет отображаемую осциллограмму только при обнаружении действующего условия триггера. До этого обновления, осциллограф все еще отображает старую осциллограмму. Этот режим следует использовать, когда вы хотите видеть только осциллограммы, полученные по триггеру. В этом режиме осциллограф отображает осциллограмму только после первого триггера. Для выполнения **получения одиночной последовательности** нажмите кнопку SINGLE SEQ.

**Развязка запуска:** Развязка запуска определяет, какая часть сигнала будет получена триггерной схемой. Это может помочь получить стабильное отображение осциллограммы. Для использования развязки запуска нажмите кнопку TRIG MENU, выберите триггер Edge или Pulse и затем выберите опцию развязки [Coupling].

**Позиция триггера:** Управление горизонтальной позицией устанавливает время между позицией триггера и центром экрана.

**Наклон фронта и Уровень:** Управление Наклоном фронта и Уровнем позволяет определить триггер. Опция наклона фронта [Slope] определяет, где находится точка срабатывания – на нарастающем или спадающем фронте сигнала. Для выполнения регулировки наклона фронта, нажмите кнопку TRIG MENU, выберите Edge trigger и используйте кнопку Slope для выбора нарастающего [rising] или спадающего [falling] фронта. Кнопка LEVEL управляет положением точки срабатывания относительно фронта.

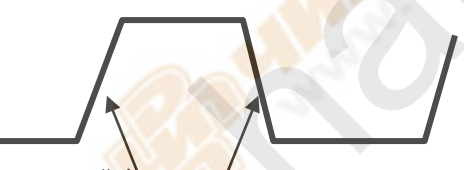

Уровень триггера можно настроить вертикально

Наклон фронта может быть нарастающим или спадающим Нарастающий фронт Спадающий фронт

# <span id="page-12-0"></span>**4.3. Выборка данных**

При получении аналогового сигнала осциллограф конвертирует его в цифровой. Есть два типа выборки данных: Выборка в реальном времени [Real-time] и Эквивалентная выборка [Equivalent]. Выборка в реальном времени имеет три режима: Normal [штатный], Peak Detect [Обнаружение пика сигнала] и Average [Усредненный].

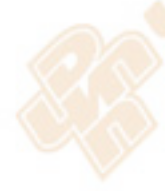

**Normal:** В этом режиме выборки осциллограф замеряет сигнал для построения осциллограммы через равные интервалы. Этот режим точно представляет сигнал в большинстве случаев. Однако, он не учитывает быстрые изменения аналогового сигнала, которые могут происходить между двумя замерами, что может привести к искажению информации и пропуску коротких импульсов. В таких случаях следует использовать режим Peak Detect для получения данных.

**Peak Detect:** В этом режиме выборки осциллограф замеряет максимальные и минимальные значения входящего сигнала в каждом интервале замера и использует эти значения для отображения осциллограммы. Таким образом, осциллограф может выбрать и отобразить те кратковременные импульсы, которые могут быть пропущены в режиме **Normal**. Однако, в этом режим уровень шума будет выше.

**Average:** В этом режиме выборки осциллограф получает несколько осциллограмм, усредняет их и отображает полученную осциллограмму. Этот режим можно использовать для сокращения случайных помех.

**Эквивалентная выборка:** Этот тип выборки может использоваться для периодических сигналов. Если скорость выборки слишком низкая при выборке в реальном времени, осциллограф будет использовать фиксированную скорость для выборки данных со стационарной маленькой задержкой после получения каждого кадра данных. После повторения такой выборки N раз, осциллограф расположит полученные N кадров данных по времени, чтобы создать новый кадр данных. Затем осциллограмма может быть восстановлена. Число раз N зависит от эквивалентной скорости выборки.

**Временная развертка:** Осциллограф оцифровывает осциллограммы, получая значение входного сигнала в отдельных точках. Временная развертка помогает настроить, как часто значения оцифровываются. Используйте кнопку TIME/DIV для настройки временной развертки по горизонтали, которая подходит для ваших целей.

## <span id="page-13-0"></span>**4.4. Масштабирование и Позиционирование осциллограммы**

Отображение осциллограммы на экране можно изменить, настроив ее масштаб и позиционирование. При изменении масштаба отображение осциллограммы будет увеличиваться или уменьшаться в размере. При изменении позиционирования осциллограмма будет смещаться вверх, вниз, вправо или влево.

Индикатор исходного положения канала (расположенный слева на координатной сетке) идентифицирует каждую осциллограмму на экране. Он указывает нулевой уровень осциллограммы.

**Вертикальный масштаб и позиционирование:** Вертикальное расположение осциллограммы можно изменять, передвигая ее вверх и вниз по экрану. Для сравнения данных вы можете выровнять осциллограмму по другой. При нажатии кнопки VOLTS для изменения вертикального масштаба осциллограммы, отображаемая осциллограмма будет сжиматься или расширяться до нулевого уровня.

#### **Горизонтальный масштаб и позиционирование: Информация до запуска.**

Можно настроить ГОРИЗОНТАЛЬНОЕ ПОЛОЖЕНИЕ [HORIZONTAL POSITION], чтобы посмотреть данные осциллограммы до триггера, после триггер или некоторые из них. Когда вы меняете горизонтальное положение осциллограммы, фактически вы меняете время между положением триггера и центром экрана.

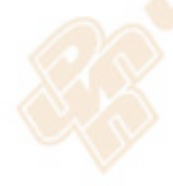

Например, если вы хотите выяснить причину кратковременной импульсной помехи в вашей контрольной схеме, следует установить триггер по этой помехе и увеличить период до запуска достаточно, чтобы захватить данные до помехи. Затем вы сможете проанализировать данные до запуска и, возможно, выяснить причину. Вы можете изменять горизонтальный масштаб всех осциллограмм, нажимая кнопку TIME/DIV. Например, вы хотите посмотреть только один цикл осциллограммы, чтобы измерить положительный выброс по его нарастающему фронту. Осциллограф показывает горизонтальный масштаб как время на деление в показаниях масштаба. Так как все активные осциллограммы используют одинаковую временную развертку, осциллограф отображает только одно значение для всех активных каналов.

### <span id="page-14-0"></span>**4.5. Измерение сигнала**

Осциллограф отображает зависимость напряжения от времени и может помочь измерить отображаемый сигнал. Есть несколько способов провести измерения: с использованием координатной сетки, курсоров или выполнением автоматического измерения.

**Координатная сетка:** Этот метод позволяет выполнить быструю визуальную оценку и провести простые измерения через деления координатной сетки и коэффициента масштабирования.

Например, вы можете выполнить простые измерения, посчитав основные и малые деления координатной сетки и умножив их на коэффициент масштабирования. Если вы насчитали 6 основных вертикальных делений сетки между минимальным и максимальным значением сигнала, и знаете, что коэффициент масштабирования равен 50мВ/деление, вы легко рассчитаете размах напряжения следующим образом:

6 делений x 50мВ/деление = 300мВ.

**Курсор:** Этот метод позволяет проводить измерения, передвигая курсоры. Курсоры всегда появляются парами, и отображаемые показатели являются просто их измеренными значениями. Есть два типа курсоров: Курсор амплитуды и Курсор времени. Курсор амплитуды выглядит как горизонтальная прерывистая линия, измеряющая вертикальные параметры. Курсор времени выглядит как вертикальная прерывистая линия, измеряющая горизонтальные параметры.

При использовании курсоров, пожалуйста, убедитесь, что источник установлен для сигнала, который вы хотите измерить на экране. Для использования курсора нажмите кнопку CURSOR.

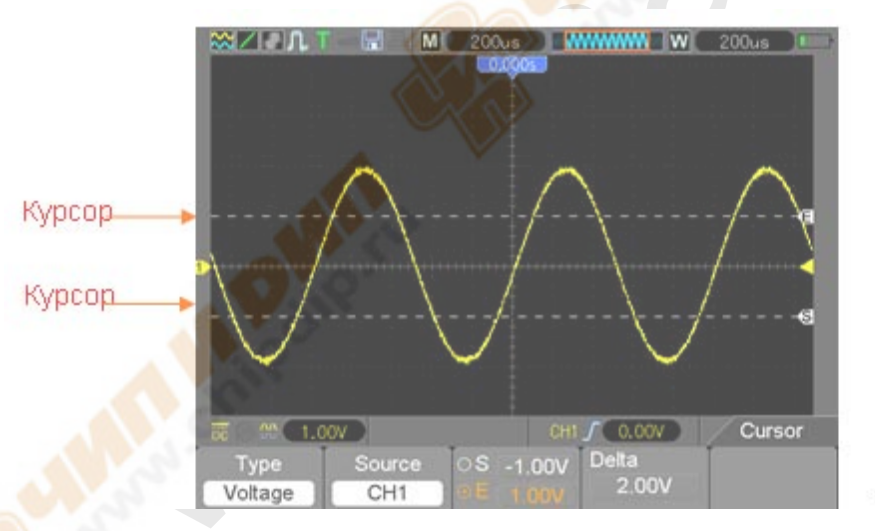

www.hantelc.ru

**Автоматическое измерение:** Осциллограф в этом режиме выполняет все расчеты автоматически. Так как данное измерение использует точки записи осциллограмм, оно более точное, чем измерение с помощью координатной сетки и курсоров. Автоматическое измерение отображает результаты измерения в показаниях, которые периодически обновляются при получении новых данных осциллографом.

# **Глава 5. Основы работы.**

<span id="page-15-0"></span>Передняя панель осциллографа разделена на несколько функциональных зон. В этой главе представлен быстрый обзор все кнопок управления на передней панели, а также отображаемой на экране информации и соответствующих процедур испытания. На рисунке ниже показана передняя панель цифровых осциллографов серии DSO1000S.

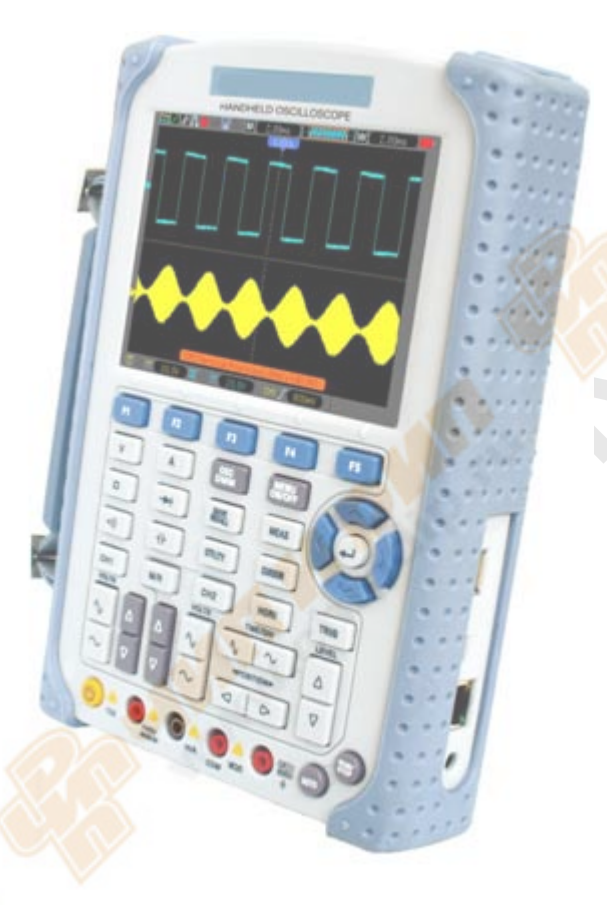

www.hantek.ru

Передняя панель серии DSO1000S

# <span id="page-17-0"></span>**5.1. Дисплей**

1. Формат отображения:

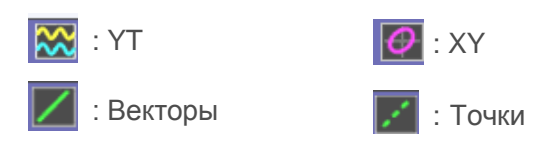

: Серый означает автоматическое послесвечение; Зеленый означает, что включено отображение послесвечения. Когда иконка светится зеленым, под ней будет показано время отображения послесвечения.

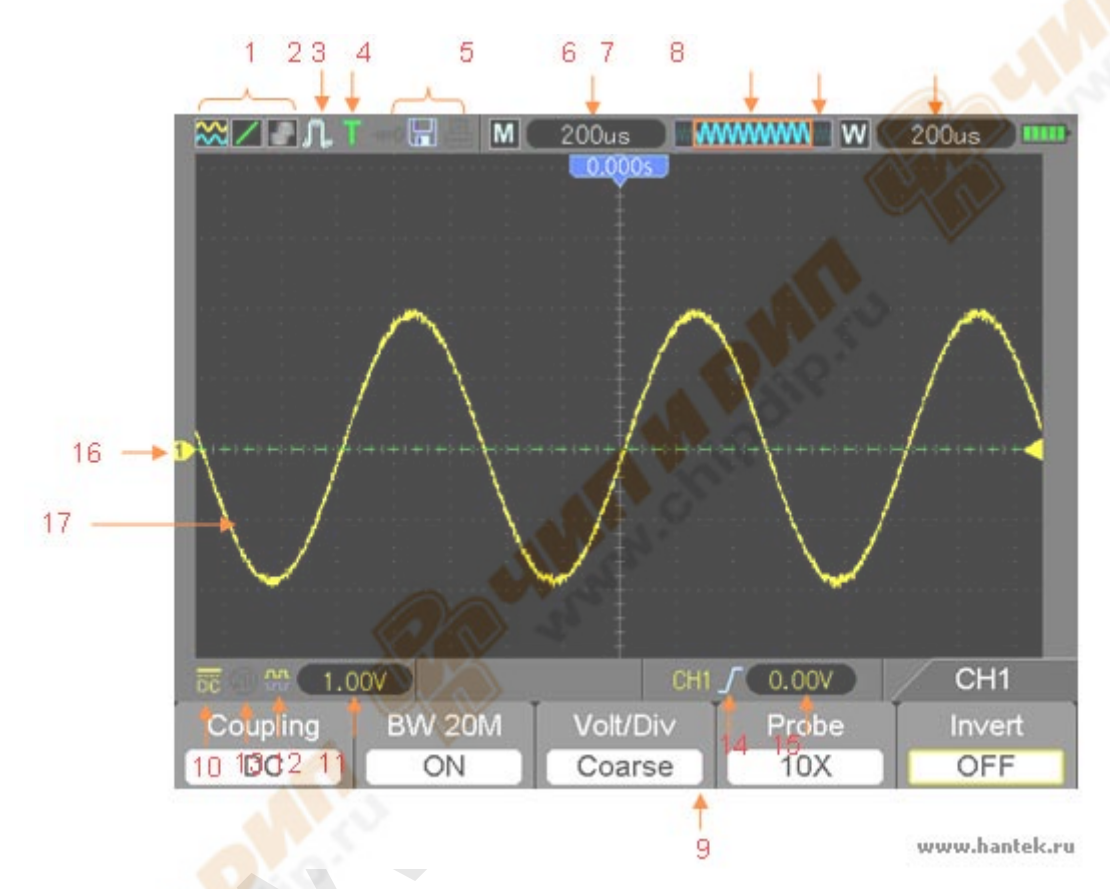

- 2. Режим выборки: Normal, Peak Detect или Average.
- 3. Статус триггера:

 $|a|$ 

R

- Осциллограф выбирает данные до триггера.
- Все данные до триггера получены, и осциллограф готов к восприятию триггера.
- **Т** Осциллограф обнаружил триггер и получает информацию после триггера.
- $\overline{A}$ Осциллограф работает в автоматическом режиме и получает осциллограммы в отсутствие триггеров.
- $\overline{\mathbf{s}}$ Осциллограф получает и отображает данные осциллограмм непрерывно в режиме сканирования.
- Осциллограф прекратил получение данных сигнала.
- S Осциллограф закончил получение одиночной последовательности
- $\overline{4}$ Иконка инструмента

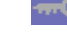

Если светится эта иконка, клавиатура осциллографа блокирована основным компьютером через USB.

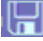

**П.** Если светится эта иконка, это значит, что подключен USB диск.

Эта иконка загорается, только когда с компьютером подключен второстепенный USB интерфейс.

- 5. Показания отображают настройку основной временной развертки.
- Окно основной временной развертки. 6.
- $7<sup>1</sup>$ Отображение положения экрана в памяти данных и размер данных.
- 8. Окно временной развертки.
- Рабочее меню показывает различную информацию для различных функциональных  $\mathsf{Q}$ кнопок.
- 10. Иконка отображает развязку канала.
- 11. Диапазон уровней
- 12. Иконка отображает, инвертирована ли осциллограмма или нет.
- 13. Ограничение полосы пропускания 20М. Если эта иконка загорается, это значит, ограничение полосы пропускания активно, если нет - неактивно.
- 14. Тип триггера:

∫ : Триггер по фронту на нарастающем фронте.

• Триггер по видеосигналу с синхронизацией линии.

Приггер по видеосигналу с синхронизацией поля.

Л : Триггер по ширине импульса, положительная полярность.

**<u> 1 : Триггер по ширине импульса, отрицательная полярность.</u>** 

- 15. Уровень триггера.
- 16. Маркер канала.
- 17. Окно отображает осциллограмму.

#### <span id="page-18-0"></span>5.1.1. Формат ХҮ

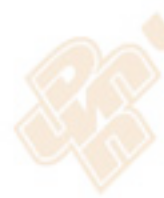

Формат XY используется для анализа сдвига фазы, такие как представленные фигурами Лиссажу. Этот формат графически отображает зависимость напряжения на СН1 и напряжения на CH2, где CH1 - горизонтальная ось, а CH2 - вертикальная ось. Осциллограф использует режим выборки данных Normal без триггера и отображает данные в виде точек. Скорость выборки установлена на 1 млн. запросов/сек.

Осциллограф может получать осциллограммы в формате YT при любой скорости выборки. Вы можете видеть такую же осциллограмму в формате XY. Чтобы выполнить эту операцию, остановите выборку и измените формат отображения на XY.

Таблица ниже показывает, как работают некоторые элементы управления в формате ХҮ.

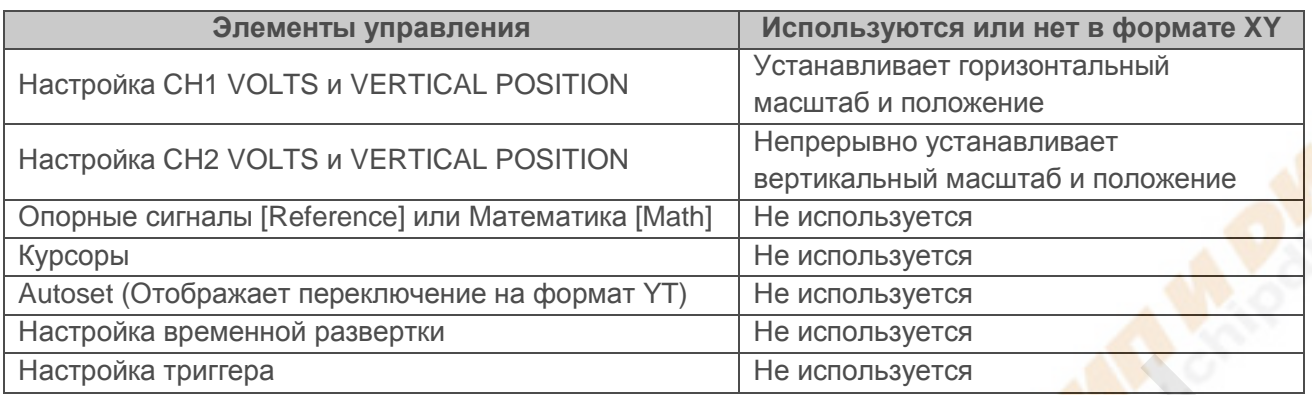

## <span id="page-19-0"></span>**5.2. Настройка горизонтальной развертки**

Используйте настройки горизонтальной развертки, чтобы изменять горизонтальный масштаб и положение осциллограмм. Показатель горизонтального положения отображает время, представленное центром экрана, используя время срабатывания в качестве нуля. Когда вы изменяете горизонтальный масштаб, осциллограмма будет растягиваться или сжиматься относительно центра экрана. Показатель в правом верхнем углу отображает текущее горизонтальное положение в секундах. M означает "Main Time Base" [Основная временная развертка], а W – "Window Time Base" [Временная развертка окна]. Осциллограф также имеет иконку-стрелку вверху координатной сетки для обозначения горизонтального положения.

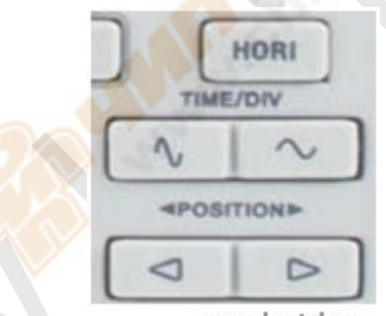

www.hantelc.ru

**1. КЛАВИША ГОРИЗОНТАЛЬНОГО ПОЛОЖЕНИЯ:** Используется для настройки положения триггера относительно центра экрана.

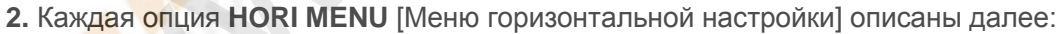

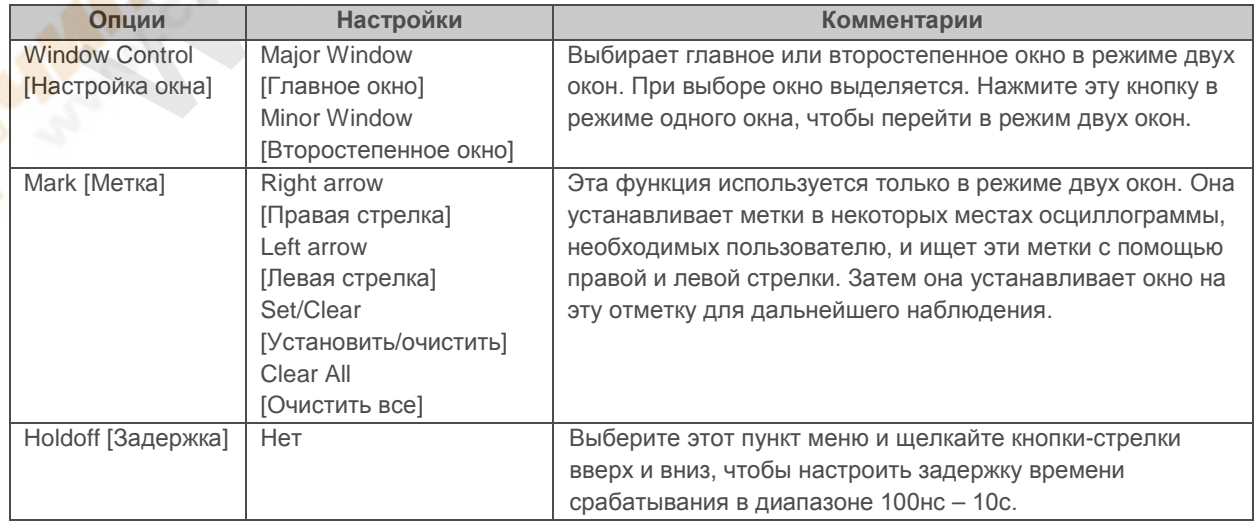

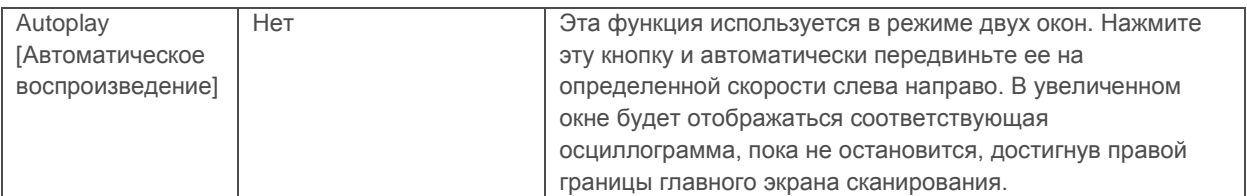

#### **Режим одного окна [Single-window]**

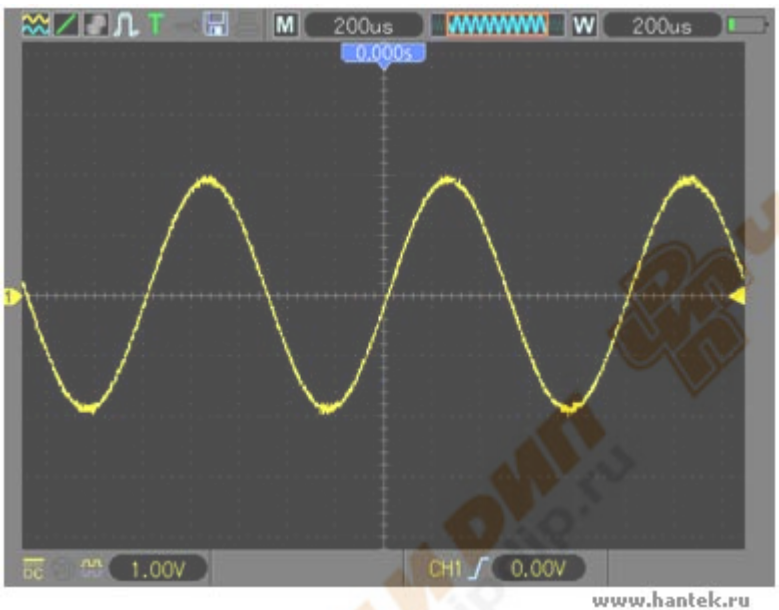

#### **Режим двух окон (Полный экран) [Dual-window]**

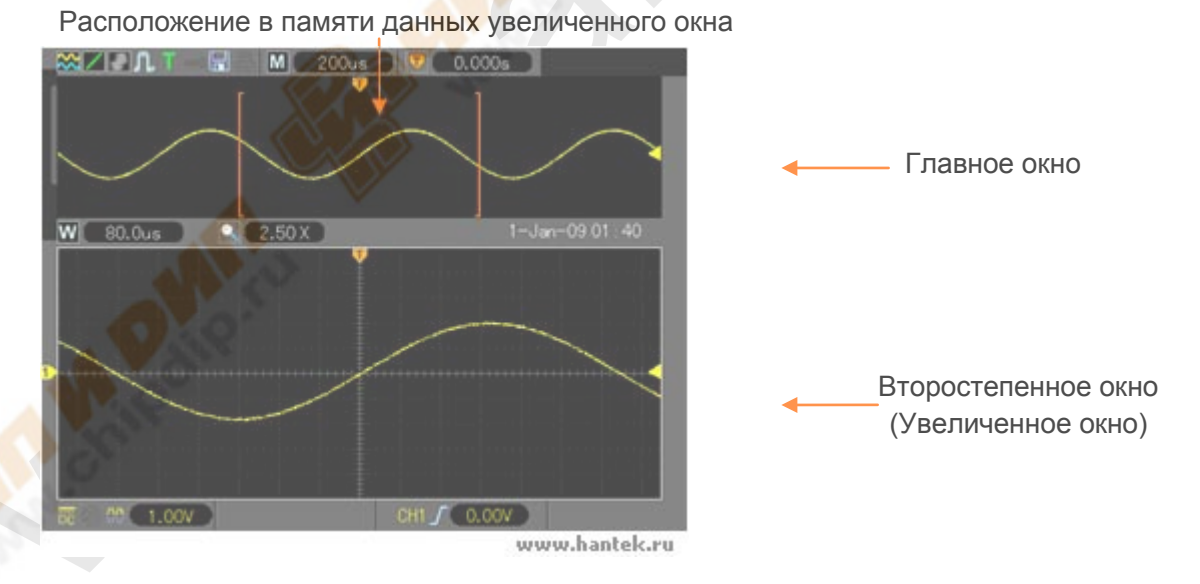

**3. TIME/DIV:** Используется для изменения горизонтального масштаба времени, так, чтобы растягивать или сжимать осциллограмму горизонтально. Если получение осциллограммы остановлено (с помощью кнопки RUN/STOP), настройка TIME/DIV будет растягивать или сжимать осциллограмму. В режиме двух окон, нажмите кнопку F1, чтобы выбрать главное или второстепенное окно. Когда выбрано главное окно, кнопка F1 имеет те же функции, что и в режиме одного окна. Когда выбрано второстепенное окно, нажмите кнопку TIME/DIV, чтобы изменить масштаб осциллограммы, которую можно увеличить до 1000 раз.

### <span id="page-21-0"></span>**5.2.1. Отображение режима сканирования (Режим Roll [Прокрутка])**

Когда настройка TIME/DIV установлена на 80мс/деление или медленнее, а режим триггера установлен на Auto, осциллограф работает в режиме получения сканирования. В этом режиме, отображение осциллограммы обновляется слева направо без какого-либо триггера или настройки горизонтального положения.

## <span id="page-21-1"></span>**5.3. Настройка вертикальной развертки.**

Настройки вертикальной развертки используются для отображения и удаления осциллограмм, настройки вертикального масштаба и расположения, установки входных параметров и выполнения математических расчетов. Каждый канал имеет отдельное вертикальное меню. Описание меню приведено ниже.

1. **Клавиша ВЕРТИКАЛЬНОГО ПОЛОЖЕНИЯ:** Передвигает осциллограмму канала вверх и вниз по экрану. В режиме двух окон передвигает осциллограммы в обоих окнах одновременно в одном направлении. Два канала соответствуют двум клавишам.

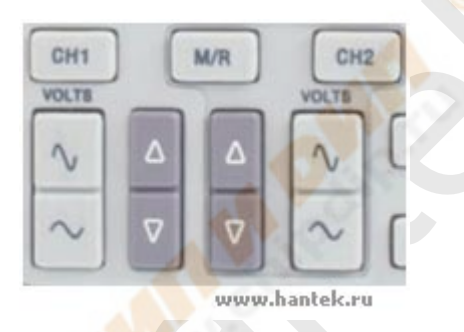

2. **Меню (CH1, CH2):** Отображает опции вертикального меню; включает или выключает отображение осциллограммы каналов.

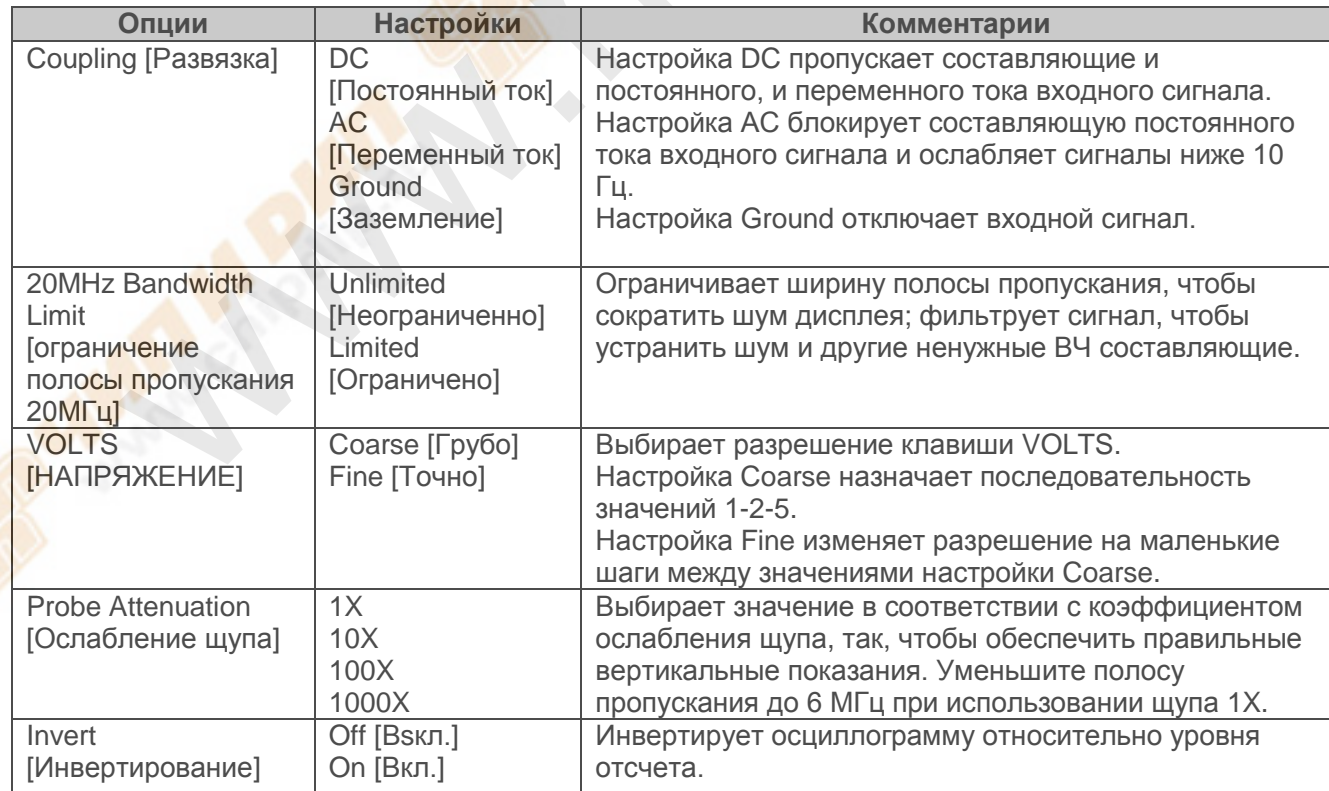

#### **Отключение входного питания [Ground].**

Используется для отображения сигнала нулевого напряжения. Внутри вход канала соединен с уровнем отсчета нулевого напряжения.

#### **Точная настройка [Fine]**

В точной настройке разрешения, показатели вертикального масштаба отображают действующую настройку VOLTS. Вертикальный масштаб меняется только после настройки показателя VOLTS и установки грубого разрешения [coarse].

#### **Удаление отображения осциллограммы.**

Для удаления осциллограммы с экрана сначала нажмите кнопку меню, чтобы отобразить вертикальное меню, затем нажмите снова, чтобы удалить осциллограмму. Сигнал канала, который необязательно отображать, может использоваться как источник триггера или для математических операций.

#### 3. **VOLTS [НАПРЯЖЕНИЕ]**

Настраивает осциллограф на усиление или ослабление сигнала источника осциллограммы канала. Вертикальный размер отображения на экране будет меняться (увеличиваться или уменьшаться) до нулевого уровня. Также можно использовать кнопку F3, чтобы переключаться между грубой и точной настройки.

4. **MATH MENU:** Отображает математические операции над осциллограммами. См. таблицу ниже.

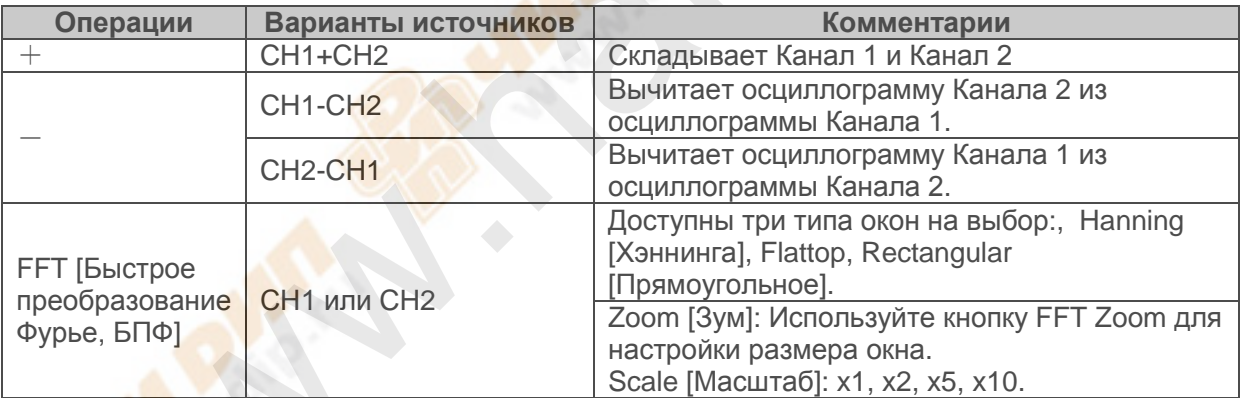

Меню MATH содержит варианты источников для всех математических операций.

*Примечание: Все выбранные меню выделяются оранжевым.*

### <span id="page-22-0"></span>**5.3.1. Math FFT [Расчет БПФ]**

Эта глава объясняет, как использовать функцию расчета БПФ (Быстрого преобразования Фурье). Вы можете использовать режим Math FFT, чтобы конвертировать входной сигнал (YT) в его частотные составляющие (спектр), и наблюдать следующие типы сигналов:

- Анализировать гармоники в силовых кабелях;
- Измерять содержание гармоник и искажений в системах;
- Характеризовать шум в источниках постоянного тока;
- Проверять импульсный отклик фильтров и систем;
- Анализировать вибрации.

Чтобы использовать режим Math FFT, выполните следующие шаги:

- > Установите осциллограмму источника (входного):
- ≻ Отобразите спектр БПФ;
- > Выберите тип окна БПФ;
- > Настройте скорость выборки для отображения основной частоты и гармоник без искажений:
- > Используйте настройку зума, чтобы увеличить спектр;
- > Используйте курсоры для измерения спектра.

#### 5.3.1.1. Настройка входной осциллограммы.

Необходимо настроить входную (YT) осциллограмму до использования режима БПФ. Следуйте шагам ниже.

- 1. Нажмите кнопку AUTO для отображения осциллограммы YT.
- 2. Щелкните кнопкой вертикального положения, чтобы переместить осциллограмму YT по вертикали на центр (нулевое деление), чтобы убедиться, что БПФ будет отображать истинное значение постоянного тока.
- 3. Щелкните кнопку горизонтального положения, чтобы расположить анализируемую часть осциллограммы ҮТ в центр входной осциллограммы для расчета спектра БПФ.
- 4. Щелкните кнопку VOLTS, чтобы убедиться, что вся осциллограмма остается на экране. Если всей осциллограммы не видно, осциллограф может отображать неправильные результаты БПФ, прибавляя высокочастотные составляющие.
- 5. Щелкните кнопку TIME/DIV, чтобы установить разрешение, которое вам необходимо в спектре БПФ.
- 6. Если возможно, настройте осциллограф для отображения множественных сигнальных ЦИКЛОВ.

Если щелкнуть кнопку ТІМЕ/DIV для выбора более быстрой настройки (меньше циклов), спектр БПФ будет отображать больший диапазон частот и сократит возможность искажения БПФ.

Чтобы настроить отображение БПФ, следуйте шагам ниже.

- 1. Нажмите кнопку M/R;
- 2. Установите опцию Operation на FFT [БПФ];
- 3. Выберите канал источника Math FFT.

Во многих ситуациях осциллограф также может генерировать полезный спектр БПФ, несмотря на то, что сигнал YT не срабатывает. Это особенно актуально, если сигнал периодический или случайный (как, например, шум).

Примечание: Следует запускать и позиционировать переходные сигналы и выбросы как можно ближе к центру экрана.

#### Частота Найквиста

Наивысшая частота, которую может измерить без ошибок любой цифровой осциллограф в режиме реального времени, является половиной скорости выборки и называется Частотой Найквиста. Информация о частотах ниже частоты Найквиста получают недостаточную выборку, что приводит к искажению БПФ. Функция Math может конвертировать 2048 центральных точек входной осциллограммы в спектр БПФ. Получаемый БПФ спектр

содержит 1024 точки от постоянного тока (0 Гц) до частоты Найквиста. Обычно экран сжимает спектр БПФ по горизонтали до 250 точек, но можно использовать функцию БПФ зума [FFT Zoom], чтобы растянуть спектр БПФ, так, чтобы можно было четко различить частотные составляющие в каждой из 1024 точек данных спектра БПФ.

*Примечание: Вертикальный отклик осциллографа немного больше его полосы пропускания (60 МГц, 100 МГц или 200 МГц, в зависимости от модели; или 20 МГц, когда опция Brandwidth Limit установлена на Limited). Таким образом, спектр БПФ может отображать действительную информацию о частоте, превышающей ширину полосы пропускания осциллографа. Однако, информация об амплитуде около или выше ширины полосы пропускания будет неточная.*

#### **5.3.1.2. Отображение спектра БПФ**

Нажмите кнопку MATH MENU для отображения меню математических расчетов. Используйте опции для выбора Канала источника, Алгоритма окна и Коэффициента увеличения БПФ. Единовременно может отображаться только один спектр БПФ.

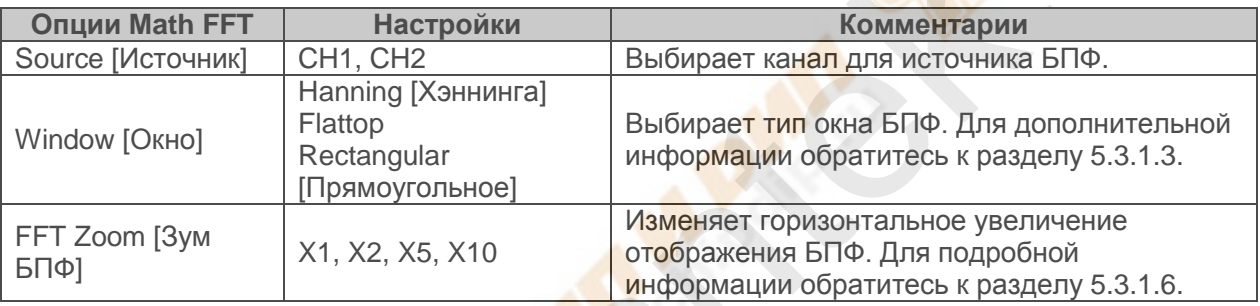

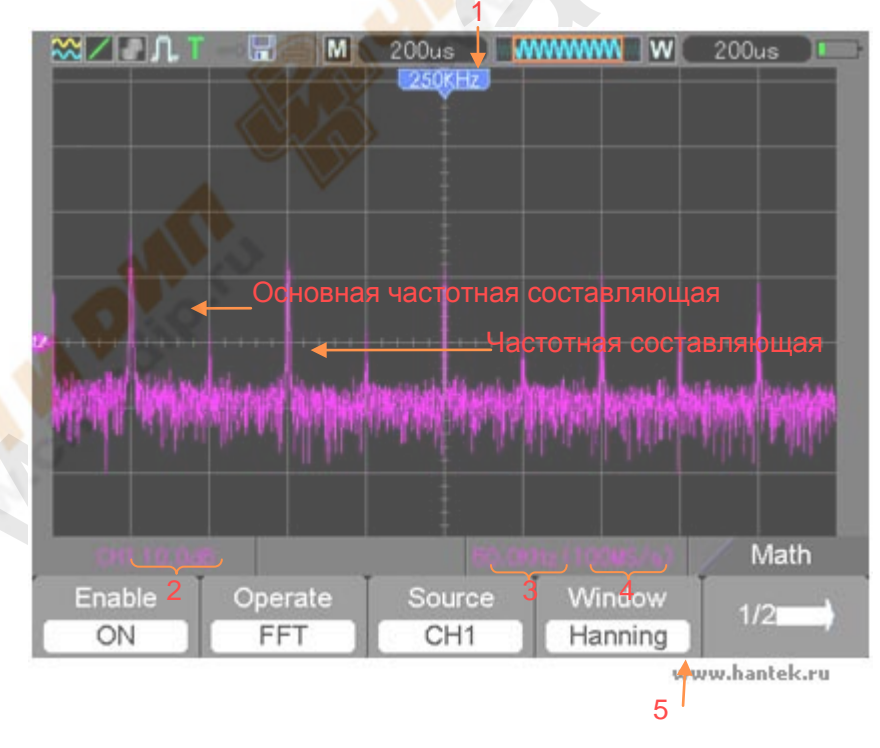

- 1. Частота в центральной линии координатной сетки
- 2. Вертикальный масштаб в дБ на деление (0дБ=1V<sub>RMS</sub>)
- 3. Горизонтальный масштаб в частоте на деление
- 4. Скорость выборки в количестве запросов в секунду
- 5. Тип окна БПФ

#### **5.3.1.3. Выбор окна БПФ**

Использование окна может уменьшить просачивание спектральных составляющих в спектре БПФ. Алгоритм БПФ предполагает, что осциллограмма YT постоянно повторяется. Когда количество циклов целое (1, 2, 3…), осциллограмма YT начинается и заканчивается с одинаковой амплитудой, и в форме сигнала нет никаких неоднородностей.

Если число циклов нецелое, осциллограмма YT начинается и заканчивается с разной амплитудой, переход между начальной и конечной точкой будет вызывать неоднородности в сигнале, что приводит к высокочастотным импульсным помехам.

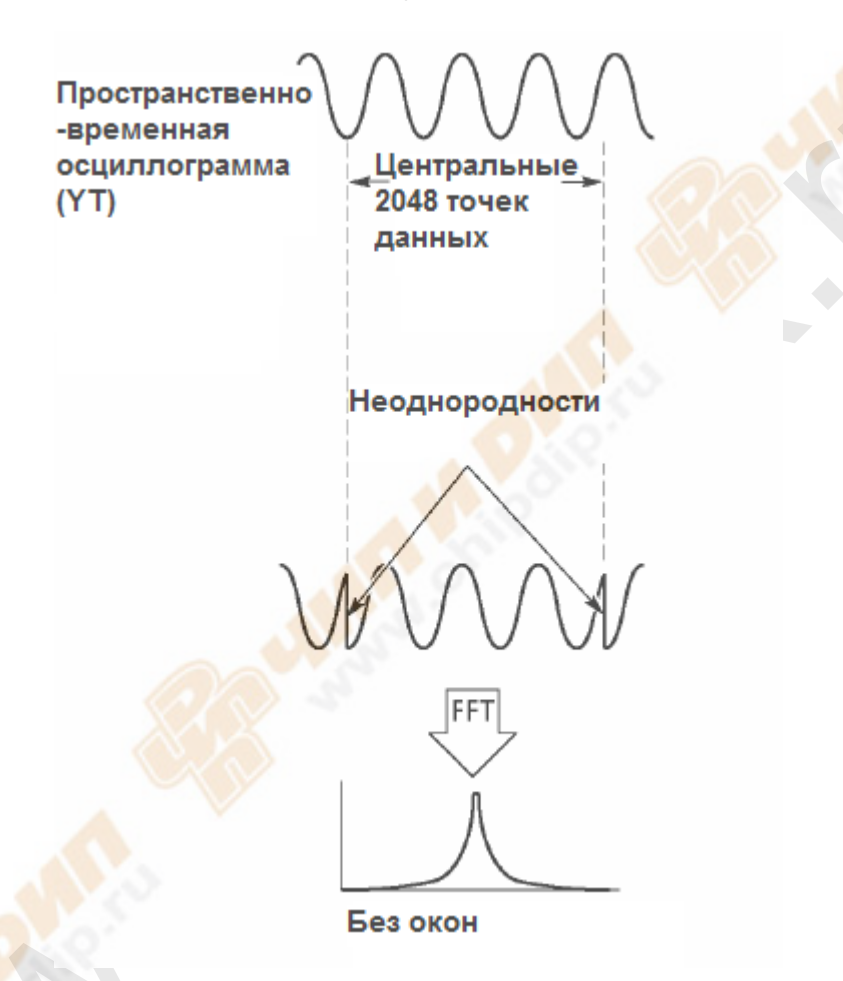

Применение окна к сигналу YT изменяет осциллограмму так, что начальное и конечное значения близки друг к другу, что сокращает неоднородности.

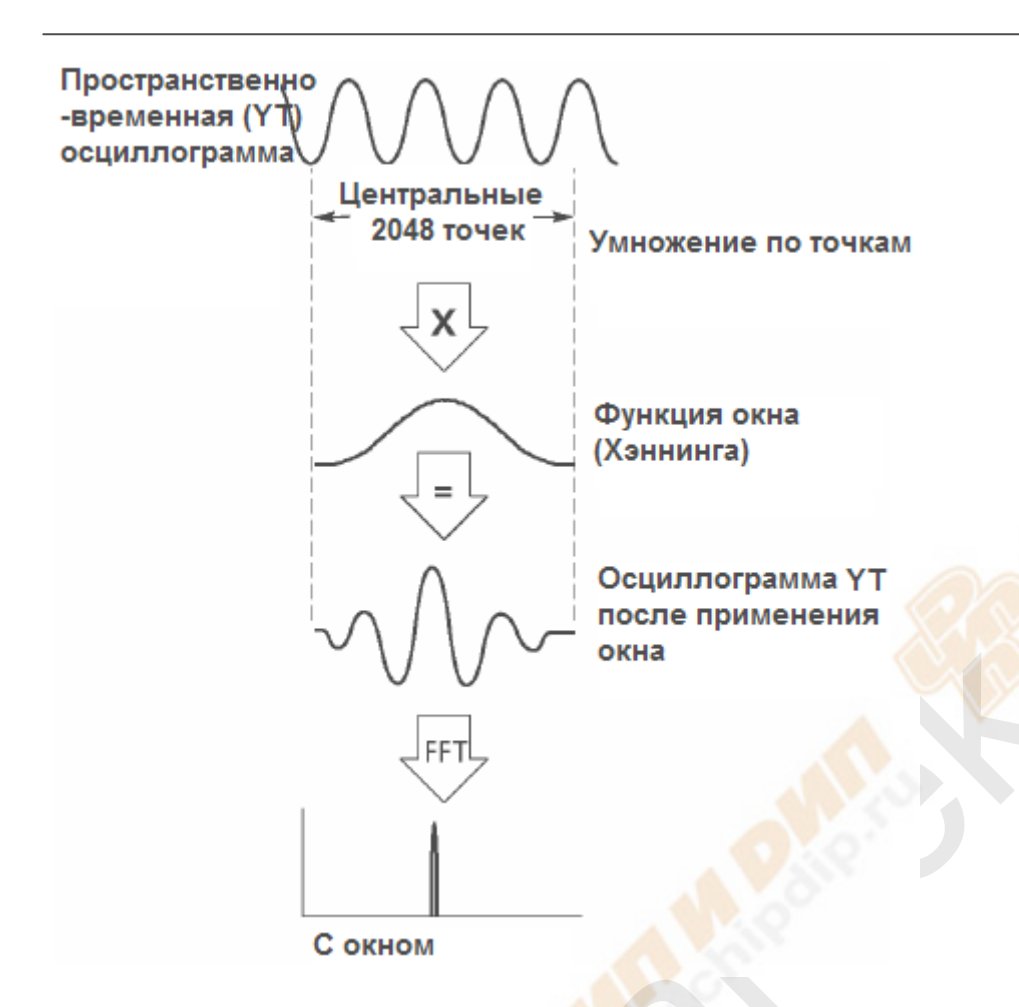

Функция математического расчета БПФ имеет три варианта окна БПФ. Существует выбор между разрешением частоты и точностью амплитуды для каждого типа окна. Вам следует определить, что выбрать, в зависимости от объекта, который вы хотите измерить, и характеристик сигнала источника.

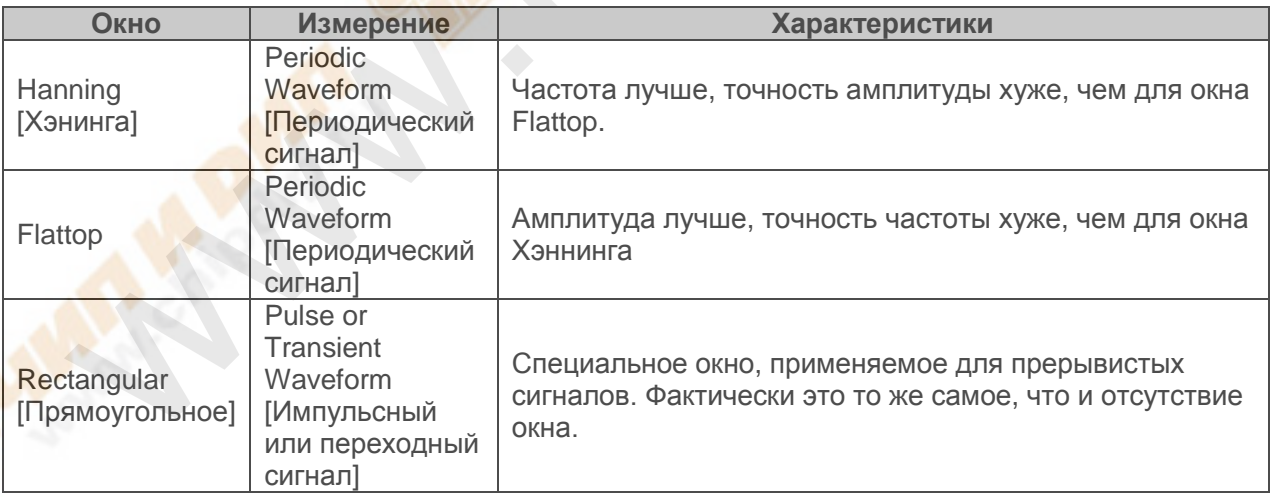

#### 5.3.1.4. Искажение БПФ

Проблемы возникают, когда входной сигнал, получаемый осциллографом, содержит частотные составляющие, превышающие частоту Найквиста. Частотным составляющим выше частоты Найквиста будет не хватать частоты выборки, и они будут отображаться как более низкие частотные составляющие, которые «выгибаются в обратную сторону» из частоты Найквиста. Эти ошибочные составляющие называются побочными.

#### 5.3.1.5. Устранение побочных составляющих

Чтобы устранить побочные составляющие, используйте следующий метод.

- > Нажмите кнопку TIME/DIV, чтобы установить более высокую скорость выборки. Так как частота Найквиста увеличивается, когда вы увеличиваете скорость выборки, побочные частотные составляющие будут отображаться правильно. Если на экране появляется слишком много частотных составляющих, вы можете использовать опцию FFT Zoom [Зум БПФ], чтобы увеличить спектр БПФ.
- ► Если необходимости отслеживать частотные составляющие выше 20 МГц нет, установите опцию Brandwidth Limit [Граница полосы пропускания] в положение Limited [Ограничено].
- > Отфильтруйте вход сигнала из вне и ограничьте ширину полосы пропускания сигнала источника ниже частоты Найквиста.
- > Определите и игнорируйте побочные частоты.
- > Используйте функцию зума и курсоры, чтобы увеличить и измерить спектр БПФ,

#### 5.3.1.6. Увеличение и расположение спектра БПФ

Вы можете масштабировать спектр БПФ и использовать курсоры для его измерения с помощью опции FFT Zoom, которая отвечает за горизонтальное увеличение. Чтобы увеличить спектр по вертикали, используйте вертикальные элементы управления.

#### Горизонтальный зум и расположение

Вы можете использовать опцию FFT Zoom для увеличения спектра БПФ по горизонтали без изменения скорости выборки. Доступны коэффициенты увеличения X1 (по умолчанию), X2, X5 и X10. Когда коэффициент увеличения установлен на X1 и осциллограмма расположена в центре координатной сетки, левая координатная линия находится в точке ОГц, а правая – на частоте Найквиста.

Вы увеличиваете спектр БПФ на центральной координатной линии, когда меняете коэффициент увеличения. Таким образом, ось горизонтального увеличения - центральная линия координатной сетки. Нажмите на кнопку горизонтального положения Horizontal Position, чтобы передвинуть спектр БПФ вправо.

#### Вертикальный зум и положение.

Когда отображается спектр БПФ, вертикальные кнопки каналов становятся кнопками зума и положения для соответствующих каналов. Кнопка VOLTS устанавливает следующие коэффициенты увеличения: X1 (по умолчанию), X2, X5 и X10. Спектр БПФ увеличивается вертикально относительно маркера М (точка отсчета расчета осциллограммы по левому краю экрана). Нажмите кнопку вертикального положения Vertical position, чтобы передвинуть спектр вверх.

#### 5.3.1.7. Использование курсоров для измерения спектра БПФ

Вы можете использовать курсоры для выполнения двух измерения спектра БПФ: амплитуды (в дБ) и частоты (в Гц). Амплитуда рассчитывается относительно 0дБ, что равно здесь 1 V<sub>RMS</sub>. Вы можете использовать курсоры для измерения при любом коэффициенте увеличения.

Нажмите кнопку CURSORS, выберите опцию Source и затем выберите Math. Нажмите кнопку Туре, чтобы выбрать между Amplitude [Амплитуда] и Frequency [Частота]. Нажмите на SELECT CURSORS, чтобы выбрать курсор. Затем передвиньте Курсор S и Курсор Е. Используйте горизонтальный курсор, чтобы измерить амплитуду, и вертикальный курсор, чтобы измерить

частоту. Теперь отображение в меню DELTA – это измеренное значение, и значения в точках Курсора S и Курсора Е.

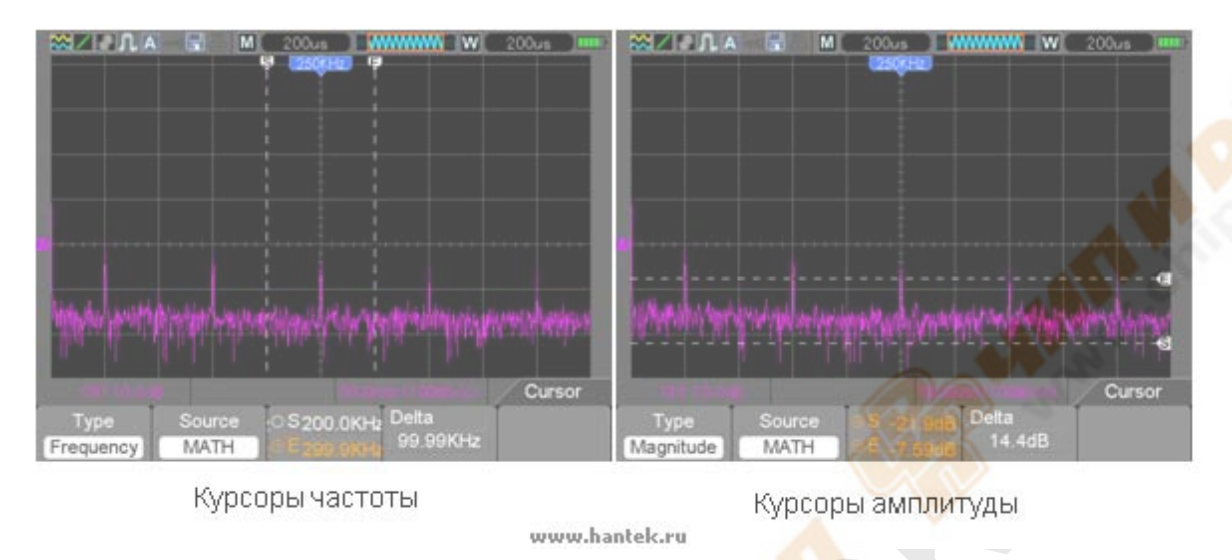

Дельта – это абсолютное значение Курсора S минус Курсор Е.

# <span id="page-28-0"></span>**5.4. Меню Триггера**

Триггер можно определить с помощью меню Trigger. Существует шесть типов триггеров: Edge [по фронту], Video [По видео сигналу], Pulse Width [По ширине импульса], Slope [По наклону фронта], Swap [Попеременный] и Overtime [По времени.]

#### **TRIG MENU**

Нажмите эту кнопку, чтобы отобразилось меню триггера. Часто используется триггер по фронту. См. таблицу ниже для подробной информации.

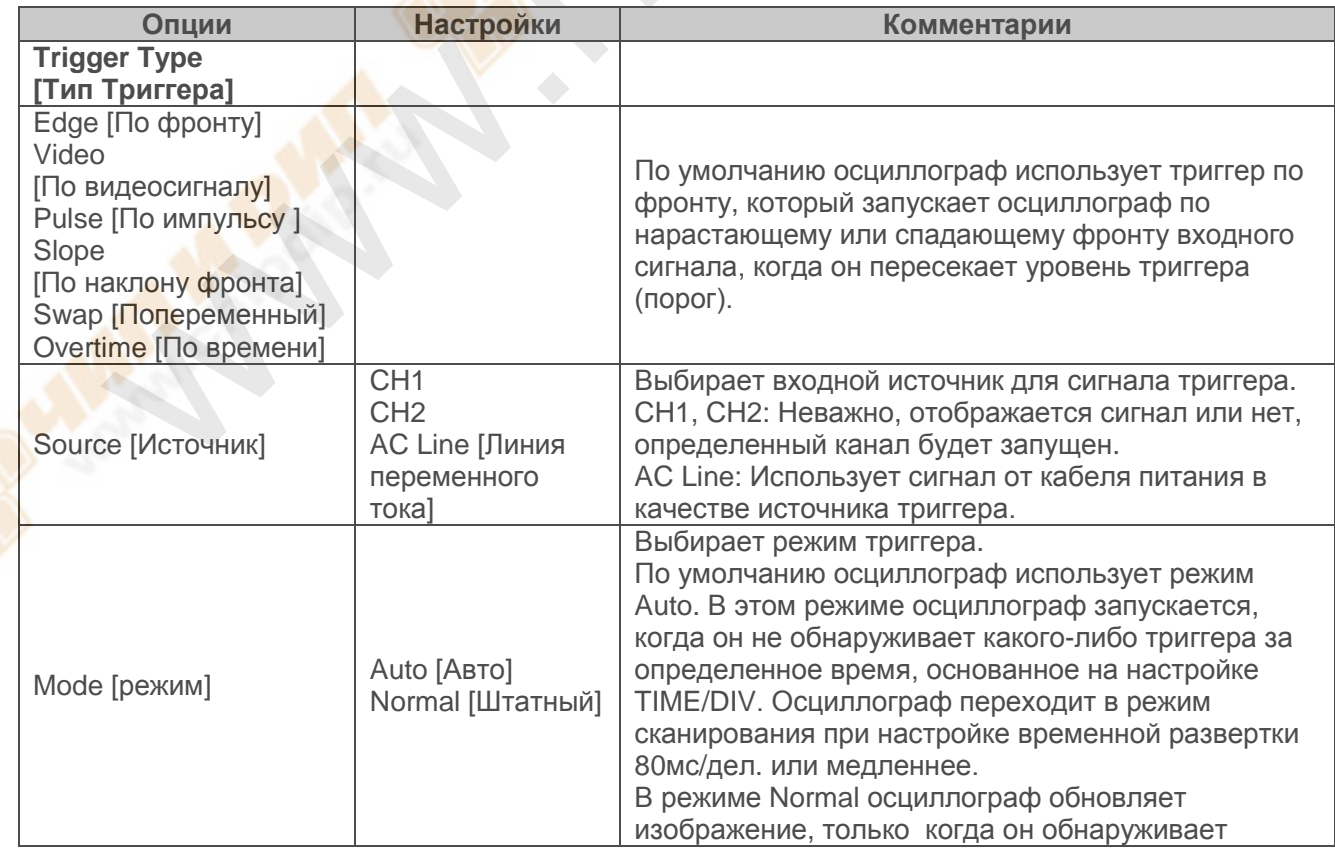

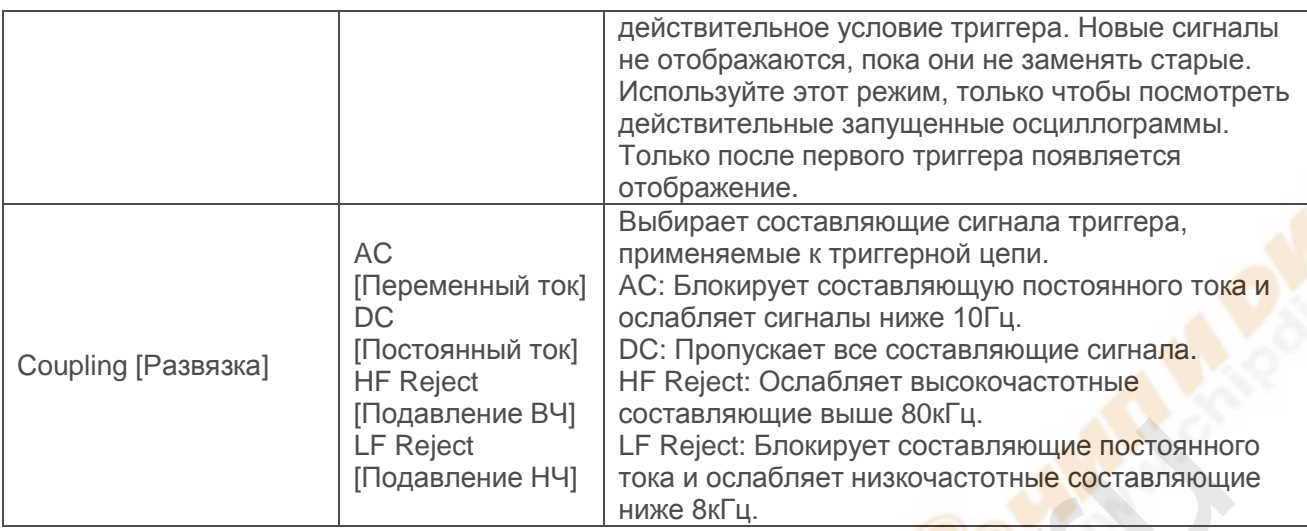

*ПРИМЕЧАНИЕ: Развязка триггера влияет только на сигналы, проходящие через систему триггера. Она не влияет на ширину полосы пропускания или развязку сигнала, отображенного на экране.*

#### **Video Trigger [Триггер по видеосигналу]**

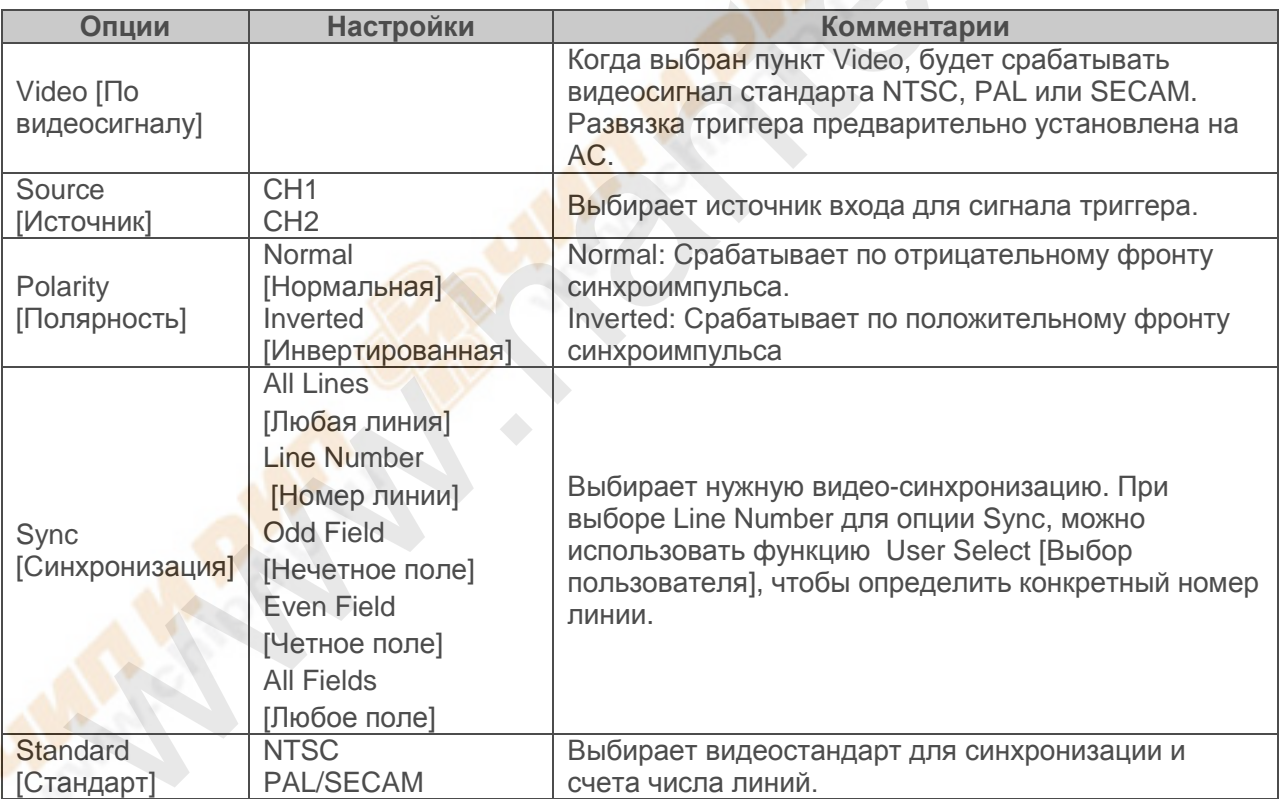

*Примечание: Когда выбрана Нормальная полярность, триггер всегда возникает на отрицательно идущих синхроимпульсах. Если видеосигнал содержит положительно идущие импульсы, используйте опцию Инвертированной полярности.*

#### **Pulse Width Trigger [Триггер по ширине импульса]**

Вы можете использовать его для срабатывания по импульсам, отклоняющимся от нормы.

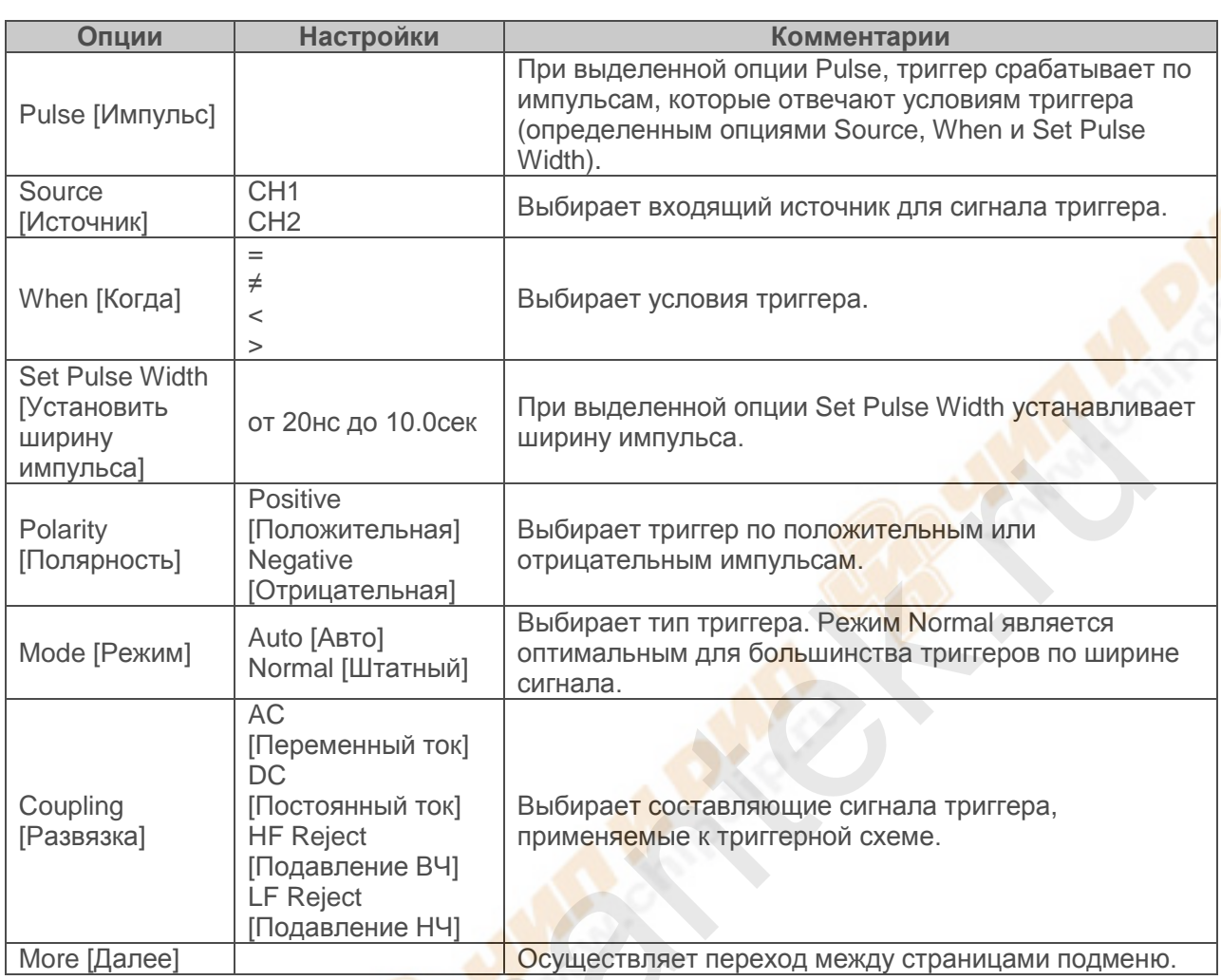

**Trigger when [Срабатывать, когда]:** Ширина импульса источника должна быть ≥ 5нс, чтобы осциллограф смог обнаружить импульс.

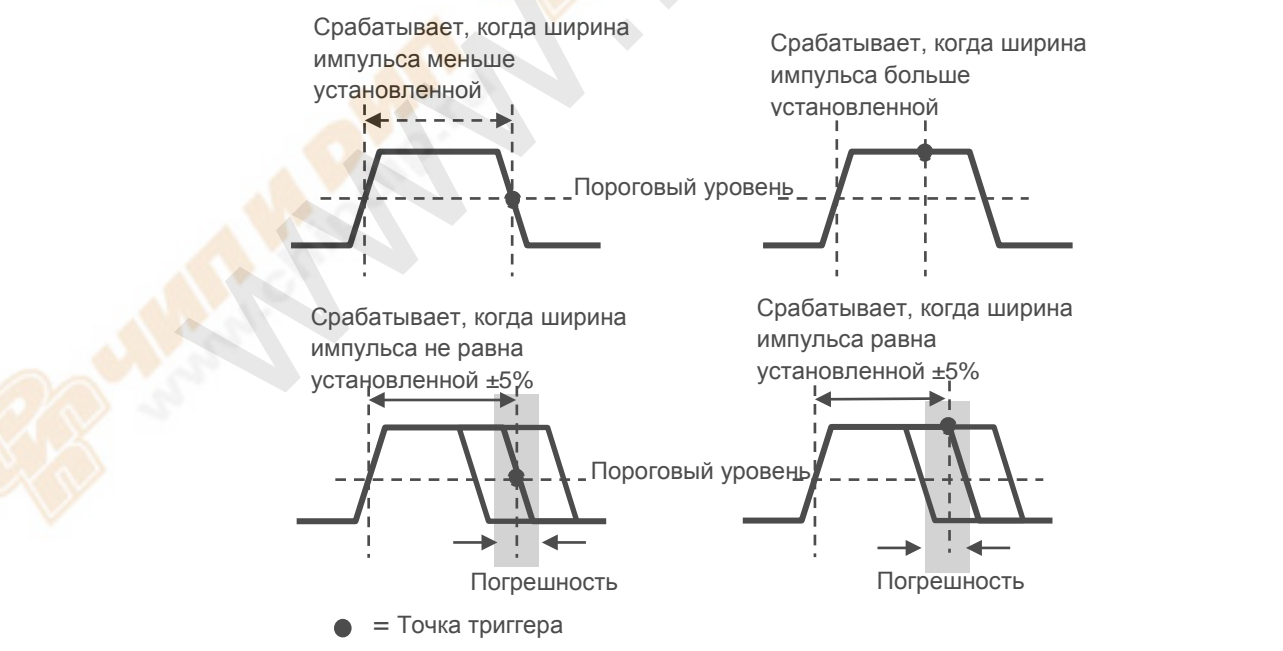

=, ≠: С погрешностью ±5% осциллограф срабатывает, когда ширина импульса сигнала равна, или не равна установленной ширине импульса.

 $\langle \xi, \xi \rangle$ : Осциллограф срабатывает, когда ширина импульса сигнала источника меньше или больше, чем установленная ширина импульса.

**Slope trigger [Триггер по наклону фронта]:** Устанавливает триггер по времени нарастания или спада, более гибкий и точный, чем триггер по фронту.

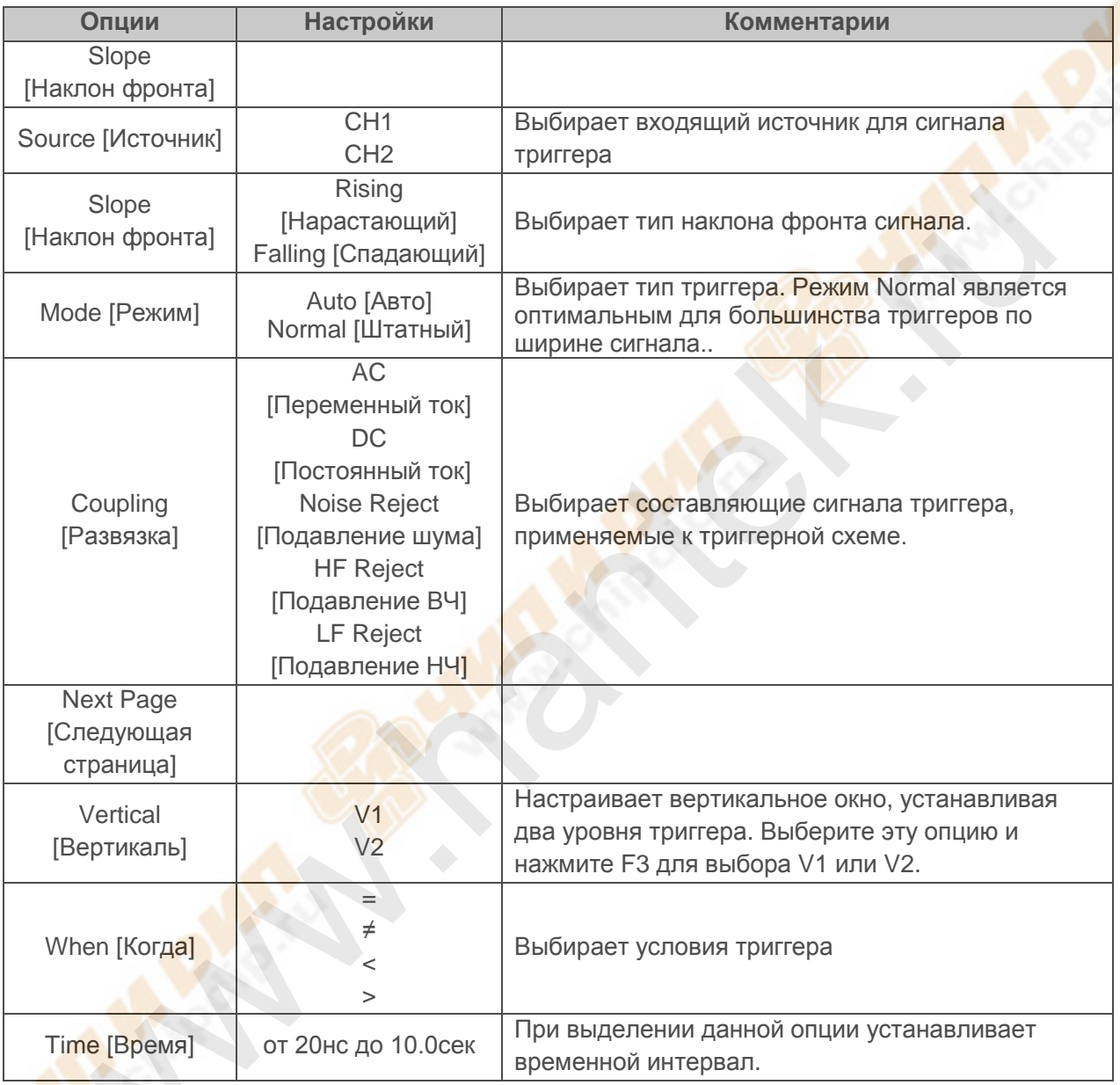

**Swap Trigger [Попеременный триггер]:** Как функция аналоговых осциллографов, он дает стабильное отображение сигналов на двух различных частотах. Главным образом, он использует конкретную частоту для переключения между двумя аналоговыми каналами CH1 и CH2, так, что каналы будут генерировать сигналы попеременного триггера через триггерную схему.

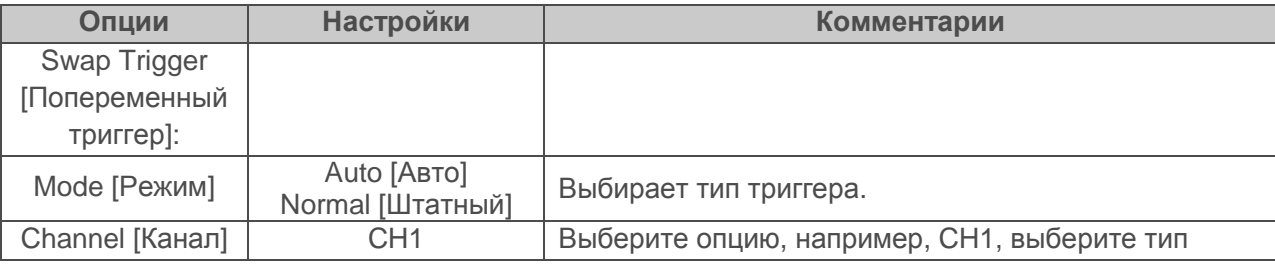

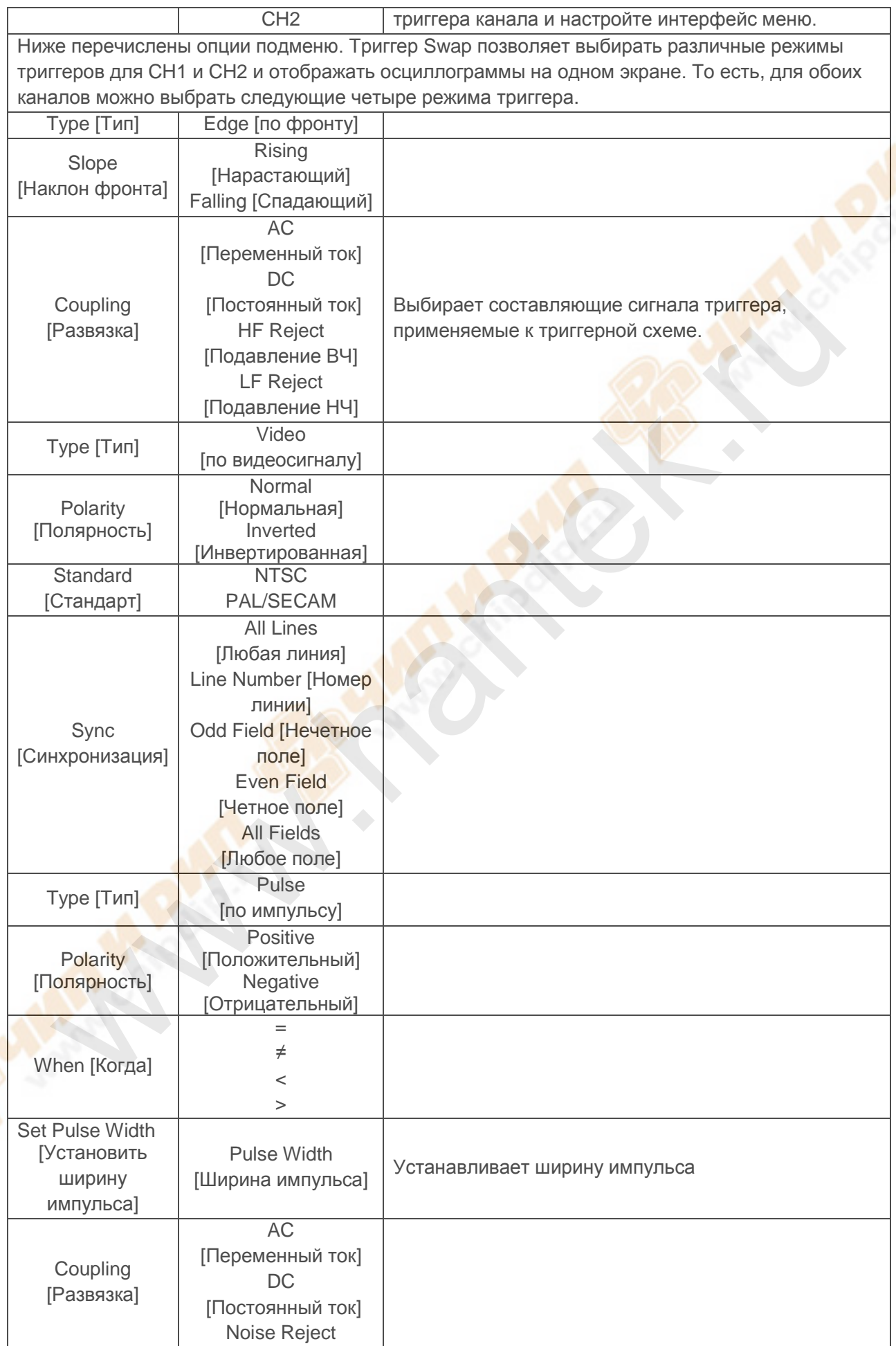

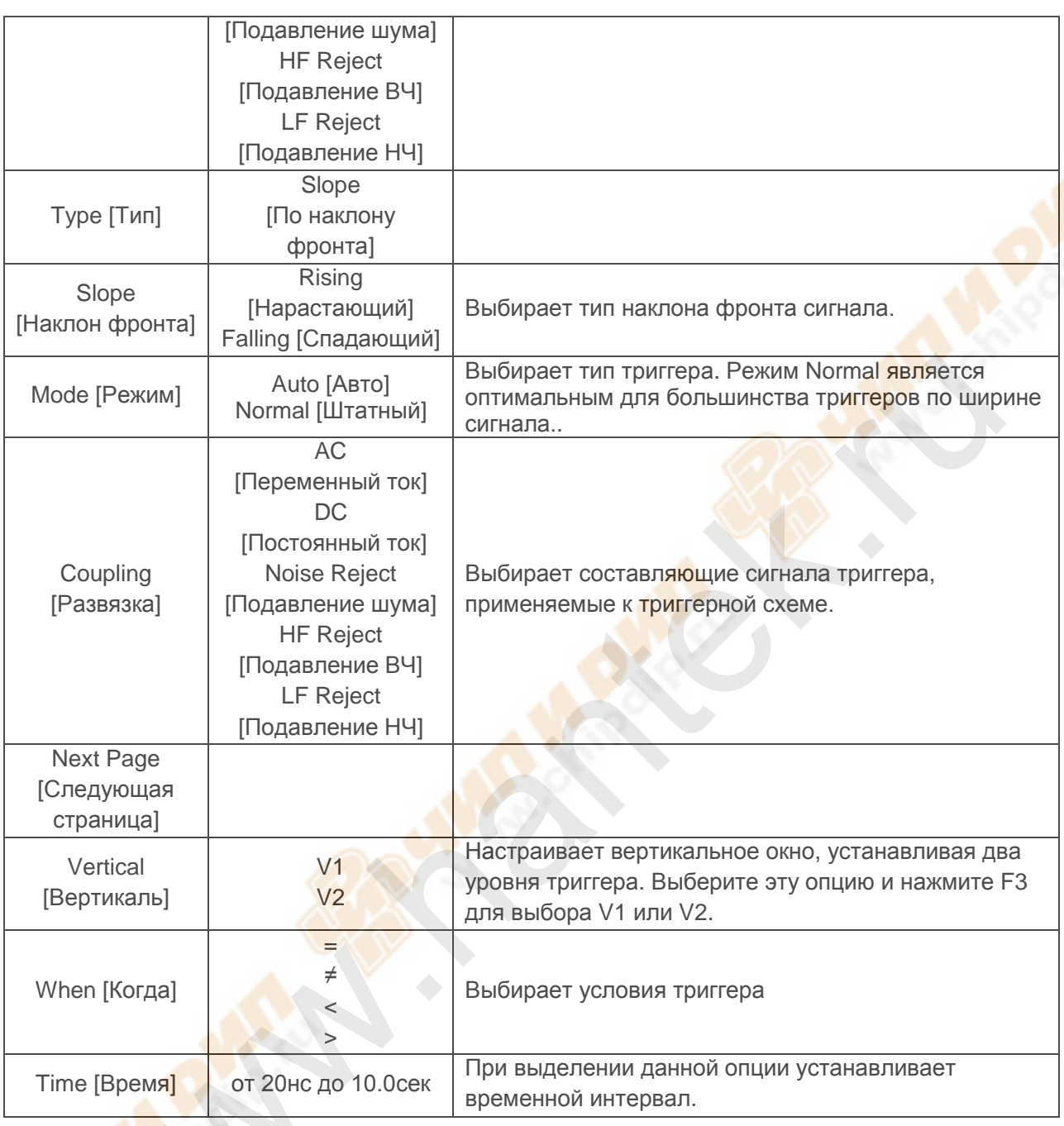

**Overtime trigger [Триггер по времени]:** Триггер по ширине импульса иногда может вызвать затруднения из-за большого периода для срабатывания, так как для срабатывания осциллографа вам не нужна вся ширина импульса, а нужен триггер в определенный момент времени. Такой триггер называется Overtime [по времени].

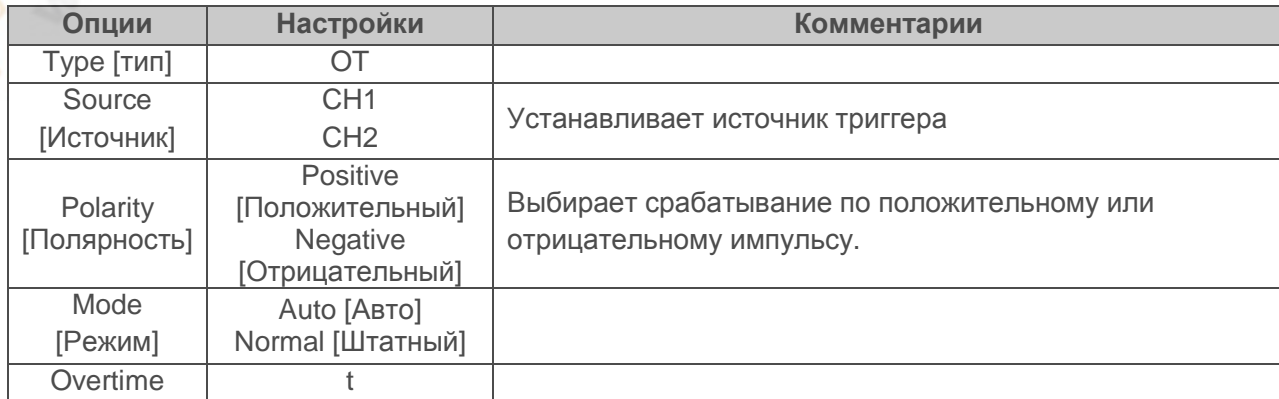

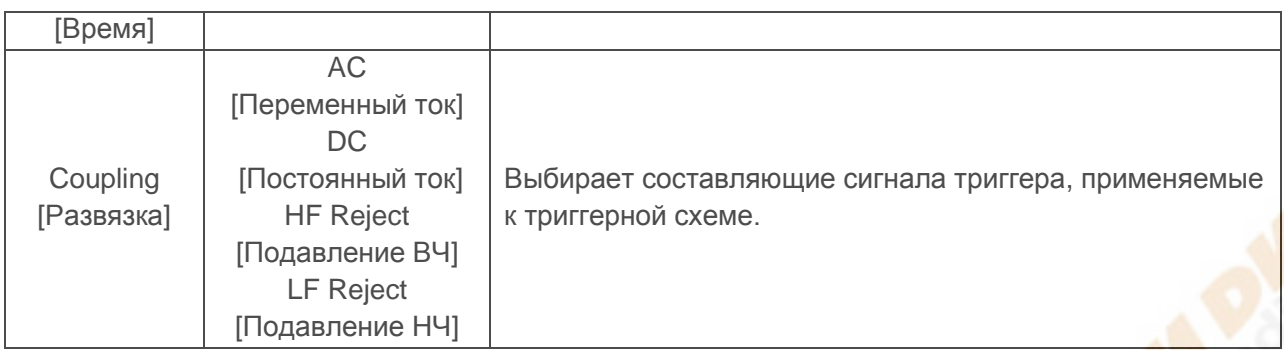

**Holdoff [Задержка]:** Чтобы использовать задержку триггера, нажмите кнопку HORI и выберите опцию Holdoff Time [Время задержки]. Функция задержки триггера может использоваться для создания стабильного отображения комплексных осциллограмм (таких как последовательность импульсов). Задержка - это время между моментом, когда осциллограф обнаруживает один триггер и моментом, когда он готов обнаружить следующий. Во время периода задержки, осциллограф не срабатывает. Для последовательности импульсов время задержки может быть настроено так, чтобы осциллограф срабатывал только на первый импульс в последовательности.

<span id="page-34-0"></span>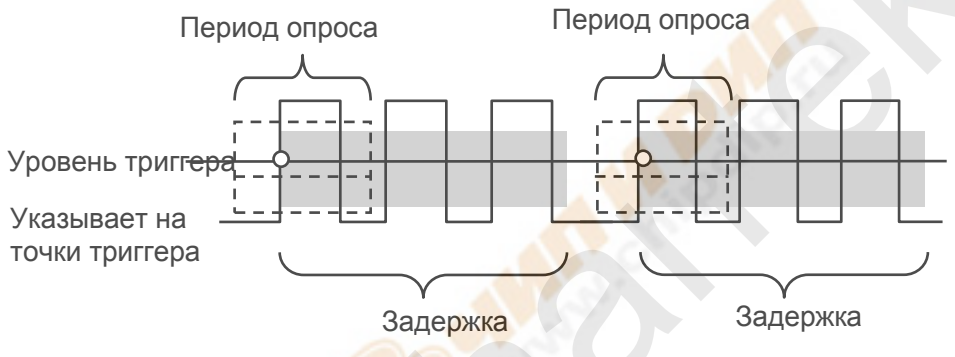

## <span id="page-34-1"></span>**5.5. Кнопки меню и опций**

Как показано ниже, четыре кнопки на передней панели используются, главным образом, для вызова соответствующего меню настройки.

**SAVE/RECALL:** Отображает меню Save/Recall [Сохранить/Вызвать] для настроек и осциллограмм.

**MEASURE:** Отображает меню Measure [Измерение]

**ACQUIRE:** Отображает меню Acquire [Выборка]

**UTILITY:** Отображает меню Utility [Служебные]

**CURSOR:** Отображает меню Cursor [Курсор]

**DISPLAY:** Отображает меню Display [Дисплей]

#### <span id="page-34-2"></span>**5.5.1. SAVE/RECALL**

Нажмите кнопку SAVE/RECALL, чтобы сохранить или вызвать из памяти настройки и осциллограммы осциллографа. На первой странице отобразится следующее меню.

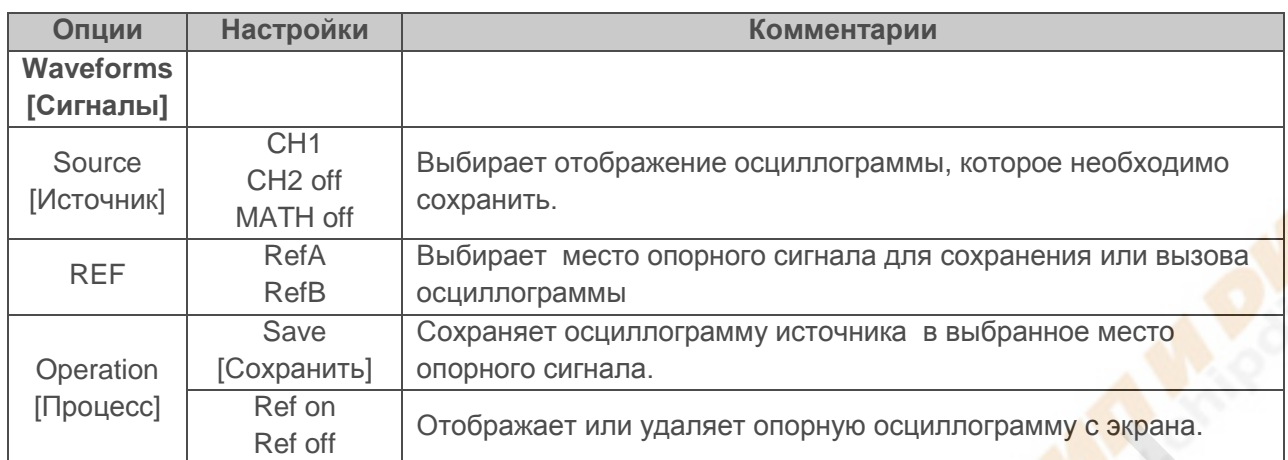

Нажмите кнопку Next Page, чтобы вызвать следующее меню.

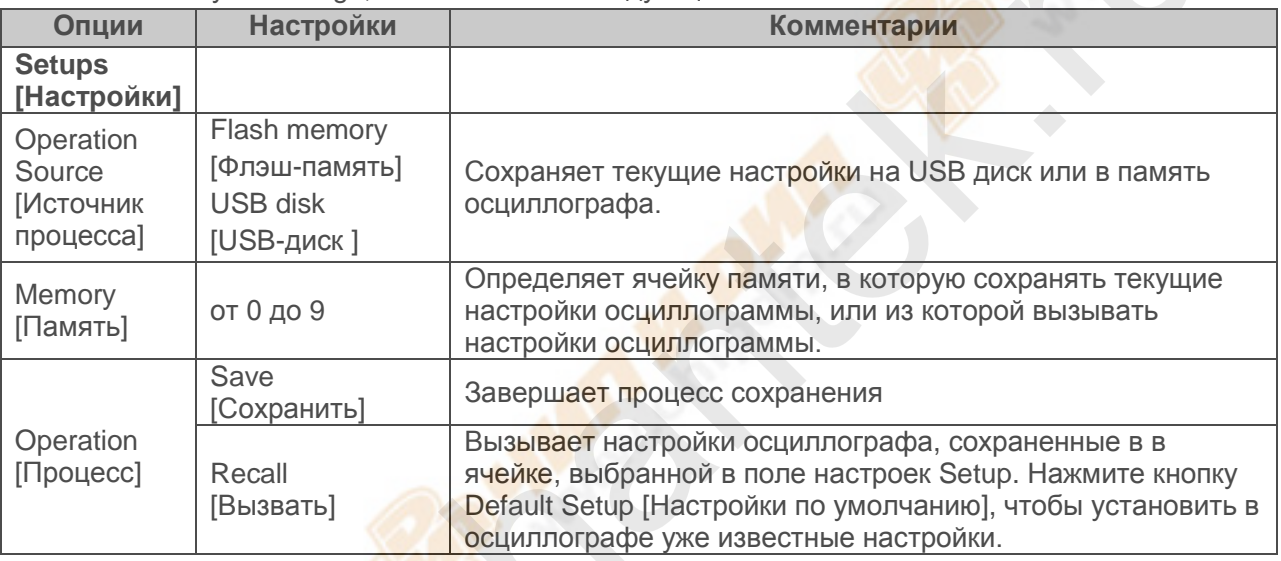

#### См. ниже меню осциллограмм.

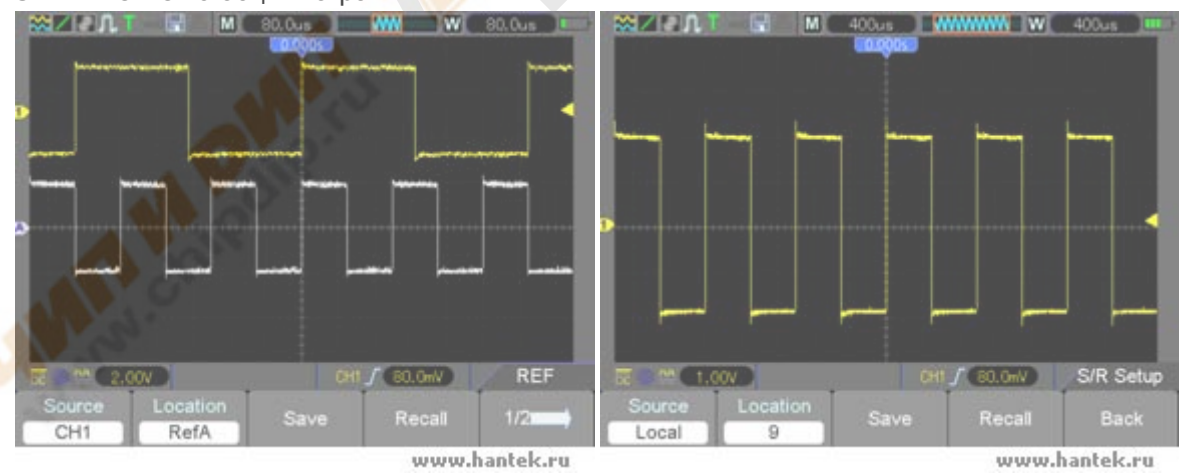

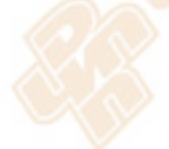

**Белые осциллограммы в меню – это вызванная осциллограмма RefA.** 

**Можно сохранить максимум 9 групп настроек**
*Примечание: Осциллограф сохранит текущие настройки, если вы подождете 5 секунд после последнего изменения, и он вызовет эти настройки в следующий раз, когда вы включите осциллограф.*

### **5.5.2. MEASURE**

Нажмите кнопку MEAS, чтобы выполнить автоматические измерения. Есть 11 типов измерений и одновременно могут отображаться до 8 из них.

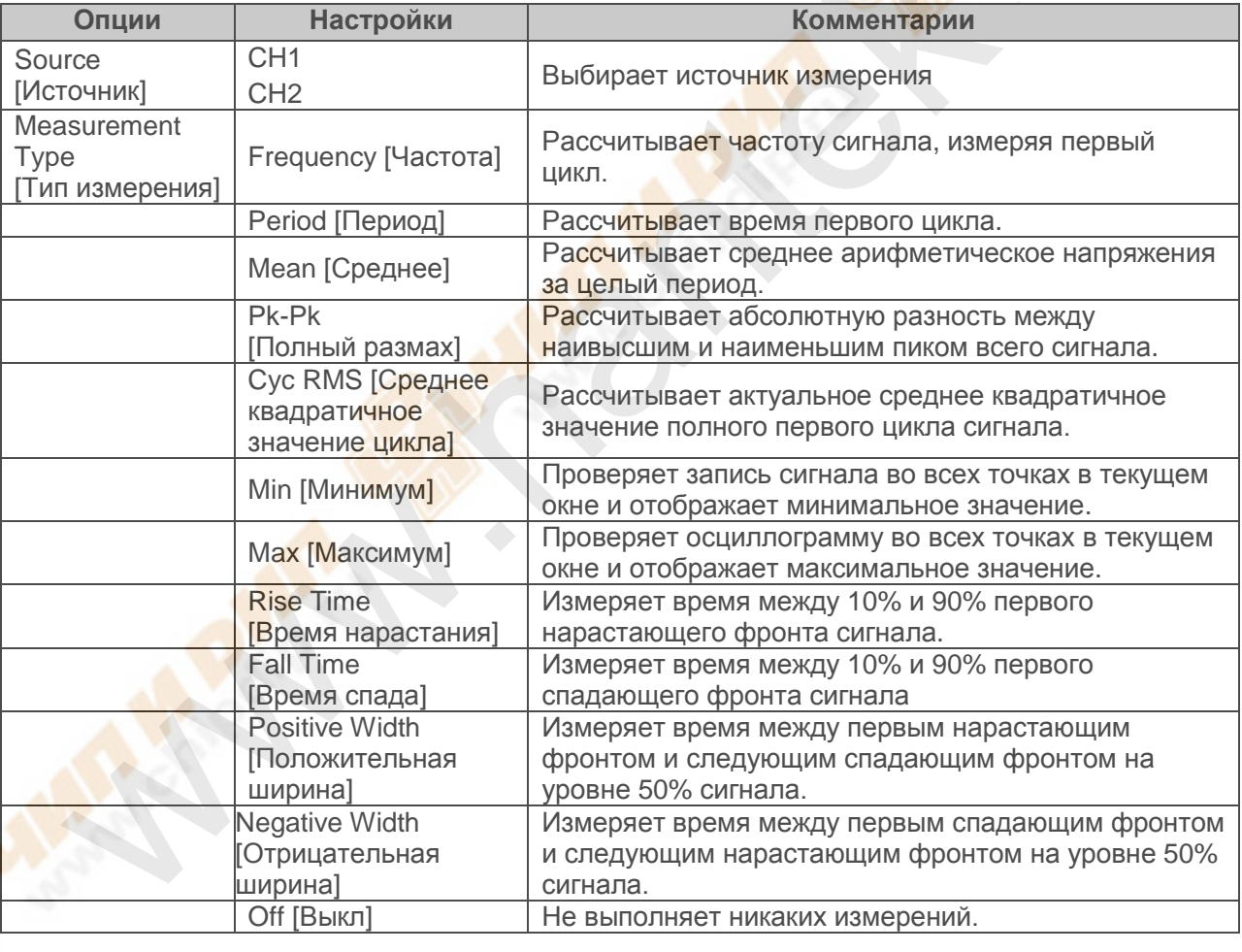

Нажмите кнопку MEAS, затем появится следующее меню.

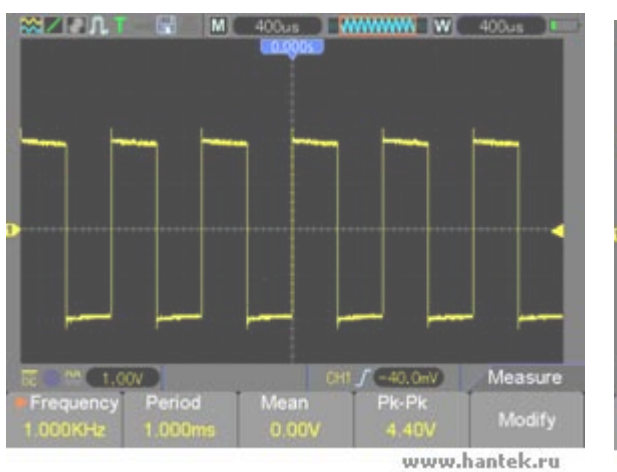

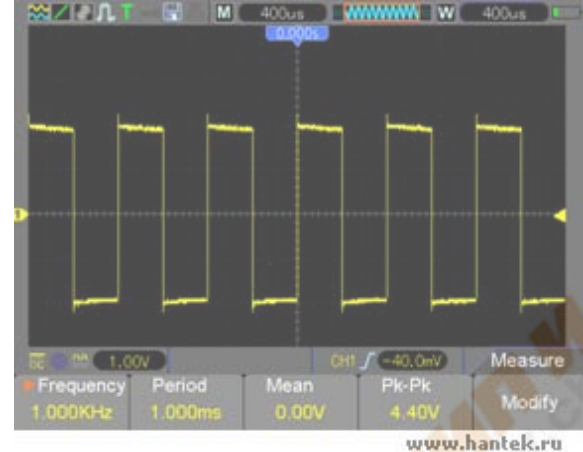

**Показатели крупным белым шрифтом в меню являются только результатами соответствующих измерений.**

**Получение измерений:** Для отдельного сигнала (или сигнала, являющегося частью множественного сигнала) одновременно могут отображаться до 8 автоматических измерений. Канал сигнала должен оставаться включенным (отображается ON), чтобы упростить измерение. Автоматическое измерение не может выполняться на опорных или математических сигналах или в режиме XY или Scan.

### **5.5.3. ACQUIRE**

Нажмите кнопку ACQUIRE, чтобы настроить параметры выборки.

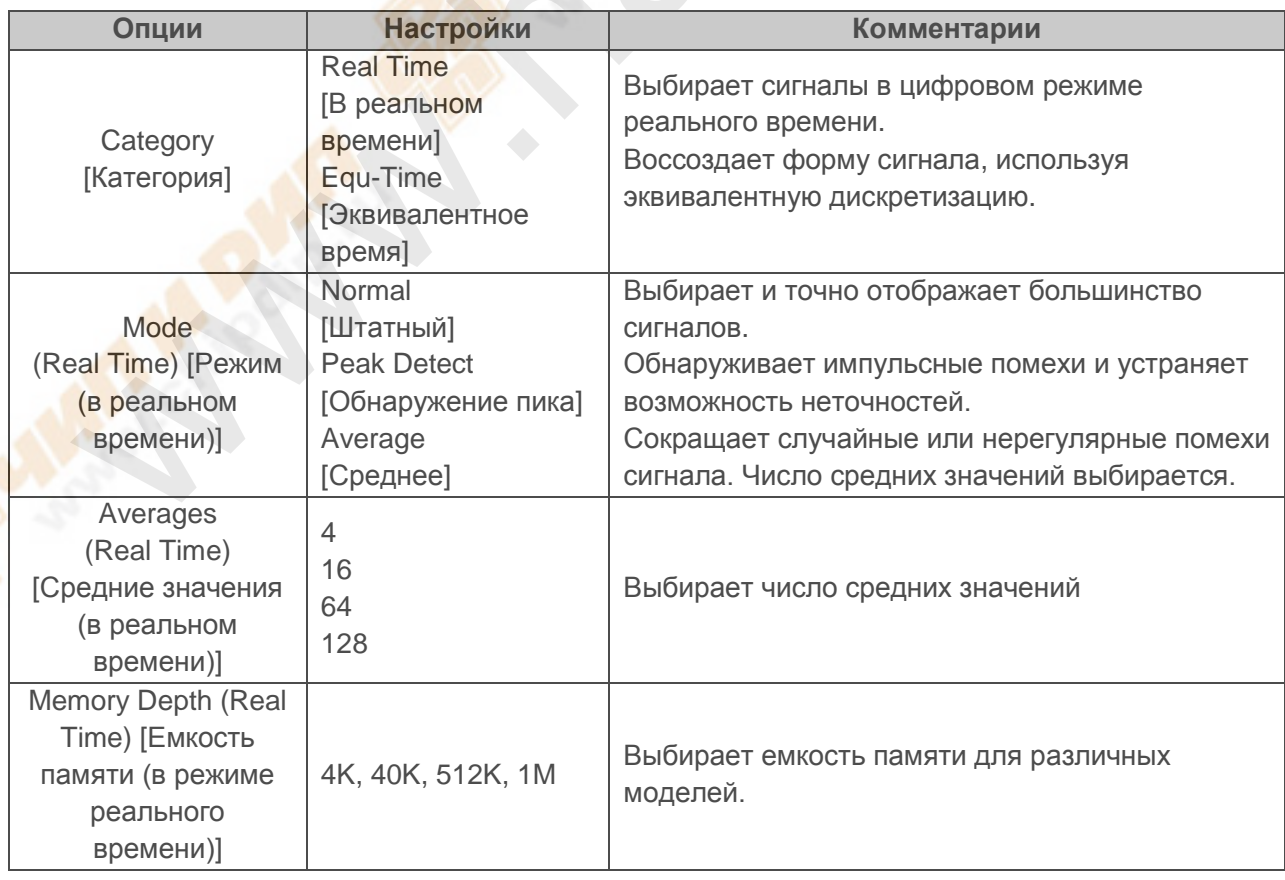

Normal: Для моделей осциллографов с шириной полосы пропускания 100МГц максимальная скорость выборки 1млрд. замеров/сек. Для временной развертки с недостаточной скоростью выборки можно использовать Алгоритм Интерполяции Синусоиды [Sine Interpolation Algorithm], чтобы интерполировать точки между выбранными точками, чтобы получить полную осциллограмму (4К по умолчанию).

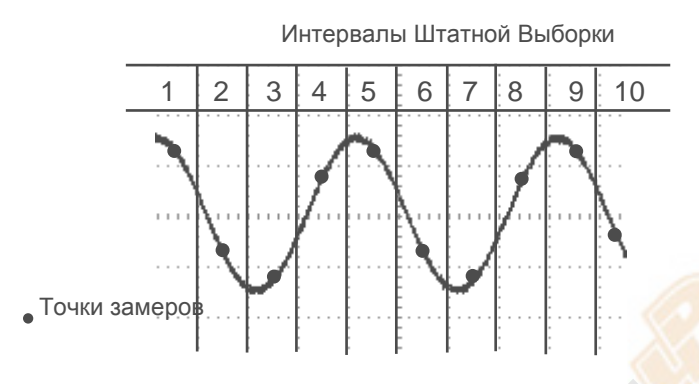

В штатном режиме выбирается одна точка замера в каждом интервале

Peak Detect: Используйте этот режим для обнаружения импульсных помех в пределах 10нс и ограничения возможности неточностей. Этот режим доступен при настройке TIME/DIV в 4мкс/дел. или медленнее. Как только настройка TIME/DIV установлена на 4мкс/дел. или быстрее, режим выборки изменится на Штатный [Normal], потому что скорость выборки достаточно велика, и Обнаружение пиков необязательно.

**Average:** Используйте этот режим для сокращения случайных или нерегулярных помех в отображаемом сигнале. Выберите данные в режиме Normal, а затем рассчитайте среднее значение большого числа сигналов. Выберите число выборок (4, 16, 64 или 128) для расчета среднего значения сигнала.

Прекращение выборки: При выполнении выборки отображение сигнала активно. Остановите выборку (нажав кнопку RUN/STOP), чтобы остановить отображение. В любом режиме для отображения сигнала можно менять масштаб и расположение с помощью элементов управления вертикалью и горизонталью.

Эквивалентная выборка: Просто повторите Штатную выборку. Используйте этот режим, чтобы провести особое наблюдение за повторяющимися отображаемыми периодическими сигналами. Вы можете получить разрешение 40пс, например, при скорости выборки 25 млрд. замеров/сек, что намного больше, чем получаемое при выборке в реальном времени.

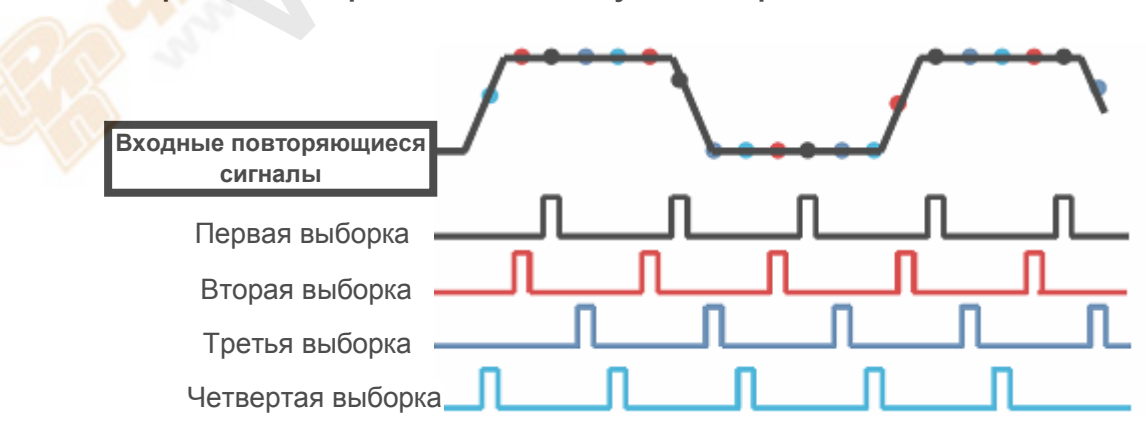

Принцип выборки выглядит следующим образом.

Как показано выше, проведите выборку входных сигналов (повторяющийся цикл) более одного раза на низкой скорости выборки, расположите точки замеров по времени их появления, затем восстановите сигналы.

### 5.5.4. UTILITY

Нажмите кнопку UTILITY для отображения Служебного меню.

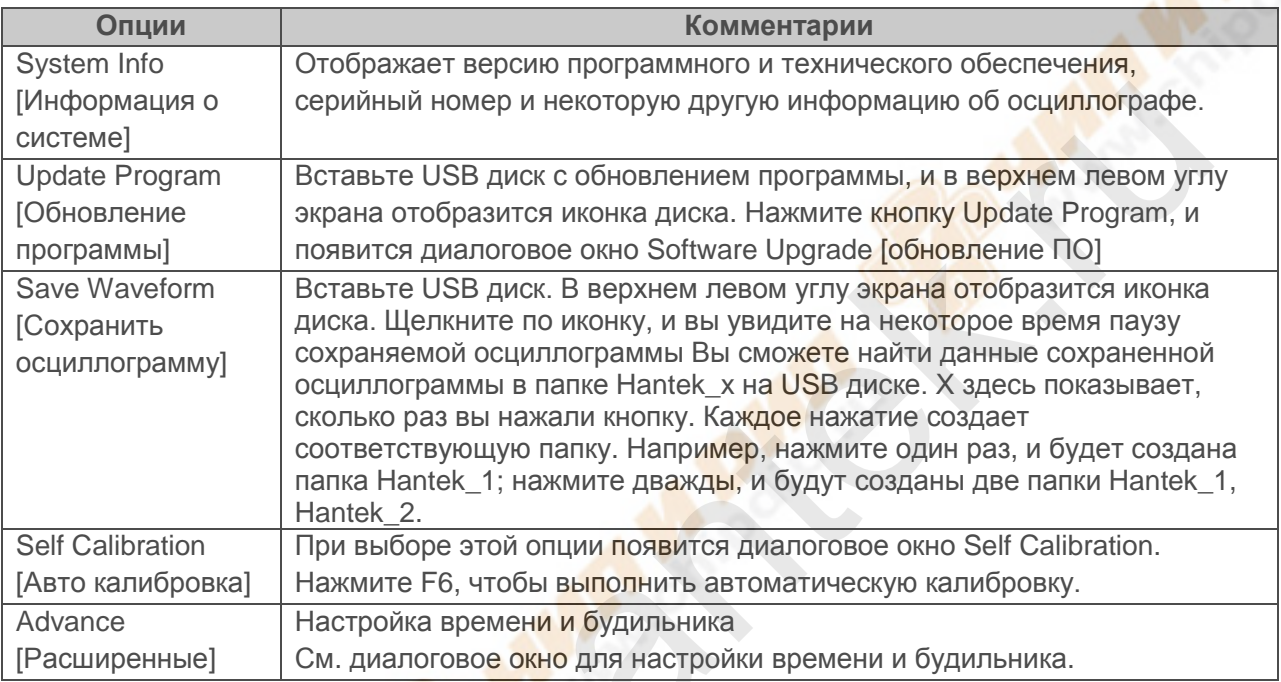

Автоматическая калибровка: Процедура автоматической калибровки может оптимизировать точность осциллографа для соответствия окружающей температуре. Чтобы максимизировать точность, следует выполнять автоматическую калибровку каждый раз, когда окружающая температура изменяется на 5° или более. Следуйте инструкциям на экране.

Совет: Нажмите любую кнопку меню на передней панели, чтобы удалить отображение статуса и войти в соответствующее меню.

### **5.5.5. CURSOR**

Меню Курсора.

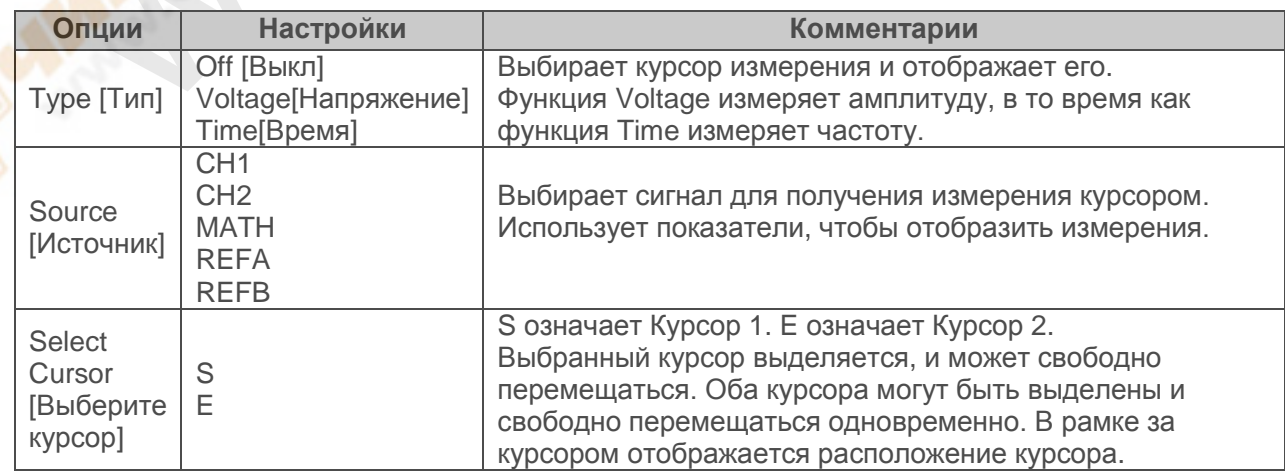

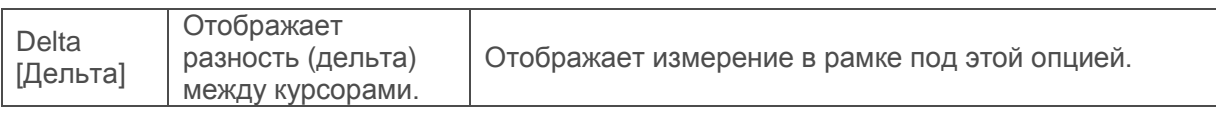

Перемещение курсоров: Нажмите кнопку рядом с Select Cursor, чтобы выбрать курсор и передвинуть его. Курсоры могут перемещаться, только когда отображается меню Cursor.

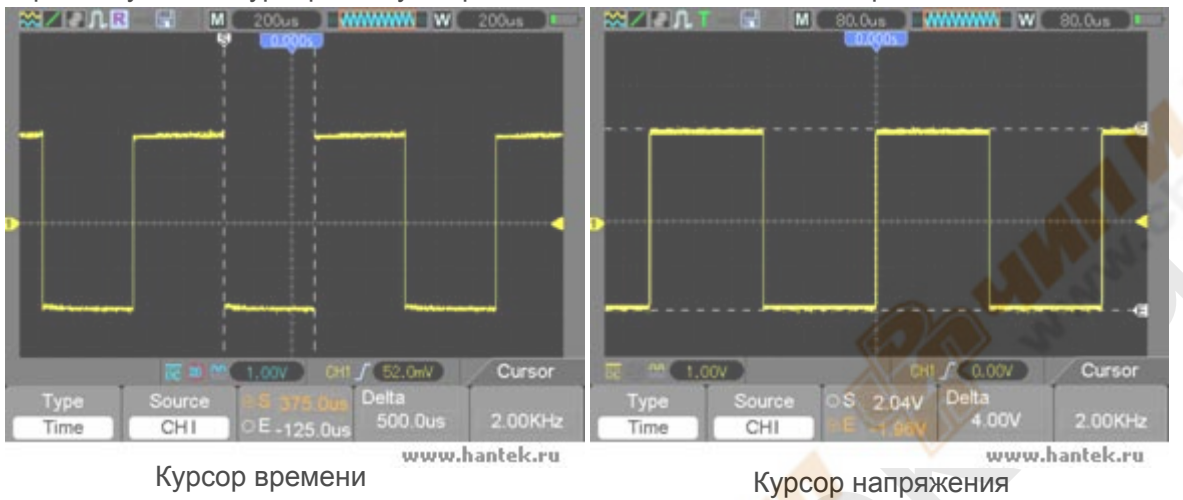

### **5.5.6. DISPLAY**

Отображение сигнала зависит от настроек осциллографа. Сигнал может быть измерен, как только он захвачен. Различные способы отображения сигнала на экране дают значимую информацию о нем.

Есть два режима отображения сигналов: с одним окном [Single-window] и с двумя окнами [Dual-window]. Обратитесь к Настройкам горизонтальной развертки для дополнительной информации.

**Меню DISPI AY** 

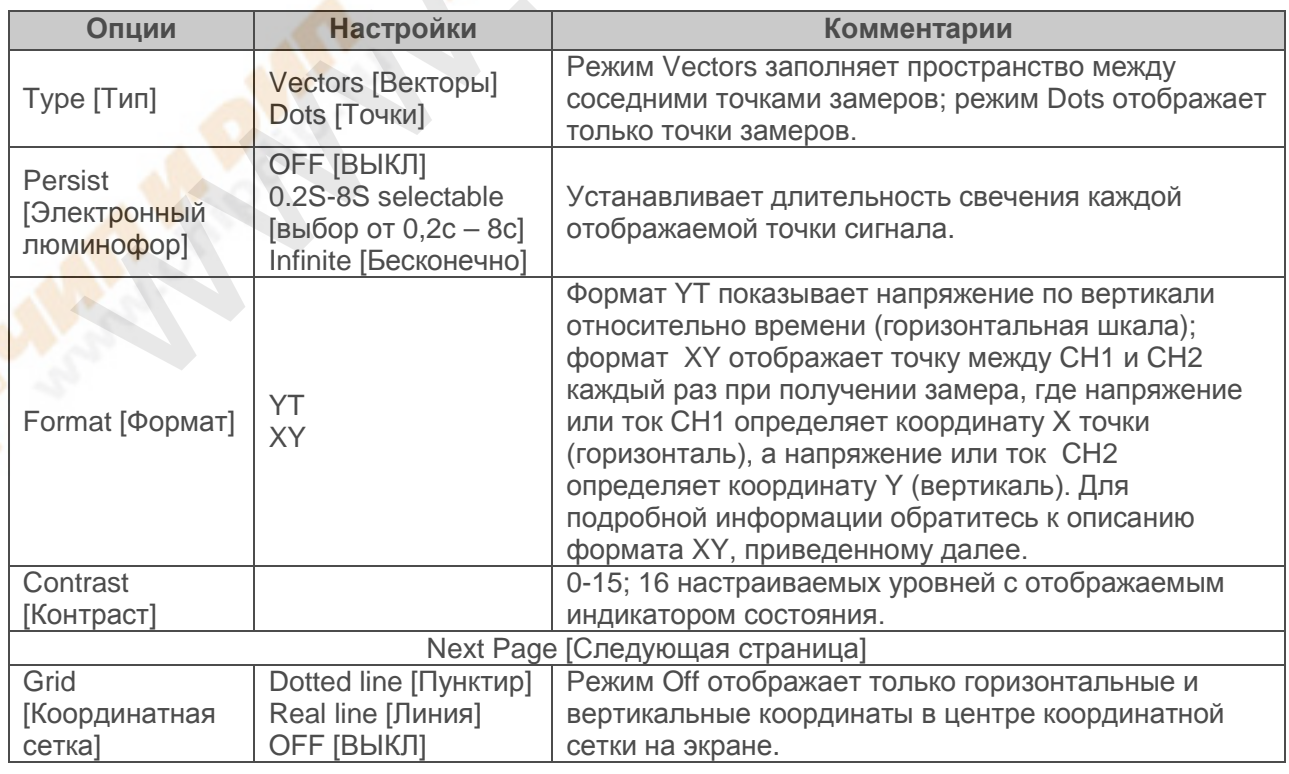

Серия DSO1000В Портативный осциллограф Руководство пользователя

0-15; 16 настраиваемых уровней с отображаемым индикатором состояния.

## **5.6. Кнопки быстрого доступа**

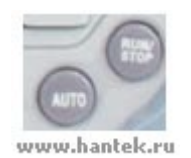

**AUTO:** Автоматически настраивает элементы управление осциллографа для генерирования отображения входных сигналов. Обратитесь к следующей таблице для соответствующего содержания.

**RUN/STOP:** Включает или выключает выборку.

### **5.6.1 AUTO**

Автонастройка является одним из преимуществ цифровых осциллографов. При нажатии кнопки AUTO осциллограф будет идентифицировать тип сигнала (синусоида или прямоугольная волна) и настраивать элементы управления в соответствии с входными сигналами, так чтобы точно отображать осциллограмму входного сигнала.

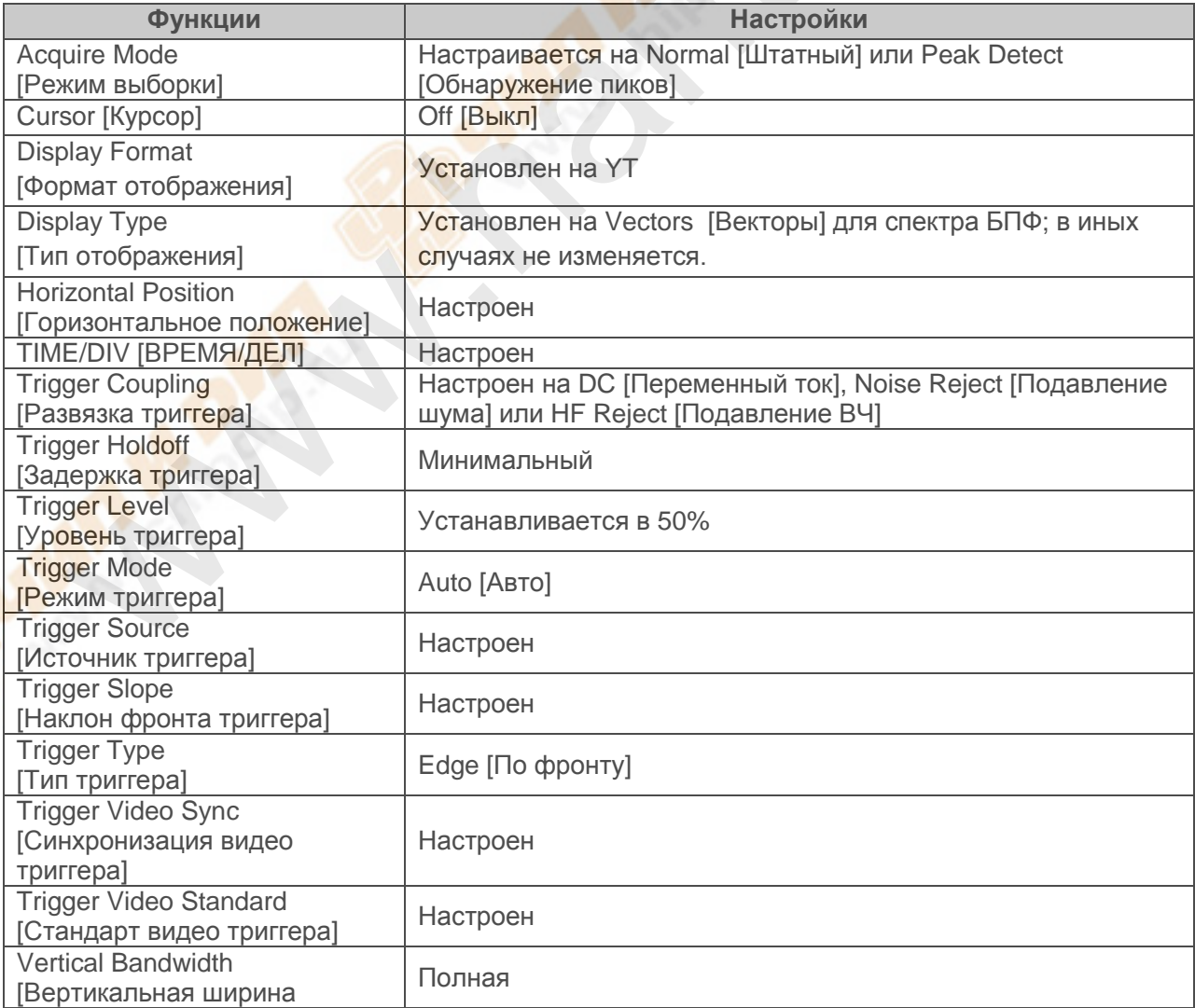

Серия DSO1000B Портативный осциллограф Руководство пользователя 38

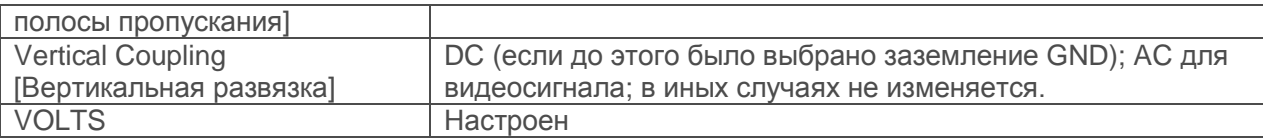

Функция Автонастройки проверяет все каналы на сигналы и отображает соответствующие осциллограммы. Автонастройка определяет источник триггера в соответствии со следующими условиями.

- $\triangleright$  Если сигналы есть в нескольких каналах, осциллограф будет использовать канал с наименьшей частотой сигнала в качестве источника триггера.
- $\triangleright$  Если сигналы не обнаружены, осциллограф будет использовать канал с наименьшим номером, отображаемый в Автонастройке, в качестве источника триггера.
- $\triangleright$  Если сигналы не обнаружены, и каналы не отображаются, осциллограф будет отображать и использовать Канал 1 в качестве источника триггера.

### **Синусоидальная волна:**

Если при использовании функции Autoset осциллограф определяет, что сигнал близок к синусоиде, осциллограф отображает следующие опции.

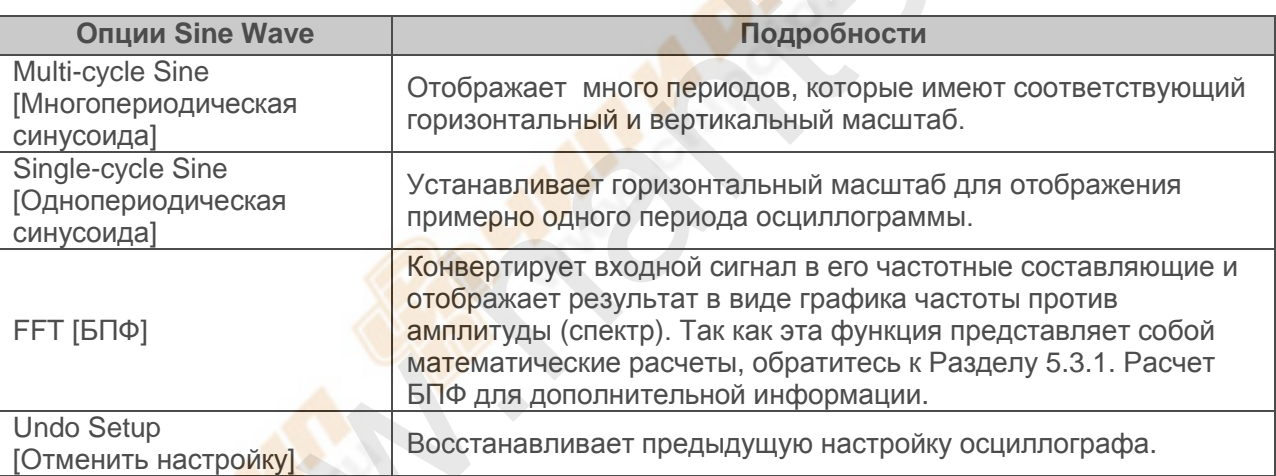

### **Square Wave or Pulse [Прямоугольная волна или импульс]:**

Если при использовании функции Autoset осциллограф определяет, что сигнал близок к прямоугольной волне или импульсу, осциллограф отображает следующее меню.

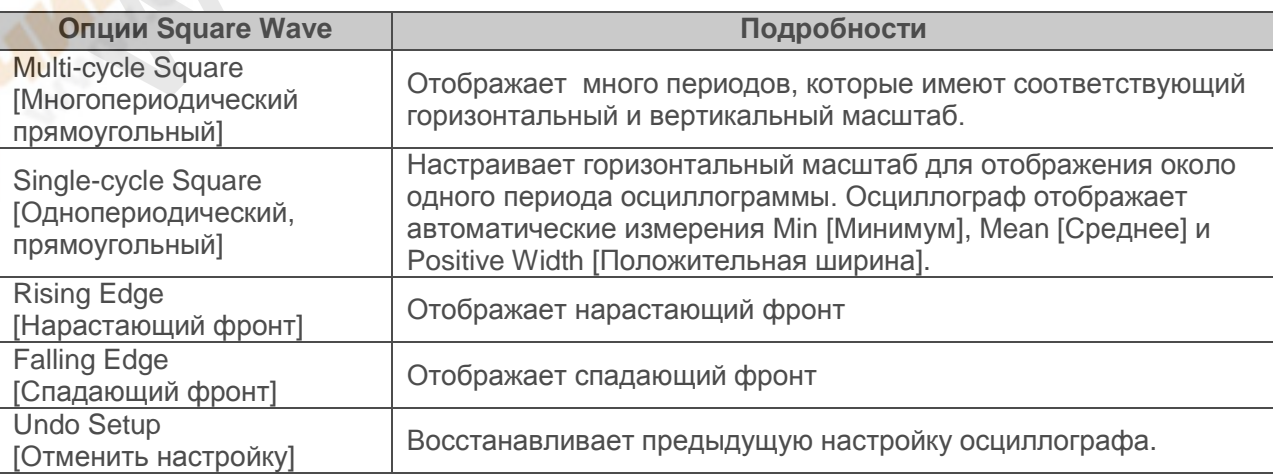

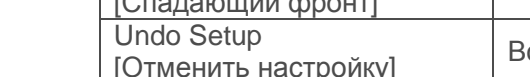

## **5.7 Сигнальные разъемы**

См. рисунок ниже, чтобы найти два сигнальных разъема и пару металлических электродов внизу панели осциллографа.

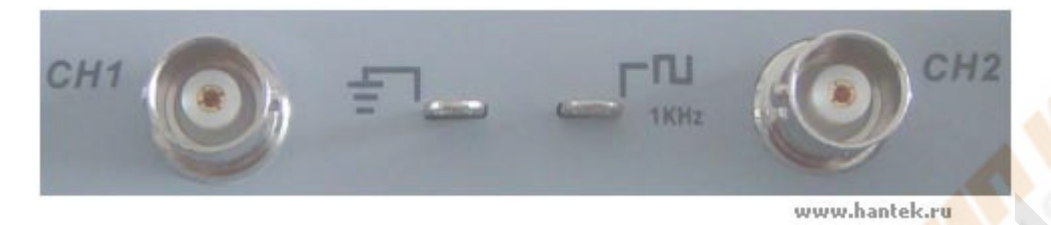

- 1. СН1, СН2: Входные разъемы для отображения осциллограммы, через которые подключается и входит измеряемый сигнал.
- 2. Компенсация щупа: Выход компенсации напряжения щупа и заземление, используемое для электрического соответствия щупа и входной схемы осциллографа. Заземление компенсации щупа и экранированные кабели BNS подключаются к заземлению и рассматриваются как клеммы заземления. Чтобы избежать повреждений, не подключайте источник напряжения к какому-либо из этих разъемов заземления.

# Глава 6. Примеры применения

Эта глава раскрывает дальнейшее описание основных функций осциллографа, приводя одиннадцать упрощенных примеров применения, чтобы помочь вам решить возможные проблемы при испытании.

- 1. Выполнение простых измерений. Использование функции AUTO. Использование меню Measure для выполнения автоматических измерений.
- 2. Выполнение измерений курсором. Измерение частоты цикла и амплитуды цикла. Измерение ширины импульса. Измерение времени нарастания.
- 3. Анализ входных сигналов для устранения случайного шума Отслеживание шумного сигнала Устранение случайного шума
- 4. Захват одиночного сигнала.
- 5. Использование режима ХҮ
- 6. Запуск по ширине импульса
- 7. Запуск по видеосигналу Отслеживание триггеров по видео-полям и видео-линиям.
- 8. Использование Триггера по наклону фронта для захвата конкретного сигнала наклона.
- 9. Использование Триггера по времени для измерения длинного импульсного сигнала.
- 10. Использование математических функций для анализа осциллограмм.
- 11. Измерение задержки распространения данных.

## 6.1 Пример 1: Выполнение простых измерений.

Когда вы хотите отследить неизвестный сигнал в определенной цепи, не имея параметров его амплитуды и частоты, вы можете использовать эту функцию для выполнения быстрого измерения частоты, периода и полного размаха амплитуды сигнала.

Следуйте процедуре ниже.

- 1. Установите переключатель на щупе осциллографа на 10X;
- 2. Нажмите кнопку CH1 MENU и установите угасание щупа на 10X;
- 3. Подключите щуп СН1 к точке испытания цепи;
- 4. Нажмите кнопку AUTO.

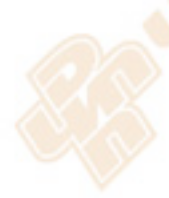

Осциллограф будет автоматически отстраивать осциллограмму для лучшего отображения. Если вам необходимо дальнейшая оптимизация отображения сигнала, вы можете настраивать вертикальные и горизонтальные показатели, пока осциллограмма не будет отвечать вашим конкретным требованиям.

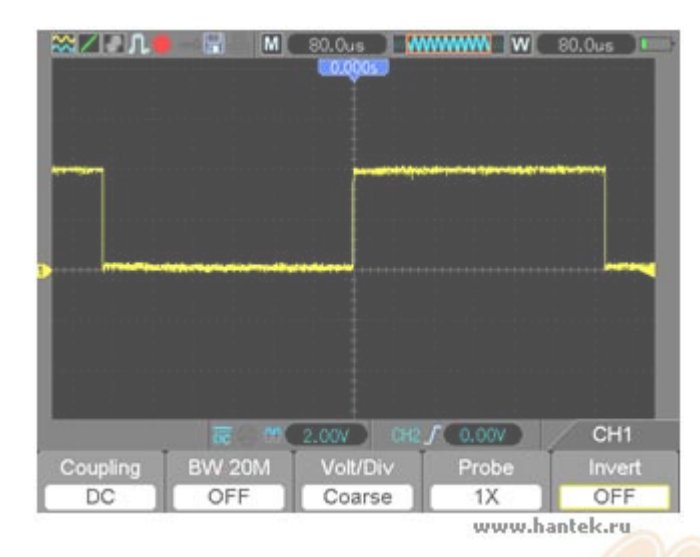

#### **Выполнение автоматических измерений**

Осциллограф может отображать большинство сигналов путем автоматических измерений. Для измерения таких параметров, как частота сигнала, период, амплитуда полного размаха, время нарастания и положительная ширина, следуйте процедуре, описанной ниже.

- 1. Нажмите кнопку MEAS, чтобы выйти в меню Measure.
- 2. Выберите первую «неопределенную» опцию (отмеченную красной стрелкой), и затем выйдите в подменю.
- 3. Выберите CH1 для опции Source. Затем несколько раз выберите измеряемые показатели в меню Type. Нажмите назад, чтобы вернуться в интерфейс измерения. Соответствующее окошко под измеряемым показателем отображает измерения.
- 4. Повторите Шаг 2 и Шаг 3. Затем выберите другие измеряемые показатели. Всего может быть отображено 8 измеряемых показателей.

#### *Примечание: Все показатели меняются с измеряемыми сигналами.*

Рисунок ниже показывает три измеряемых показателя в качестве примера. Окошки под ними отображают измерения крупным шрифтом.

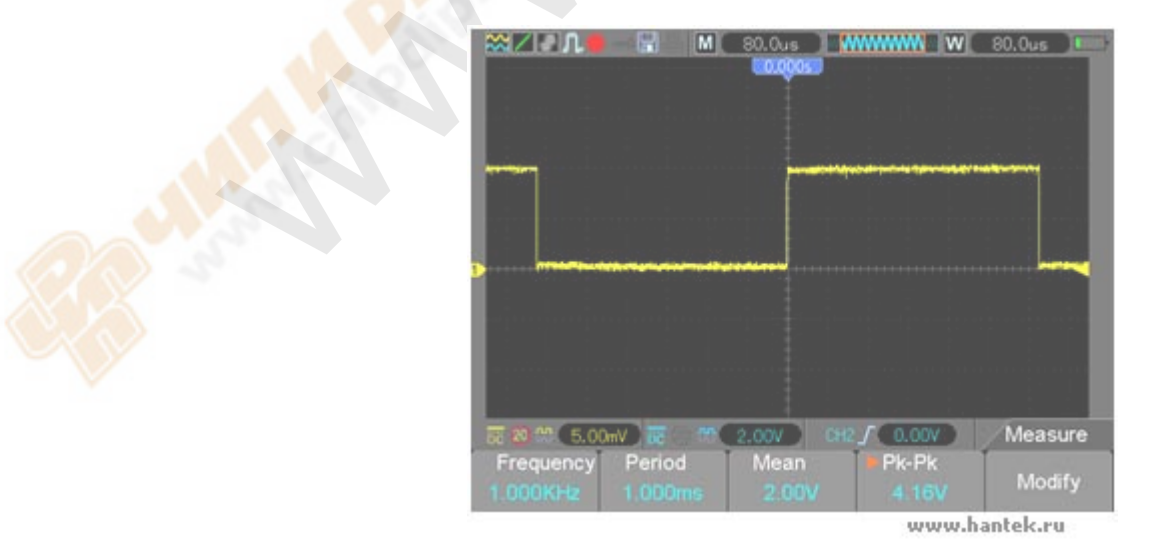

## **6.2 Пример 2: Выполнение измерений курсором**

Вы можете использовать курсор для быстрого измерения времени и амплитуды сигнала.

### **Измерения времени цикла (конвертируемого в частоту) и амплитуды на нарастающем фронте импульса.**

Для измерения времени цикла в нарастающем фронте импульса, следуйте процедуре ниже.

- 1. Нажмите кнопку CURSOR, чтобы выйти в меню Cursor.
- 2. Нажмите кнопку F1 опции Type и выберите Time.
- 3. Нажмите кнопку F2 опции Source и выберите CH1.
- 4. Выберите курсор. Если выбран S, передвигайте Курсор S по экрану; если выбран E, передвигайте Курсор Е; если выбраны оба, передвигайте их одновременно.
- 5. Установите Курсор S на первый пик цикла.
- 6. Установите Курсор Eна второй пик цикла.
- 7. Окошко Delta отображает измеренное время, а Cursor S и Cursor E отображают положение этих двух курсоров.
- 8. Нажмите кнопку опции Type и выберите Voltage.
- 9. Установите Курсор S в наивысший пик цикла.
- 10. Установите Курсор Е в самый низкий пик цикла. Амплитуда цикла будет отображаться в окошке Delta.

Для лучшего понимания см. рисунок ниже.

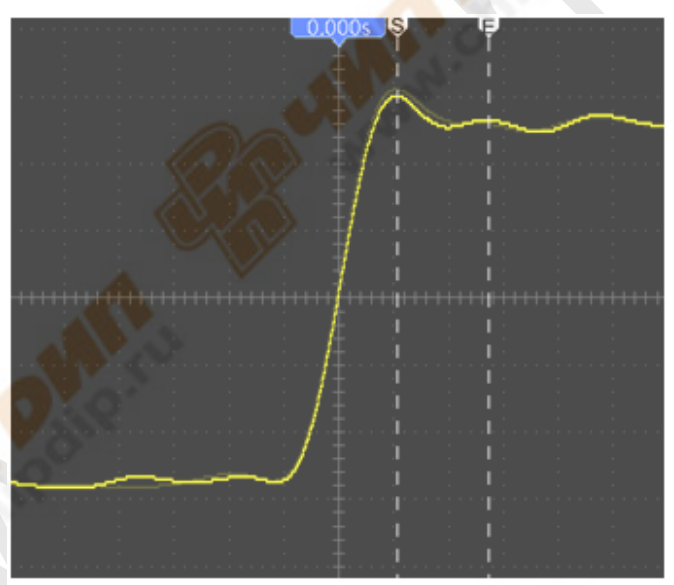

www.hantek.ru

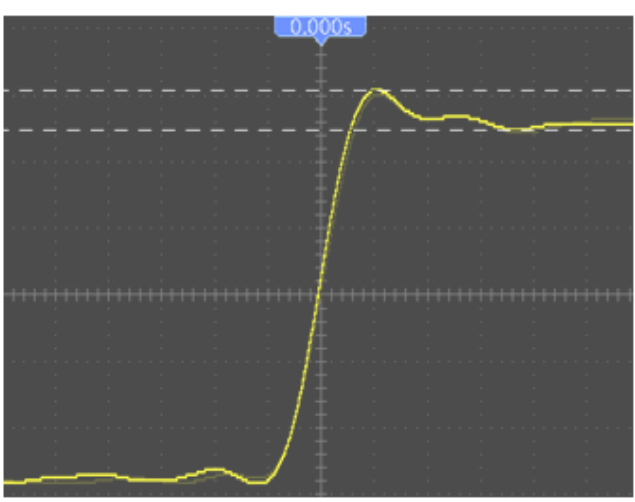

www.hantek.ru

#### Измерение ширины импульса

Для анализа импульсного сигнала, и чтобы узнать его ширину, следуйте шагам ниже.

- 1. Нажмите кнопку CURSOR, чтобы выйти в меню Cursor.
- 2. Нажмите кнопку F1 опции Туре и выберите Time.
- 3. Нажмите кнопку F2 опции Source и выберите CH1.
- 4. Выберите курсор. Если выбран S. передвигайте Курсор S по экрану; если выбран Е. передвигайте Курсор Е; если выбраны оба, передвигайте их одновременно.
- 5. Поместите Курсор S на нарастающий фронт импульса, а Курсор Е на спадающий фронт.
- 6. Теперь Delta показывает измеренное время, а Cursor S и Cursor E показывают время относительно триггера.

Для лучшего понимания см. рисунок ниже.

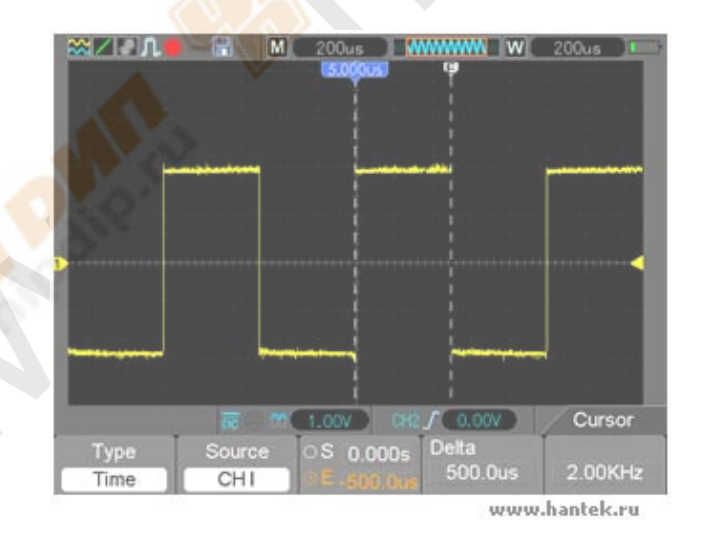

#### Измерение времени нарастания импульса

Вам может понадобиться измерить время нарастания импульса во многих случаях применения, обычно, чтобы измерить время нарастания между уровнями в 10% и 90% импульсного сигнала. Чтобы это выполнить, следуйте шагам ниже.

1. Нажмите кнопку TIME/DIV, чтобы отобразить возрастающий фронт сигнала.

- 2. Нажмите на кнопки VOLTS и Vertical position, чтобы настроить амплитуду сигнала на примерно 5 делений.
- 3. Нажмите кнопку CH1 MENU.
- 4. Нажмите кнопку опции VOLTS и выберите Fine. Нажмите кнопку Vertical position, чтобы точно разделить осциллограмму на 5 делений.
- 5. Нажмите кнопку Vertical position, чтобы отцентровать осциллограмму. Расположите основную линию осциллограммы на 2,5 деления ниже центра координатной сетки.
- 6. Нажмите кнопку CURSOR.
- 7. Нажмите кнопку опции Туре и выберите Time. Нажмите кнопку опции Source и выберите CH1.
- 8. Выберите Cursor S и расположите его на уровне 10% сигнала.
- 9. Выберите Cursor Е и расположите его на уровне 90% сигнала.
- 10. Показатель Delta в меню Cursor отображает время нарастания импульса.

Для лучшего понимания см. рисунок ниже.

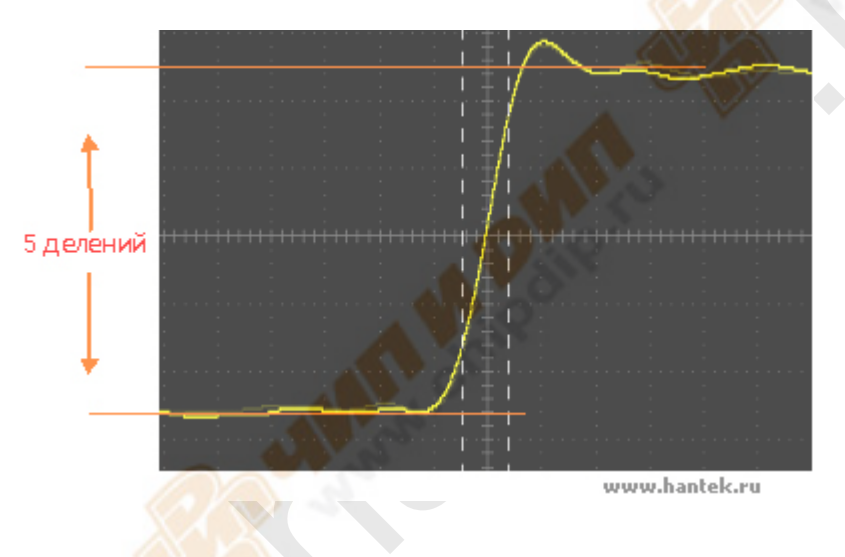

### **6.3 Пример 3: Анализ входных сигналов для устранения**

### **случайного шума**

В определенных обстоятельствах для отображения шумного сигнала на осциллографе и получении его данных, вы можете выполнить следующую процедуру для анализа этого сигнала.

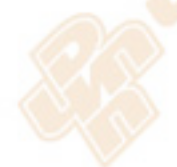

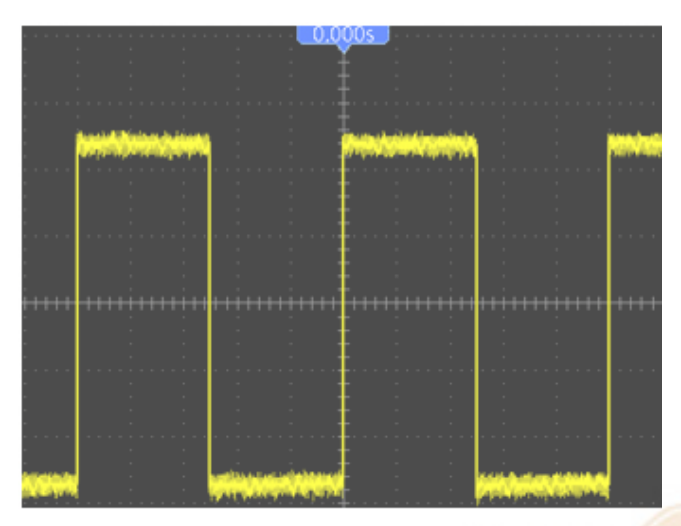

www.hantek.ru

#### **Отслеживание шумного сигнала**

- 1. Войдите в меню Acquire.
- 2. Нажмите кнопку опции Type и выберите Real Time.
- 3. Нажмите кнопку опции Peak Detect.
- 4. Если необходимо, войдите в меню DISPLAY и установите опцию Contrast, чтобы видеть шум более четко.

Для лучшего понимания см. рисунок ниже.

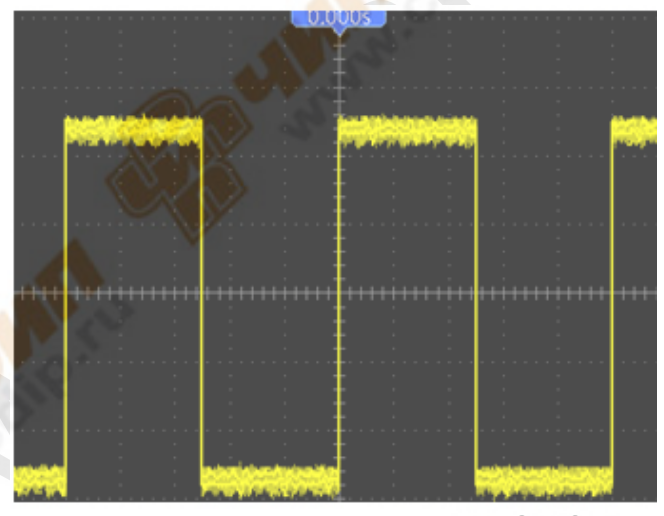

www.hantek.ru

### **Устранение случайного шума**

- 1. Войдите в меню Acquire.
- 2. Нажмите кнопку опции Type и выберите Real Time.
- 3. Нажмите кнопку опции Average.
- 4. Нажмите кнопку опции Average и настройте число проходящих средних значений, чтобы посмотреть изменение отображения осциллограммы.

### *Примечание: Усреднение сокращает случайный шум и позволяет легче просмотреть данные сигнала.*

Для лучшего понимания см. рисунок ниже.

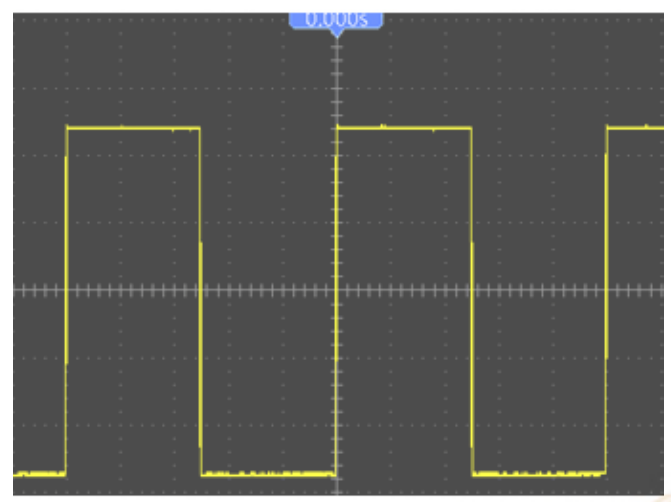

www.hantek.ru

## **6.4 Пример 4: Захват одиночного сигнала.**

Вы можете обратиться к следующему примеру для простого захвата некоторых непериодических сигналов, как например импульсы и импульсные помехи.

Чтобы настроить выборку одиночных сигналов, выполните процедуру ниже.

- 1. Сначала, установите щуп осциллографа и коэффициент ослабления на СН1.
- 2. Нажмите вертикальную кнопку VOLTS и горизонтальную TIME/DIV для правильного расположения для лучшего исследования сигнала.
- 3. Войдите в меню Acquire.
- 4. Нажмите кнопку опции Peak Detect.
- 5. Нажмите кнопку MENU TRIG и выберите Rising для опции Slope. Затем настройте уровень триггера соответственно.
- 6. Выберите режим Single для начала выборки.

Использование этой функции может помочь более легко захватить случайные события. Это является преимуществом портативного осциллографа.

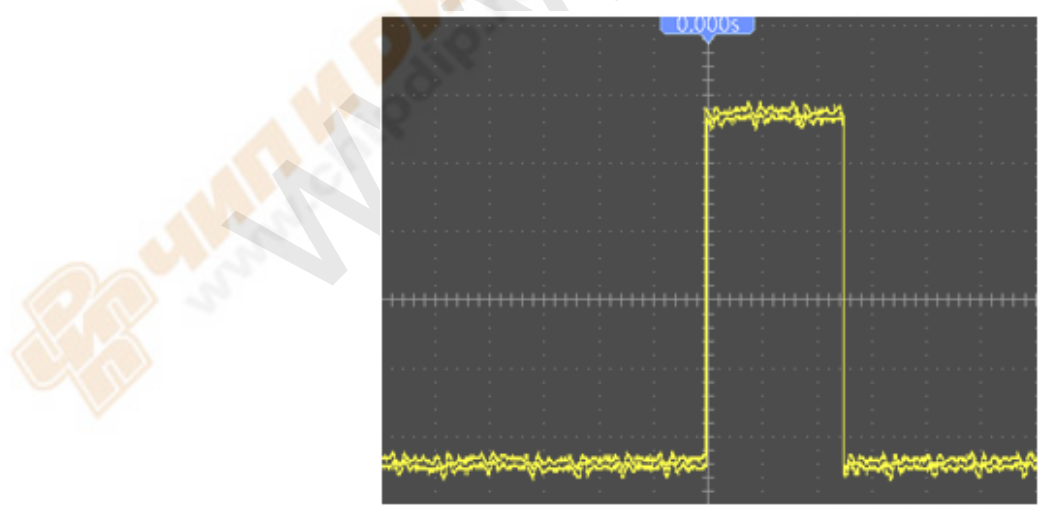

www.hantelc.en

## **6.5 Пример 5: Использование режима XY**

### **Отслеживание сдвига фаз между сигналами двух каналов**

Например, вам необходимо измерить изменение фазы в сети каналов.

Подключите осциллограф к цепи и следите за входом и выходом цепи в режиме XY. Следуйте процедуре ниже.

- 1. Сначала подготовьте два щупа осциллографа и установите переключатели на обоих щупах в положение 10Х.
- 2. Нажмите кнопку CH1 MENU и настройте ослабление щупа на 10х; нажмите кнопку CH2 MENU и установите ослабление щупа на 10Х.
- 3. Подсоедините щуп CH1 к входу сети, а щуп CH2 к выходу сети.
- 4. Нажмите кнопку AUTO.
- 5. Нажмите кнопки VOLTS для отображения сигналов примерно одинаковой амплитуды на каждом канале.
- 6. Войдите в меню Display.
- 7. Нажмите кнопку опции Format и выберите XY.
- 8. Теперь осциллограф отображает фигуру Лиссажу, характеризующую вход и выход цепи.
- 9. Нажмите кнопки VOLTS и Vertical Position для соответствующего масштаба отображения осциллограммы.
- 10. Используйте осциллографический метод Лиссажу, чтобы отслеживать и рассчитывать сдвиги фазы по следующей формуле.

Так как **sinθ=A/B или C/D,** где θ – это угол сдвига фазы между каналами, а A, B, C, D представляют то, что показано на рисунке ниже, вы можете подучить значение угла сдвига фазы по формуле: **θ=±arcsin(A/B) или ±arcsin(C/D)**.

Если основные оси эллипса находятся в первом и третьем квадранте, угол сдвига фазы должен быть в первом и четвертом квадранте, а именно, в пределах (0~ $\pi$ /2) или (3 $\pi$ /2~2 $\pi$ ). Если основные оси эллипса находятся во втором и четвертом квадранте, угол сдвига фазы должен быть во втором и третьем квадрантах, а именно, в пределах (π/2~π) или(π-3π/2). Для лучшего понимания см. рисунок ниже.

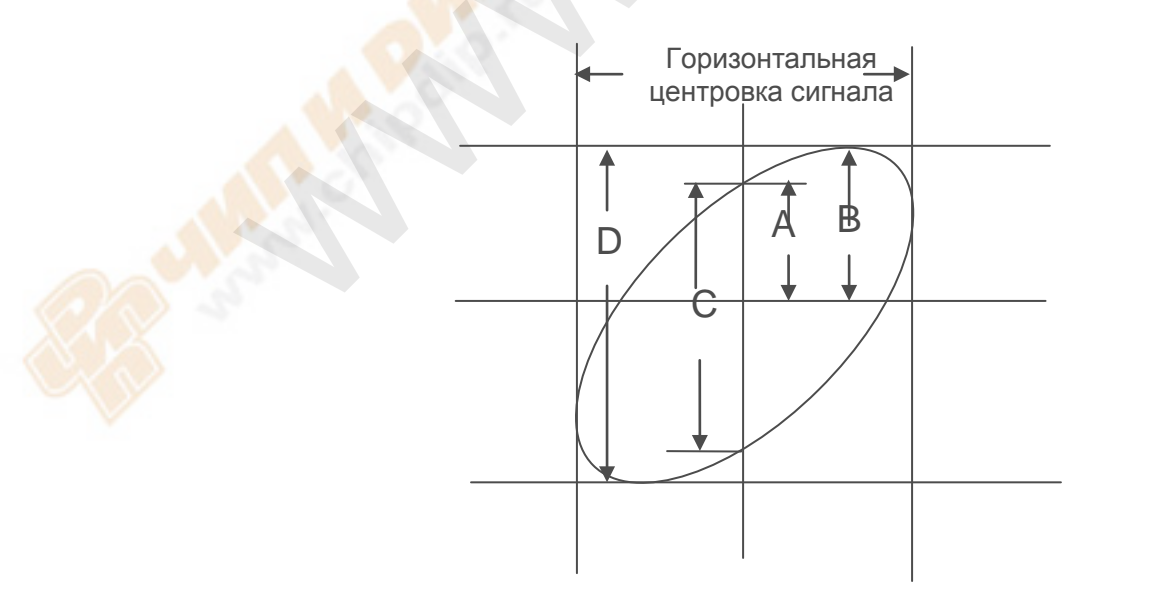

## **6.6 Пример 6: Запуск по ширине импульса**

### **Запуск по ширине конкретного импульса**

При проверке ширины импульса сигнала в цепи, вам может понадобиться проверить соответствие ширины импульса теоретическому значении. Или даже если запуск по фронту показывает, что сигнал имеет такую же ширину, что и конкретный сигнал, вы все еще может усомниться в результате. В таком случае следуйте процедуре, описанной ниже.

- 1. Установите ослабление щупа на 10Х.
- 2. Нажмите кнопку AUTO, чтобы запустить отображение стабильной осциллограммы.
- 3. Нажмите кнопку опции Single Cycle в меню Autoset и снимите показание ширины импульса сигнала.
- 4. Нажмите кнопку TRIG MENU.
- 5. Выберите Pulse для опции Type; Выберите CH1 для опции Source; нажмите кнопку TRIGGER LEVEL, чтобы установить уровень триггера на нижнюю точку сигнала.
- 6. Нажмите кнопку опции When и выберите «=».
- 7. Нажмите кнопку опции Set Pulse Width. Установите ширину импульса на значение, снятое в пункте 3.
- 8. Нажмите кнопку TRIGGER LEVEL, чтобы установить ширину импульса на значение, снятое в пункте 3.
- 9. Нажмите кнопку опции More и выберите Normal для опции Mode. При срабатывании на нормальные импульсы осциллограф может давать стабильное отображение сигнала.
- 10. Если опция When установлена на >, < или ≠, и появляются какие-либо выбросы, которые соответствуют определенным условиям, осциллограф будет срабатывать. Например, если сигнал содержит такие выбросы, как показано ниже, вы можете выбрать '≠' или '<', чтобы запускать по импульсу.

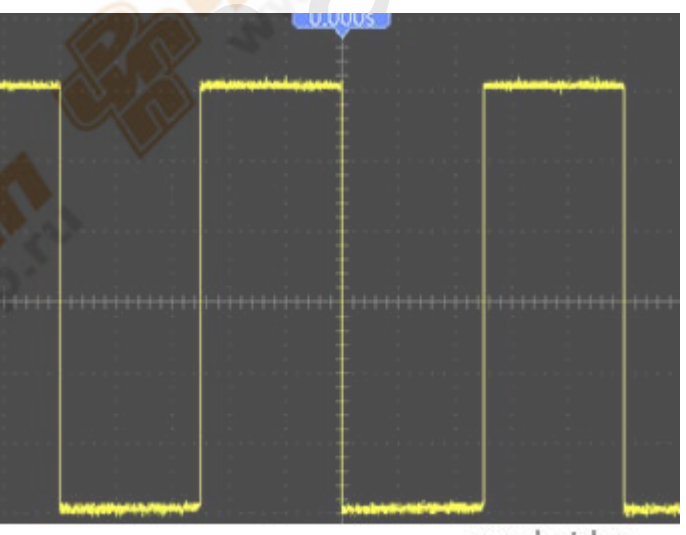

www.hantelc.ru

Как показано на рисунке выше, вы можете получить стабильно отображение сигнала при входе прямоугольной волны с частотой 1 кГц и шириной импульса, установленной на 500мкс.

## **6.7 Пример 7: Запуск по видеосигналу**

Предположим, вы отслеживаете видеосигналы телевидения, чтобы посмотреть нормально ли они входят, и видеосигнал относится к системе NTSC. Вы можете получить стабильное отображение, используя триггер по видеосигналу.

### **Запуск по видео-полям**

Для запуска по видео-полям следуйте процедуре, описанной ниже.

- 1. Нажмите кнопку TRIG MENU, чтобы выйти в меню Trigger.
- 2. Нажмите F1, чтобы выбрать Video для опции Type.
- 3. Нажмите кнопку опции Source, чтобы выбрать CH1; нажмите кнопку опции Polarity, чтобы выбрать Normal; нажмите кнопку опции Standard, чтобы выбрать NTSC.
- 4. Нажмите кнопку опции Sync, чтобы выбрать Odd Field, Even Field или All Fields.
- 5. Нажмите кнопку Trigger Level, чтобы настроить уровень триггера и стабилизировать видеосигналы.
- 6. Нажмите горизонтальную кнопку TIME/DIV и Vertical Position для отображения на экране полного видеосигнала, запускаемого по видео-полю.

Рисунок ниже показывает стабильный сигнал, запускаемый по видео-полю.

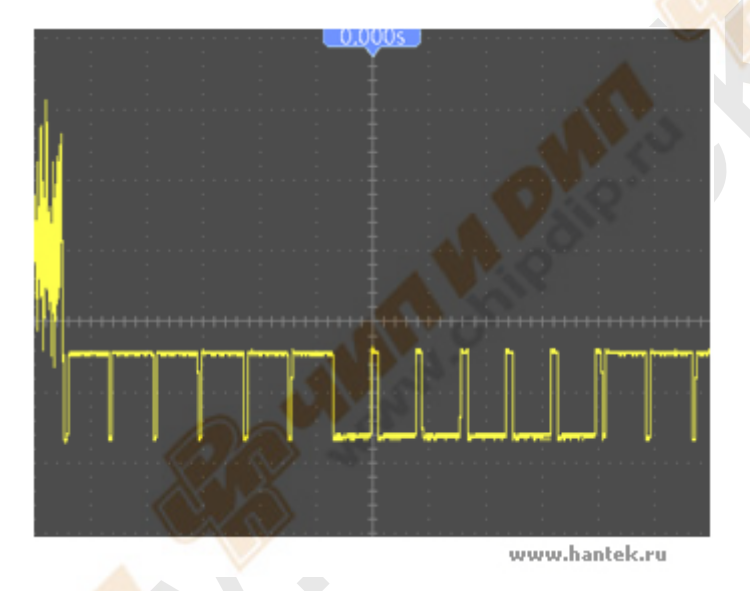

#### **Запуск по видео-линиям**

Для запуска по видео-линиям следуйте процедуре, описанной ниже.

- 1. Нажмите кнопку TRIG MENU, чтобы выйти в меню Trigger.
- 2. Выберите Video для опции Type.
- 3. Нажмите кнопку опции Source, чтобы выбрать CH1; нажмите кнопку опции Polarity, чтобы выбрать Normal; нажмите кнопку опции Standard, чтобы выбрать NTSC, нажмите кнопку опции Sync, чтобы выбрать Line Number.
- 4. Нажмите кнопку Trigger Level, чтобы настроить уровень триггера и стабилизировать видеосигналы.
- 5. Настройте номер линии (NTSC: 0 525 линий)
- 6. Нажмите горизонтальную кнопку TIME/DIV и вертикальную VOLTS, чтобы отобразить на экране полный видеосигнал, запускаемый по видео-линии. См. рисунок ниже.

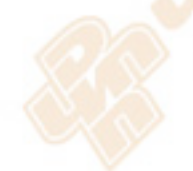

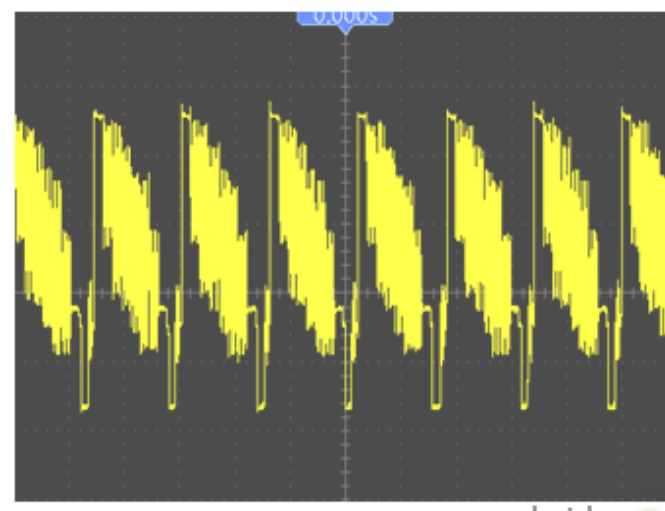

www.hantek.ru

## **6.8 Пример 8: Использование триггера по наклону фронта для**

### **захвата конкретного наклона сигнала**

Во многих случаях нас интересует не только фронт сигнала, но и время нарастания и спада сигналов. Для лучшего отслеживания этих данных вводится триггер по наклону фронта. Следуйте процедуре, описанной ниже.

- 1. Нажмите кнопку TRIG MENU, чтобы выйти в меню Trigger.
- 2. Выберите Slope для опции Type.
- 3. Нажмите кнопку опции Source, чтобы выбрать CH1; нажмите кнопку опции Slope, чтобы выбрать Rising; нажмите кнопку опции Mode, чтобы выбрать Auto; нажмите кнопку опции Coupling, чтобы выбрать DC.
- 4. Нажмите кнопку Next Page и выберите Vertical. Настройте V1 и V2 для соответствующих расположений. Нажмите кнопку опции When и выберите =.
- 5. Выберите Time и настройте время, пока не получите стабильное отображение осциллограммы. См. рисунок ниже.

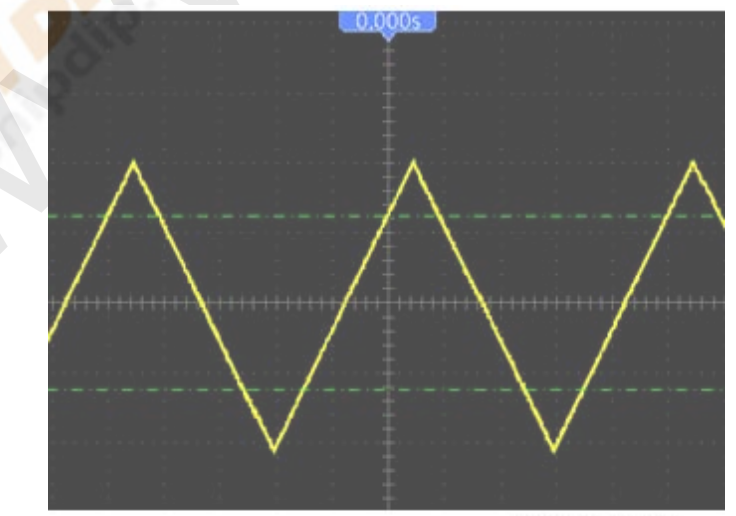

www.hantelc.ru

### **6.9 Пример 9: Использование триггера по времени для измерения**

### **длинного импульсного сигнала**

Бывает трудно отследить некоторые части длинного импульсного сигнала с помощью триггера по фронту или по ширине импульса. В таких случаях можно использовать триггер по времени по следующему алгоритму.

- 1. Нажмите кнопку TRIG MENU, чтобы выйти в меню Trigger.
- 2. Выберите ОТ для опции Type; нажмите кнопку опции Polarity, чтобы выбрать Normal; нажмите кнопку опции Mode, чтобы выбрать Auto; нажмите кнопку опции Coupling, чтобы выбрать DC.
- 3. Нажмите клавишу Trigger Level, чтобы настроить уровень триггера и стабилизировать видеосигналы.
- 4. Настройте номер линии (NTSC: 0-525 линий).
- 5. Нажмите на горизонтальную кнопку TIME/DIV и вертикальную VOLTS, чтобы отобразить на экране полный видеосигнал, запускающийся по видео-линии. См. рисунок ниже.

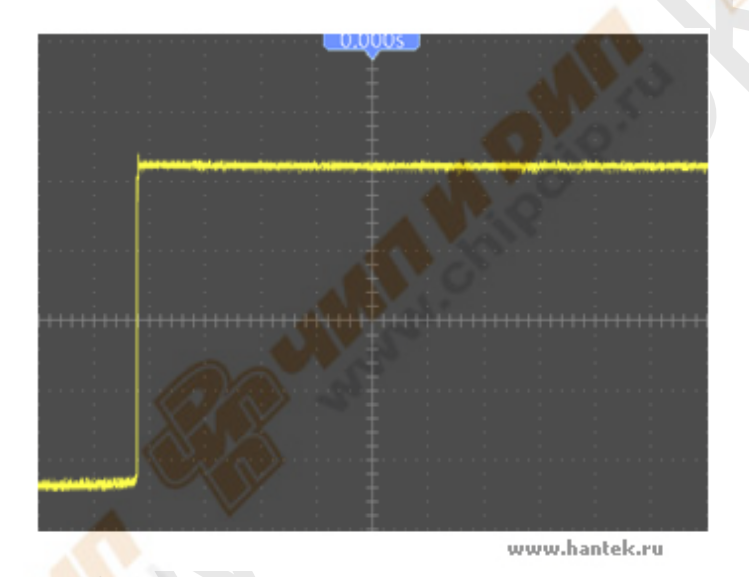

*Примечание: Разница между триггером по времени и триггером по задержке в том, что триггер по времени может идентифицировать импульс, который вам нужен, в соответствии с заданным вами временем и сработать в любой точке импульса. Другими словами, триггер по времени срабатывает по идентификации импульса. Он схож с режимом > триггера по ширине импульса, но не идентичен.*

## **6.10 Пример 10: Использование математических функций для**

### **анализа осциллограмм**

Использование математических функций для анализа входных сигналов является еще одним преимущество цифрового осциллографа. Например, вам нужно получить мгновенную разность сигналов двух каналов. Используя математическую функцию осциллографа, вы можете получить лучшее представление сигнала на экране. Для отслеживания такого сигнала следуйте процедуре ниже.

- 1. Установите опцию ослабления щупа на 10Х.
- 2. Откройте CH1 и CH2 одновременно, оба с ослаблением 10Х.

Серия DSO1000B Портативный осциллограф Руководство пользователя 52

- 3. Нажмите кнопку AUTO для получения стабильной осциллограммы.
- 4. Нажмите кнопку M/R MENU, чтобы выйти в меню Math.
- 5. Нажмите кнопку опции Operation и выберите CH1+CH2.
- 6. Нажмите на горизонтальную кнопку TIME/DIV и вертикальную VOLTS, чтобы правильно масштабировать осциллограмму для простой проверки.

Вдобавок, осциллограф также поддерживает функции БПФ и '-'. Для подробного анализа БПФ обратитесь к Главе 5.3.1. Расчет БПФ.

*Примечание: Следует компенсировать оба щупа перед выполнением математических операций; в противном случае, разность в компенсации щупов проявится в виде ошибок в дифференциальном сигнале.*

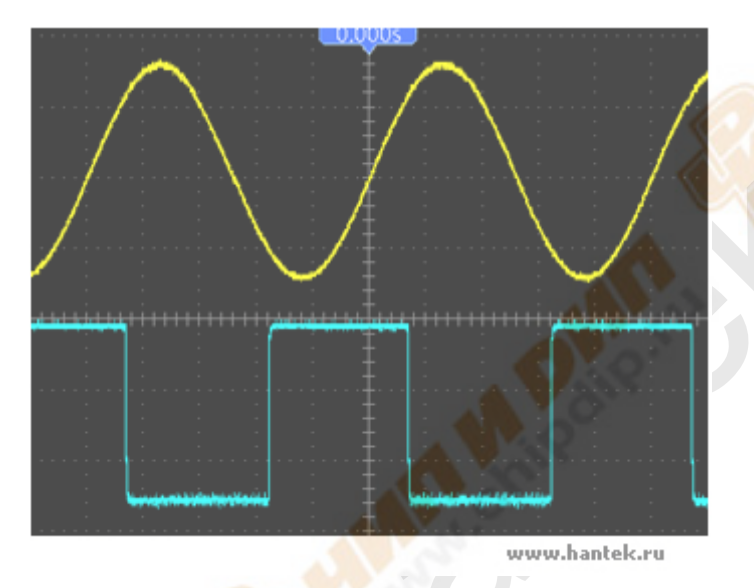

Как показано на рисунке выше, на входе мы имеем синусоидальную волну 1кГц с СН1 и прямоугольную волну 1кГц с CH2.

Следуйте процедуре, описанной выше, чтобы настроить меню Math и отследить вычтенные сигналы, как показано на рисунке ниже.

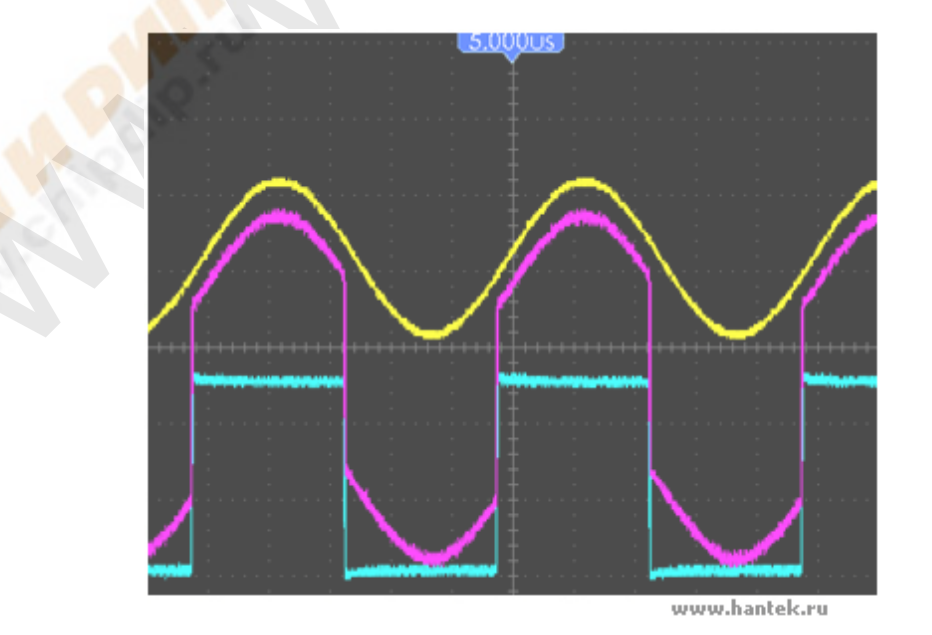

Розовым отображаются сложенные сигналы.

### 6.11 Пример 11: Измерение задержки распространения данных

Когда возникают подозрения, что в цепи управления последовательной передачей данных есть нестабильность, вы можете использовать осциллограф для измерения задержки распространения между передаваемыми данными и сигналом начала передачи.

Чтобы настроить измерения задержки распространения, следуйте процедуре ниже.

- 1. Подключите два щупа осциллографа соответственно к коннектору CS (выбор чипа) и коннектору DATA на чипе.
- 2. Установите опцию ослабления щупа на 10Х для обоих щупов.
- 3. Откройте одновременно СН1 и СН2, оба с ослаблением 10Х.
- 4. Нажмите кнопку AUTO, чтобы запустить стабильное отображение сигнала.
- 5. Настройте горизонтальные и вертикальные показатели, чтобы оптимизировать отображение сигнала.
- 6. Нажмите кнопку CURSOR, чтобы выйти в меню Cursor.
- 7. Нажмите кнопку опции Туре и выберите Time.
- 8. Выберите Курсор S и поместите его на активный фронт активного сигнала.
- 9. Выберите Курсор Е и поместите его на передачу выходных данных (см. рисунок ниже).
- 10. Снимите данные задержки распространения в окошке показаний Delta.

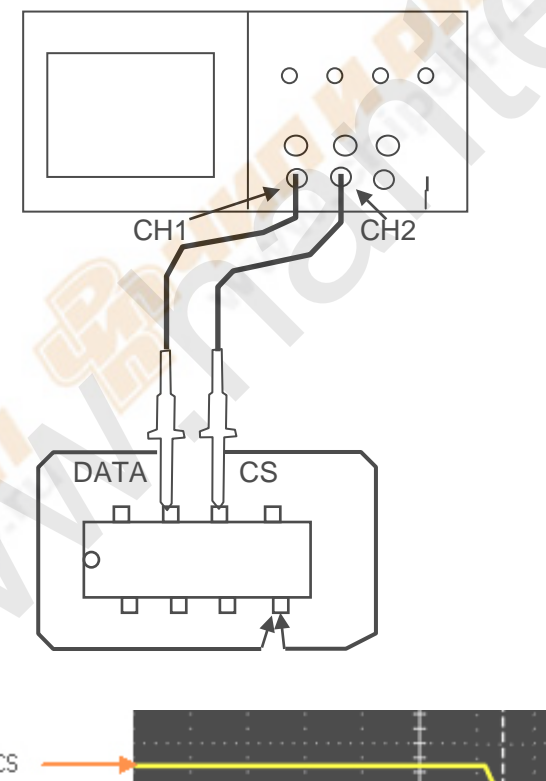

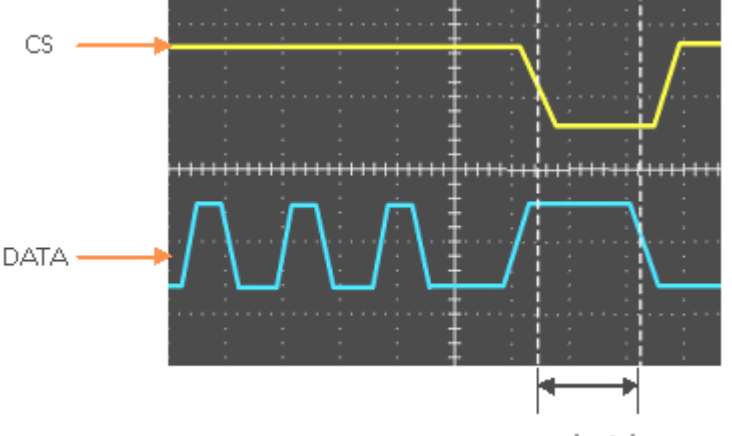

## **6.12 Пример 12: Установка IP сети**

Для установки IP сети следуйте процедуре, описанной ниже.

1. Выберите меню Utility->System->Pc Set->Mode->NET. Затем появится диалоговое окно NetCfg.

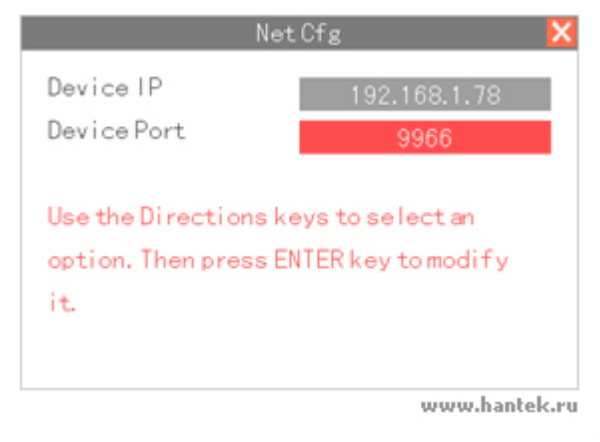

2. Выберите Device IP [IP устройства] или Device Port [Порт устройства], которые вы хотите настроить и нажмите кнопку ENTER. Появится диалоговое окно Input panel [Панель ввода].

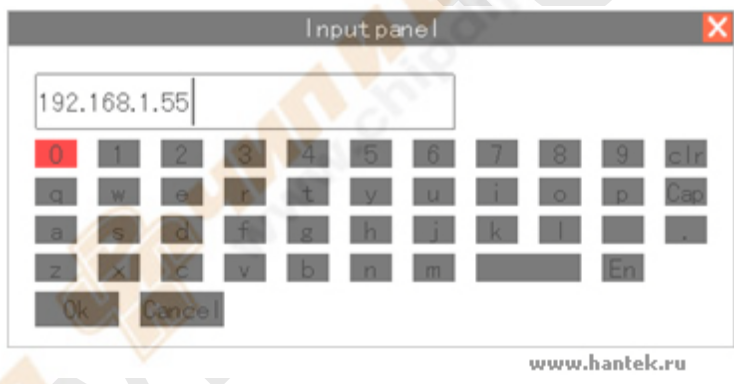

3. Измените параметр с помощью функциональной клавиатуры.

## **6.13 Пример 13: Зарядка**

Батарея прибора частично заряжена производителем, но может потребоваться подзарядка перед первым включением прибора.

Если прибор показывает низкий уровень заряда, выполните следующее:

- 1. Подключите осциллограф к источнику питания с помощью переключающегося адаптера.
- 2. Вам не нужно заряжать батарею в течение определенного времени, и вы можете использовать прибор во время подзарядки.

Если батарея не использовалась долгое время, чтобы начать зарядку вам может потребоваться подсоединить зарядное устройство, затем отсоединить и снова подсоединить его.

Примечание: Осциллограф может заряжаться независимо от того, включен он или нет. Когда осциллограф выключен, зарядка батареи займет 5 часов. Когда осциллограф включен, зарядка батареи займет около 12 часов. Длительность времени зарядки зависит от батареи.

Серия DSO1000B Портативный осциллограф Руководство пользователя 56

Тип батареи: 7,4В.

# **Глава 7 Мультиметр**

### **Об этой главе**

В настоящей главе приведено введение в функции мультиметра Серии DSO1000S. В введение даны рекомендации, как использовать меню и выполнять основные измерения.

### **Подключение мультиметра**

Используйте 4-мм безопасные разъемы типа «банан» для функций мультиметра: 10А, мА, COM, V/Ω/C.

### **Рабочее окно мультиметра**

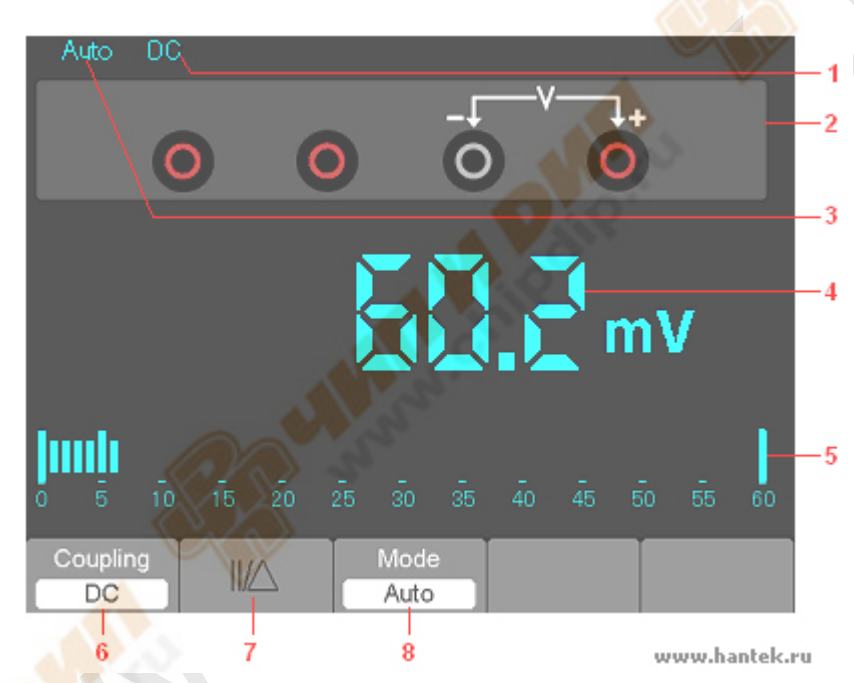

Рисунок 7-1. Рабочее окно мультиметра

### **Описание**

- 1) Индикаторы режима измерения: DC: Измерение постоянного тока AC: Измерение переменного тока
- 2) Символ текущего режима Мультиметра.
- 3) Индикаторы диапазона Manual/Auto, из которых MANUAL относится к измерениям в ручном режиме работы, а Auto означает измерения в автоматическом режиме работы.
- 4) Значение показателя измерения.
- 5) Индикатор процесса
- 6) Настройка режима измерения DC или АС.
- 7) Настройка абсолютной/относительной величины измерения: знак «||» означает абсолютную величину, а «Δ» означает относительную величину.
- 8) Настройка ручного или автоматического режима измерения.

### **Работа с мультиметром**

Если вы находитесь в окне осциллографа, нажмите кнопку OSC/DMM, осциллограф переключится в окно режима мультиметра. Затем на экране отобразится окно режима измерения, которое использовалось последний раз перед тем, как вы вышли из режима мультиметра. Когда вы включаете измерения мультиметром впервые, режим измерения по умолчанию – режим DC voltage [Напряжение постоянного тока].

### **Измерение значений сопротивления**

### **Чтобы измерить сопротивление, выполните следующее:**

- 1) Нажмите кнопку R, и затем на экране появится окно измерения сопротивления.
- 2) Вставьте черный контакт в разъем COM типа «банан», а красный контакт в разъем V/O/C типа «банан».
- 3) Подключите красный и черный измерительные контакты к резистору. Значение сопротивления будет показано на экране в Омах.

Auto mhmimik Mode  $\mathbb{U}$ Auto www.hantek.ru

Экран будет выглядеть, как показано на рисунке 7-2.

Рисунок 7-2. Измерение сопротивления

### **Тестирование диода**

### **Чтобы провести измерения на диоде, выполните следующее:**

- 1) Нажмите кнопку диода, и наверху экрана появится символ диода.
- 2) Вставьте черный контакт в разъем COM типа «банан», а красный контакт в разъем V/O/C типа «банан».
- 3) Подключите черный и красный контакты к диоду, и на экране отобразится значение напряжения диода в вольтах.

Экран будет выглядеть, как показано на рисунке 7-3.

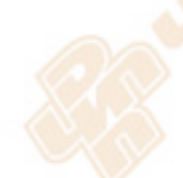

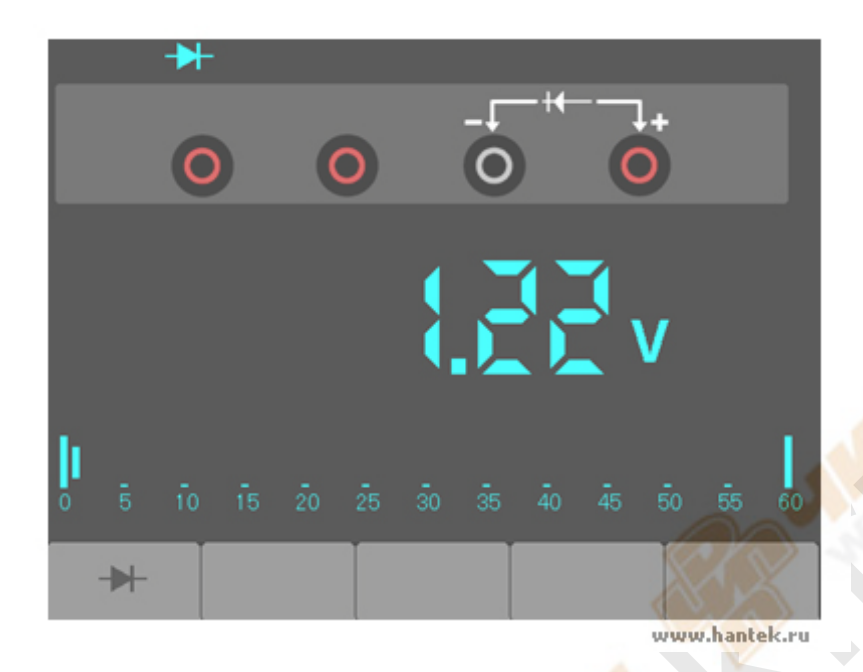

Рисунок 7-3. Измерение диода

### **Прозвонка цепи**

### **Для проведения проверки включения-выключения, выполните следующее:**

- 1) Нажмите кнопку On-off, и наверху экрана появится индикатор On-off.
- 2) Вставьте черный контакт в разъем COM типа «банан», а красный контакт в разъем V/O/C типа «банан».
- 3) Подключите красный и черный контакты к точкам испытания. Если значение сопротивления в точках испытания менее 30 Ом, вы услышите писк прибора.

Экран будет выглядеть, как показано на рисунке 7-4.

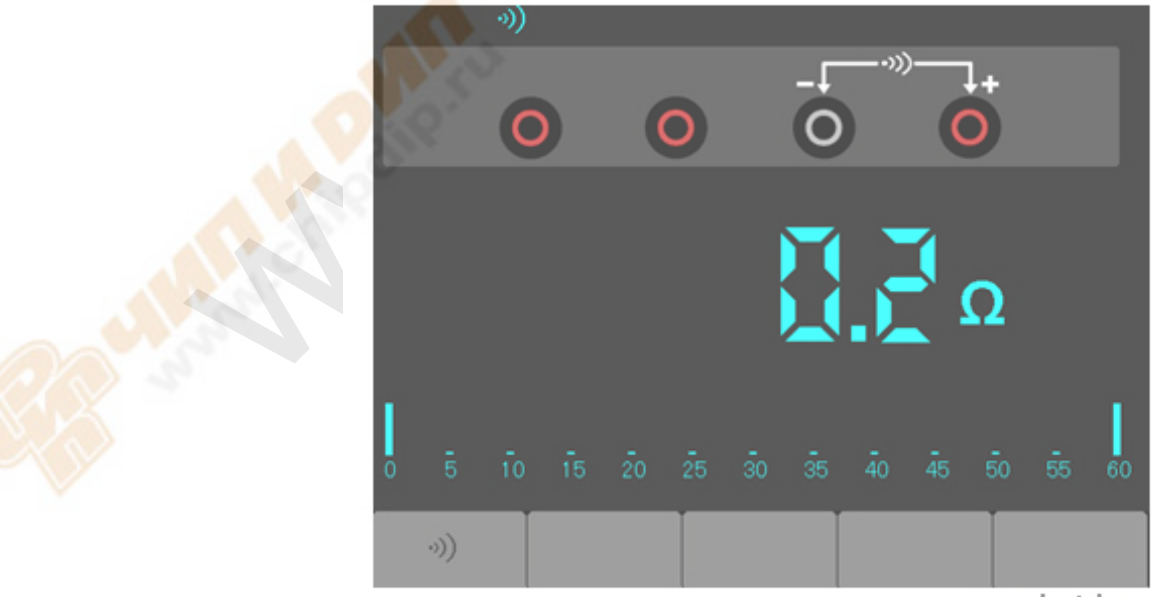

www.hantek.ru

Рисунок 7-4. Проверка включения-выключения

### **Измерение емкости**

#### **Для измерения емкости выполните следующее:**

- 1) Нажмите кнопку C, и наверху экрана появится символ конденсатора.
- 2) Вставьте черный контакт в разъем COM типа «банан», а красный контакт в разъем V/O/C типа «банан».
- 3) Подключите черный и красный контакты к конденсатору, и на экране отобразится значение емкости в мкФ или нФ.

Экран будет выглядеть, как показано на рисунке 7-5.

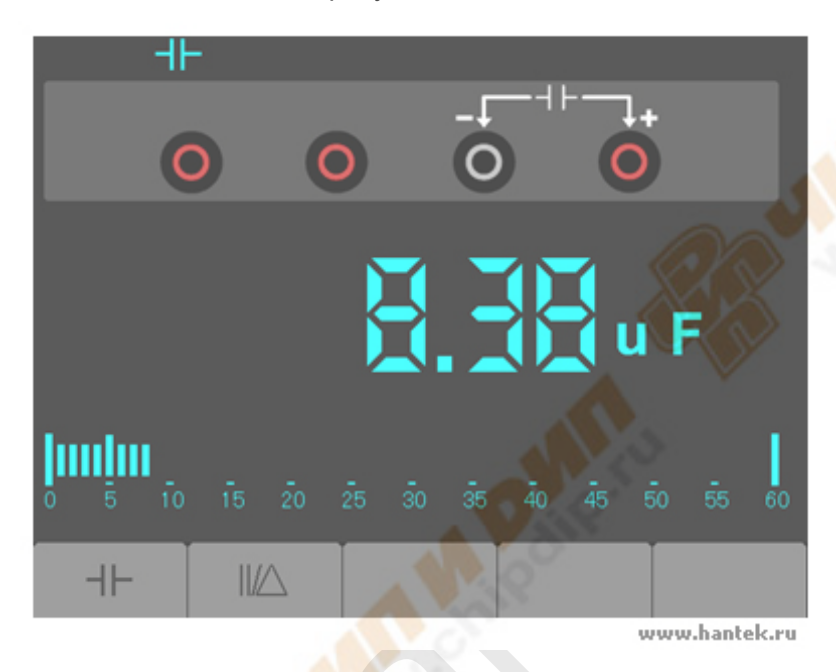

Рисунок 7-5. Измерение емкости

### **Измерение напряжения постоянного тока**

**Чтобы измерить напряжение постоянного тока, выполните следующее:**

- 1) Нажмите кнопку V, и наверху экрана появится DC.
- 2) Вставьте черный контакт в разъем COM типа «банан», а красный контакт в разъем V/O/C типа «банан».
- 3) Подключите черный и красный контакты к точкам измерения, и на экране отобразится значение напряжения в измеренной точке.

Экран будет выглядеть, как показано на рисунке 7-6.

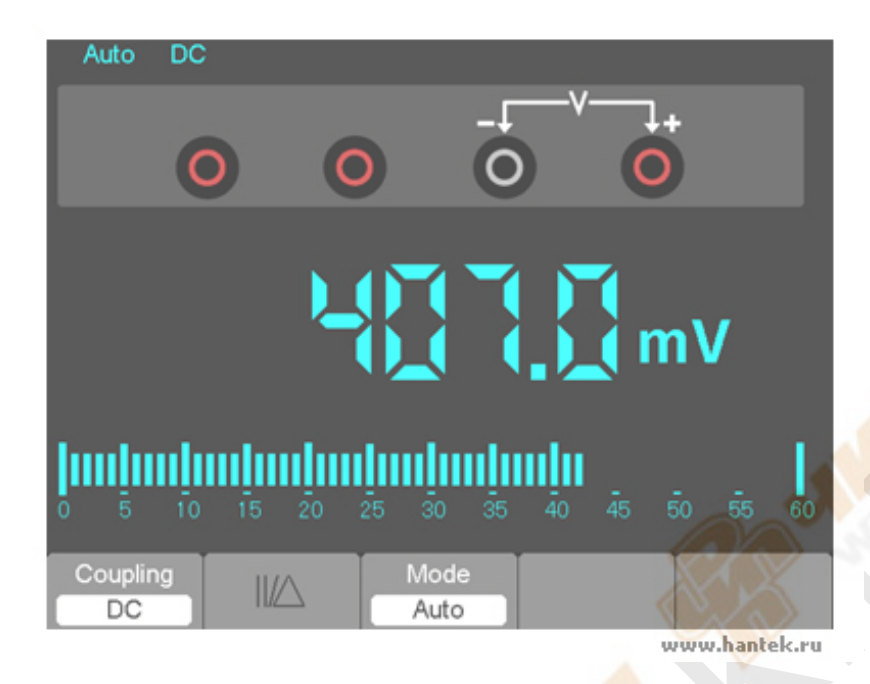

Рисунок 7-6. Измерение напряжения постоянного тока.

### **Измерение напряжения переменного тока**

### **Чтобы измерить напряжение переменного тока, выполните следующее:**

- 1) Нажмите кнопку V, и наверху экрана появится DC.
- 2) Нажмите кнопку F1, и на экране появится AC.
- 3) Вставьте черный контакт в разъем COM типа «банан», а красный контакт в разъем V/O/C типа «банан».
- 4) Подключите черный и красный контакты к точкам измерения, и на экране отобразится значение напряжения переменного тока в измеренной точке.

Экран будет выглядеть, как показано на рисунке 7-7

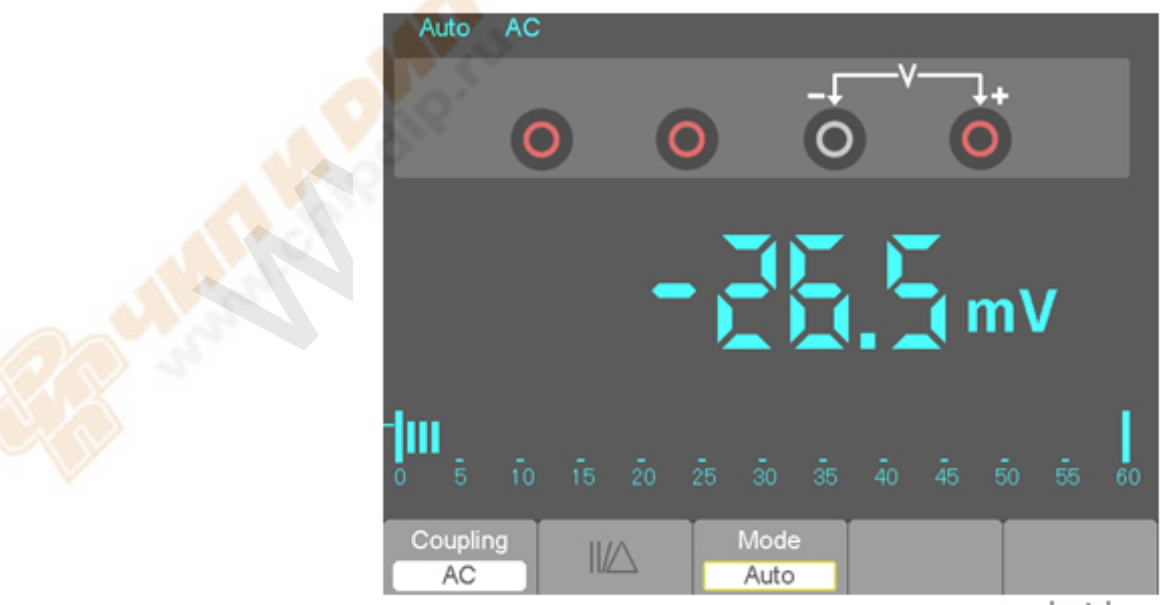

www.hantek.ru

Рисунок 7-7. Измерение напряжения переменного тока

### **Измерение силы постоянного тока**

#### **Чтобы измерить силу постоянного тока менее 600мА, выполните следующее:**

- 1) Нажмите кнопку А, и на экране появится DC. Единицы измерения на главном экране мА. Нажмите F2, чтобы переключиться между мА и 10А. 600мА допустимо.
- 2) Вставьте черный контакт в разъем COM типа «банан», а красный контакт в разъем мА типа «банан».
- 3) Подключите черный и красный контакты к точкам измерения, и на экране отобразится значение силы постоянного тока в измеренной точке.
- 4) Нажмите F2, чтобы вернуться к измерению до 60мА.

Экран будет выглядеть, как показано на рисунке 7-8.

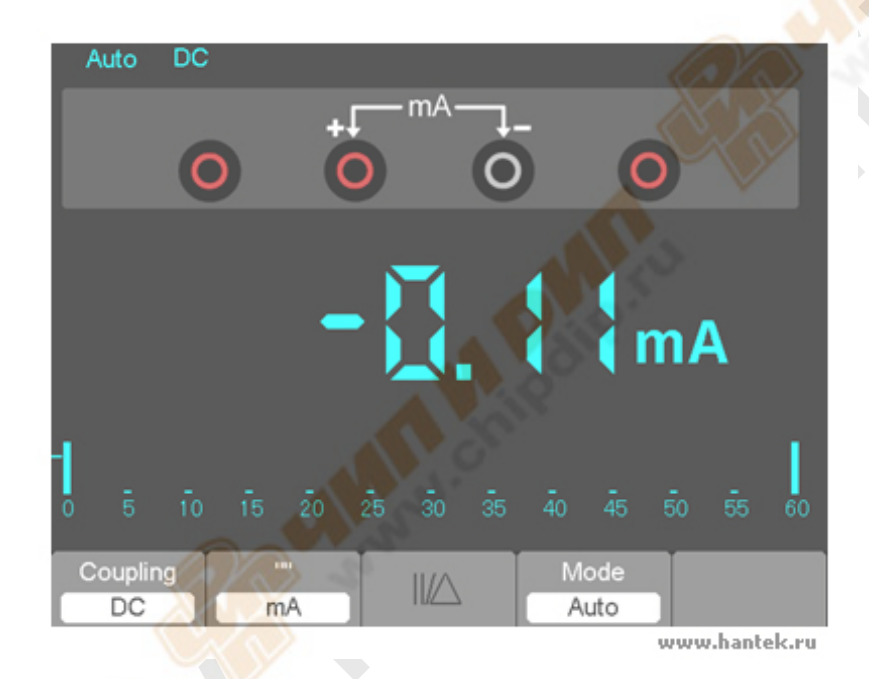

Рисунок 7-8. Измерение силы постоянного тока до 600мА.

### **Чтобы измерить силу постоянного тока более 600мА, выполните следующее:**

- 1) Нажмите кнопку А, и на экране появится DC. Единицы измерения на главном экране мА. Нажмите F2, чтобы переключиться на 10А, единицы измерения на главном экране - А.
- 2) Вставьте черный контакт в разъем COM типа «банан», а красный контакт в разъем 10А типа «банан».
- 3) Подключите черный и красный контакты к точкам измерения, и на экране отобразится значение силы постоянного тока в измеренной точке.

Экран будет выглядеть, как показано на рисунке 7-9.

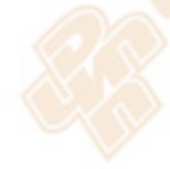

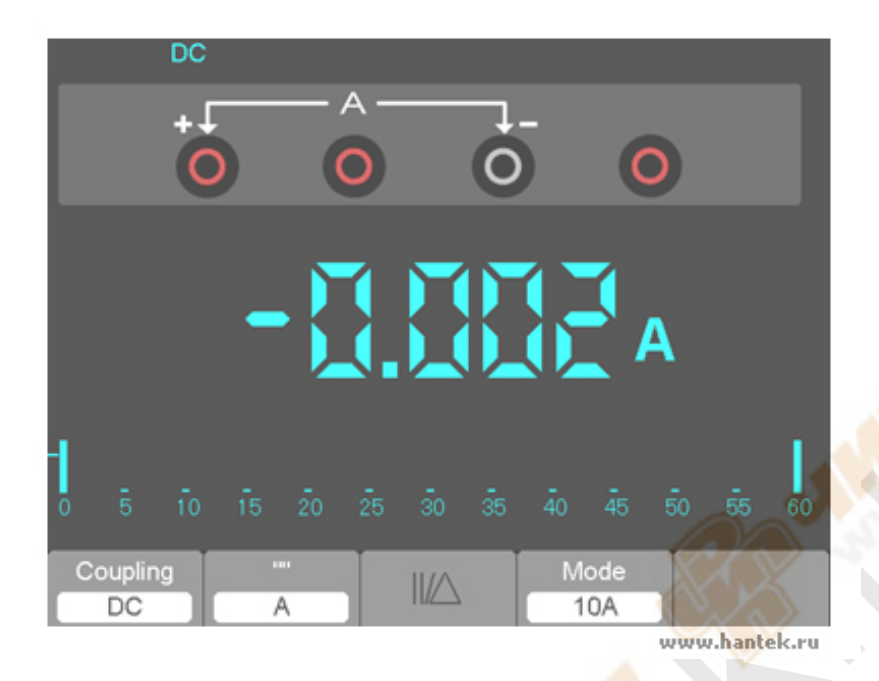

Рисунок 7-9. Измерение силы постоянного тока для 10А

#### **Измерение силы переменного тока**

**Чтобы измерить силу переменного тока менее 600мА, выполните следующее:**

- 1) Нажмите кнопку А, и на экране появится DC. Единицы измерения на главном экране мА, и мА будет отображаться наверху экрана. Нажмите F2, чтобы переключиться между мА и 10А. 600мА допустимо.
- 2) Нажмите кнопку F1 один раз, и внизу экрана отобразится АС.
- 3) Вставьте черный контакт в разъем COM типа «банан», а красный контакт в разъем мА типа «банан».
- 4) Подключите черный и красный контакты к точкам измерения, и на экране отобразится значение силы переменного тока в измеренной точке.

Экран будет выглядеть, как показано на рисунке 7-10.

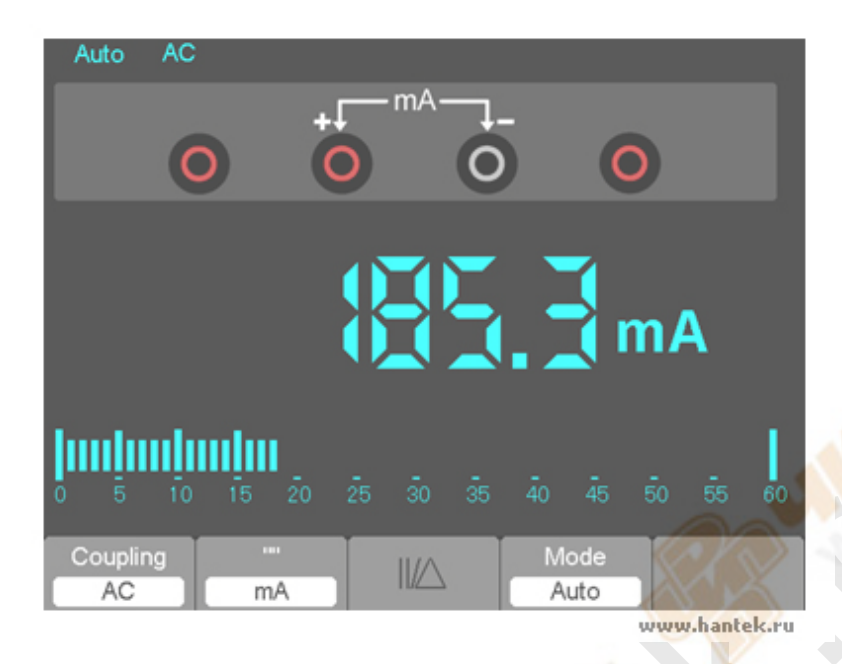

Рисунок 7-10. Измерение силы переменного тока до 600мА.

#### **Чтобы измерить силу переменного тока более 600мА, выполните следующее:**

- 1) Нажмите кнопку А, и на экране появится DC. Единицы измерения на главном экране мА.
- 2) Нажмите F2, чтобы переключиться на 10А, единицы измерения на главном экране А.
- 3) Нажмите кнопку F1 один раз, и внизу экрана отобразится АС.
- 4) Вставьте черный контакт в разъем COM типа «банан», а красный контакт в разъем 10А типа «банан».
- 5) Подключите черный и красный контакты к точкам измерения, и на экране отобразится значение силы переменного тока в измеренной точке.
- 6) Нажмите F2, чтобы вернуться к измерениям до 600мА.

Экран будет выглядеть, как показано на рисунке 7-11.

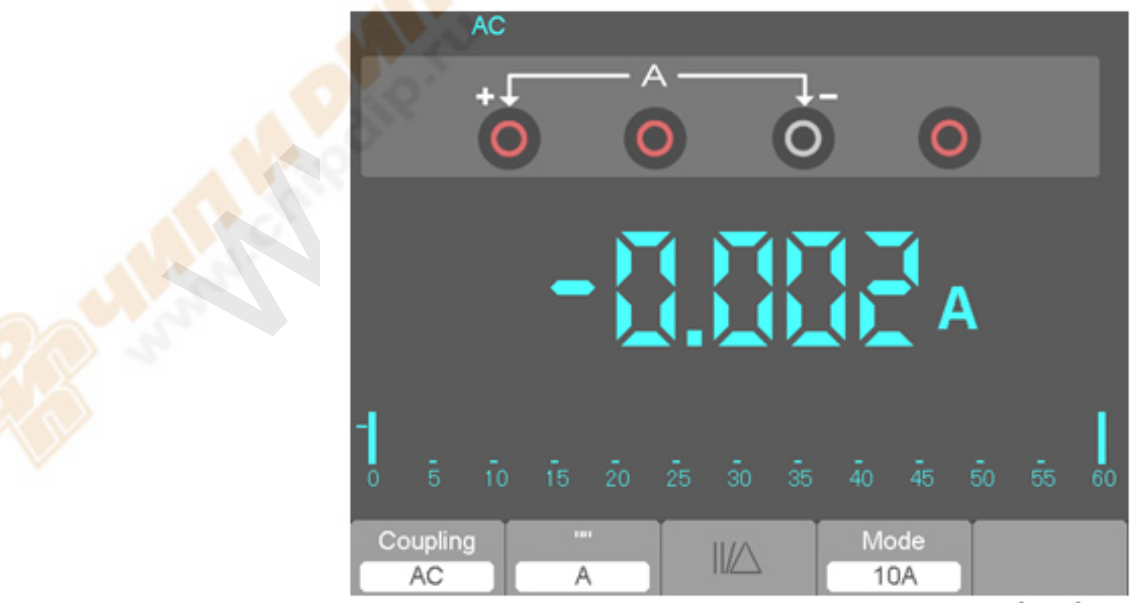

www.hantek.ru

Рисунок 7-11. Измерение силы переменного тока для 10А.

### Выполнение относительных измерений

Измеренный текущий результат относительно определенного референсного значения отображается при выполнении относительных измерений.

### Следующий пример показывает, как выполнять относительные измерения. Сначала необходимо получить референсное значение.

- 1) Нажмите ОК
- 2) Вставьте черный контакт в разъем СОМ типа «банан», а красный контакт в разъем V/O/C типа «банан».
- 3) Подключите красный и черный измерительные контакты к резистору. Значение сопротивления будет показано на экране в Омах.
- 4) При выключенном выравнивании показаний нажмите кнопку F1, и наверху экрана отобразится  $||/\triangle$ . Сохраненное референсное значение отображается рядом.

Экран будет выглядеть, как показано на рисунке 7-12.

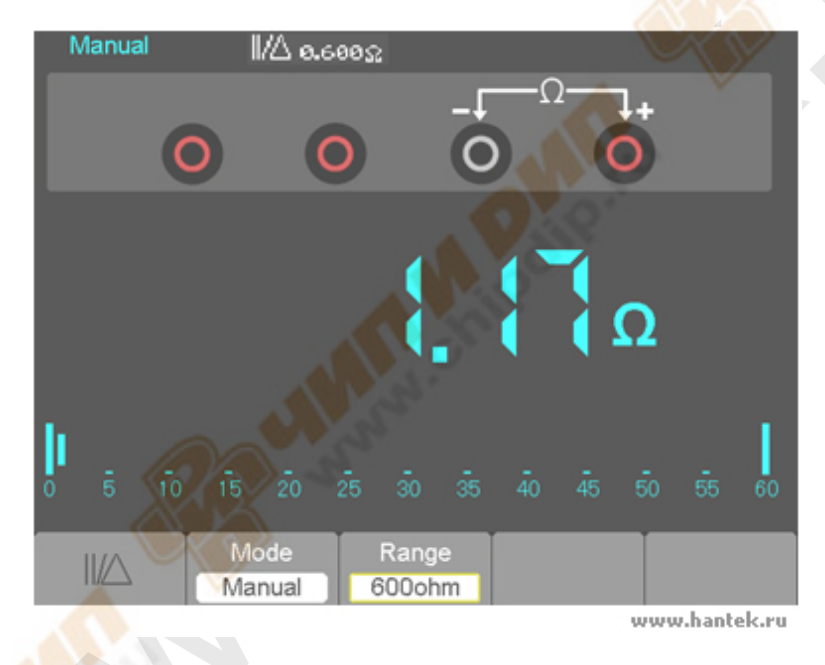

Рисунок 7-12. Относительное измерение

### Выбор автоматической/ручной настройки диапазона

Режим диапазона по умолчанию - автоматический. Предполагается, что вы используете режим напряжения постоянного тока; чтобы переключиться в ручной режим, выполните следующее:

- 1) Нажмите кнопку F3, чтобы выйти в ручной режим диапазона, и наверху экрана отобразится Manual.
- 2) В ручном режиме, диапазон измерения увеличивается на одну отметку с каждым нажатием кнопки F4, и при достижении максимальной отметки при повторном нажатии F4 переходит к наименьшему значению.
- 3) Нажмите F3, чтобы вернуться в автоматический режим, и наверху экрана отобразиться Auto.

Внимание: Измерение емкости не имеет ручного режима настройки диапазона.

Экран будет выглядеть, как показано на рисунке 7-13.

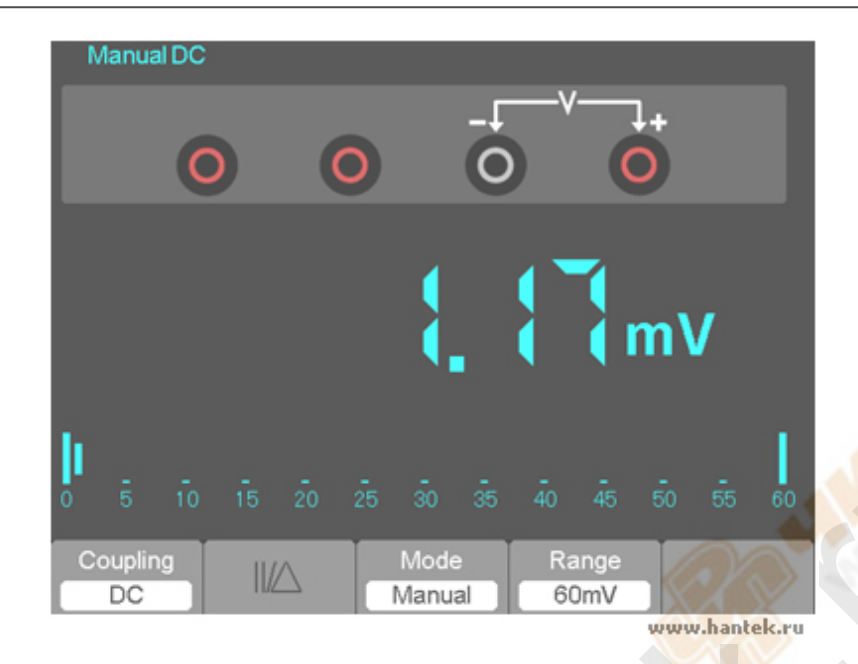

Рисунок 7-13. Ручной режим настройки диапазона

# **Глава 8. Устранение неполадок**

## **8.1 Решение проблем**

### **1. Если осциллограф не включается при включении питания, выполните следующее:**

- 1) Проверьте шнур питания, чтобы убедиться, что он правильно подключен;
- 2) Убедитесь, что кнопка питания on/off была нажата;
- 3) Затем перезапустите осциллограф.

Свяжитесь с местным представителем HANTEK или обратитесь напрямую в отдел технической поддержки HANTEK, если осциллограф все еще не включается нормально.

### **2. На экране не отображаются осциллограммы, когда осциллограф включен.**

- 1) Проверьте щуп, чтобы убедиться, что он, как следует, сидит в разъеме BNC;
- 2) Проверьте переключатель каналов (такой как кнопки меню CH1 и СH2), чтобы убедиться, что он был включен;
- 3) Проверьте входной сигнал, чтобы убедиться, что он правильно подключен к щупу;
- 4) Убедитесь, что все измеряемые цепи имеют сигналы на выходе;
- 5) Включите усиления для сигналов постоянного тока с большим значением;
- 6) Вдобавок, вы можете нажать кнопку Auto Measure, чтобы сначала выполнить автоматическое обнаружение сигналов.

Свяжитесь с отделом технической поддержки HANTEK, если осциллограммы все еще не отображаются.

### **3. Если осциллограмма входного сигнала серьезно деформирована, выполните следующее:**

- 1) Проверьте правильность подсоединения щупа к каналу BNC;
- 2) Проверьте щуп, чтобы убедиться, что он имеет хорошее соединение с измеряемым объектом;
- 3) Проверьте щуп, чтобы убедиться, что он хорошо откалиброван. Если нет, обратитесь к информации о калибровке, описанной в настоящем руководстве.

### **4. Если осциллограмма непрерывно проходит на экране, но триггер не срабатывает, выполните следующее:**

- 1) Проверьте источник триггера, чтобы убедиться, что он соответствует входному каналу;
- 2) Проверьте правильность настройки уровня триггера;
- 3) Проверьте правильность выбора режима триггера для входного сигнала. Режим триггера по умолчанию – триггер по фронту [edge]. Однако, он подходит не для всех видов входных сигналов.

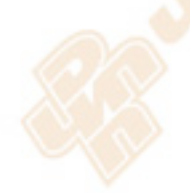
# **Глава 9. Спецификация**

## **9.1 Технические характеристики**

Все характеристики, упомянутые здесь, относятся к осциллографам серии DSO1000S. Перед проверкой осциллографа HANTEK на соответствие этим характеристика, убедитесь, что прибор отвечает следующим условиям:

- $\triangleright$  Осциллограф должен проработать непрерывно в течение двадцати минут при определенной рабочей температуре.
- $\triangleright$  Необходимо выполнить процедуру Do Self Cal [Выполнить авто-калибровку] в меню Utility, если температура изменилась более чем на 5º.
- Осциллограф должен быть в пределах заводского срока проверки прибора.

Все характеристики гарантированы, если не указано 'типично'.

### **Характеристики осциллографа**

### **Горизонтальные**

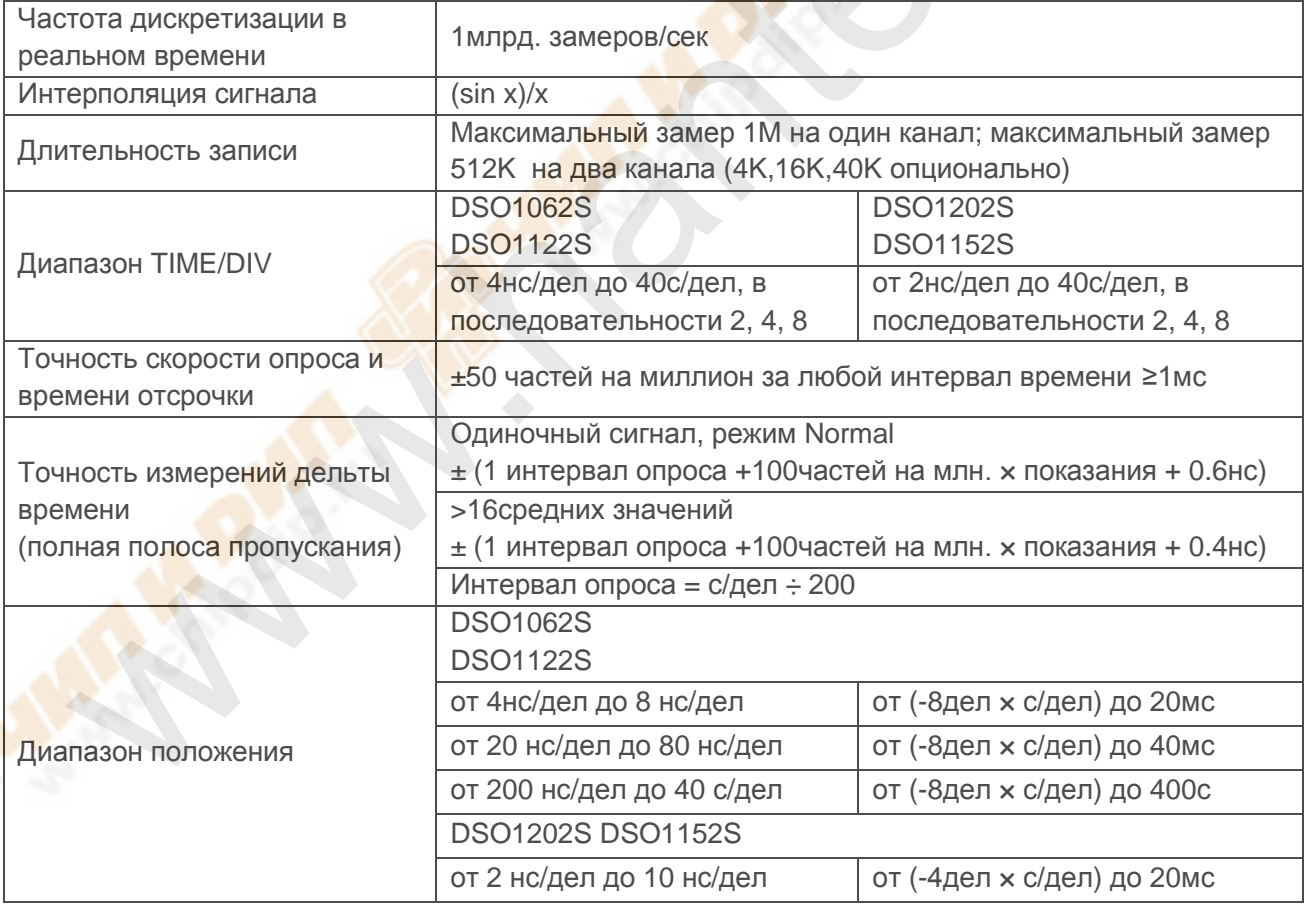

### **Вертикальные**

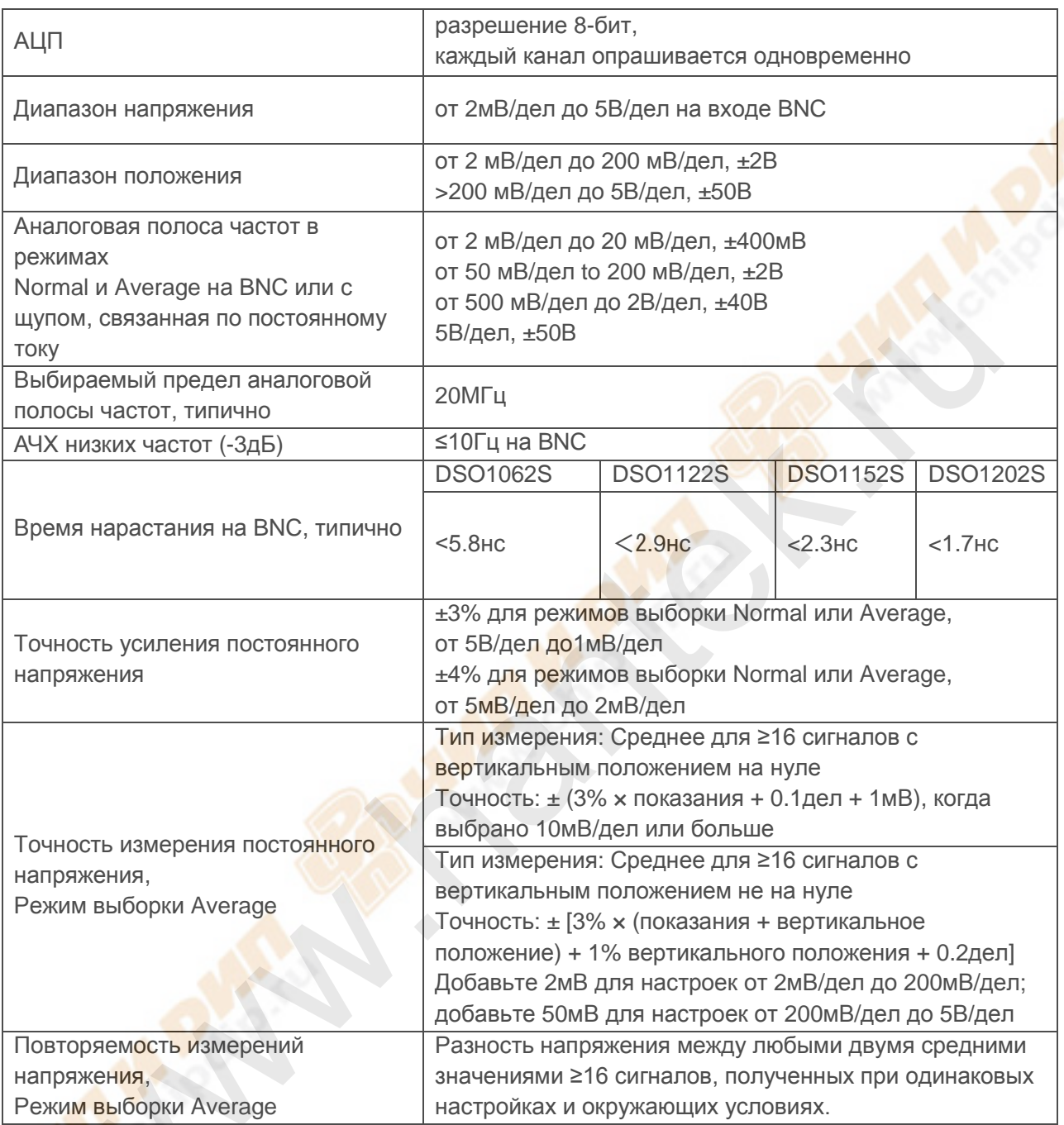

*Примечание: Полоса пропускания сокращается до 6МГц при использовании щупа 1Х.*

## **Триггер**

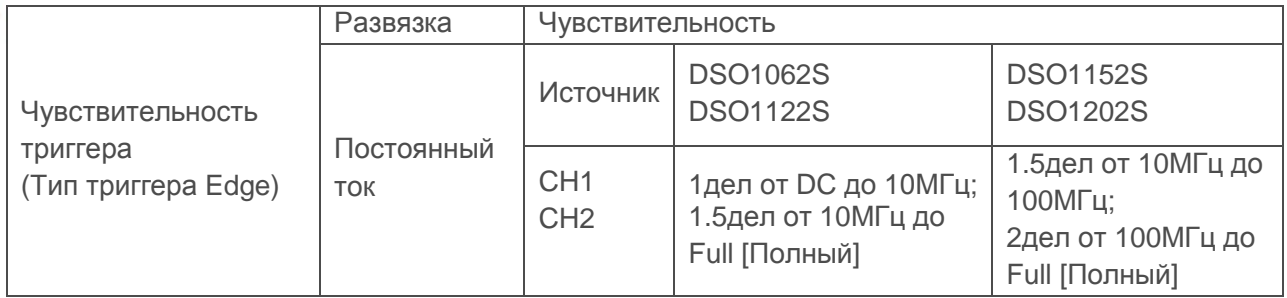

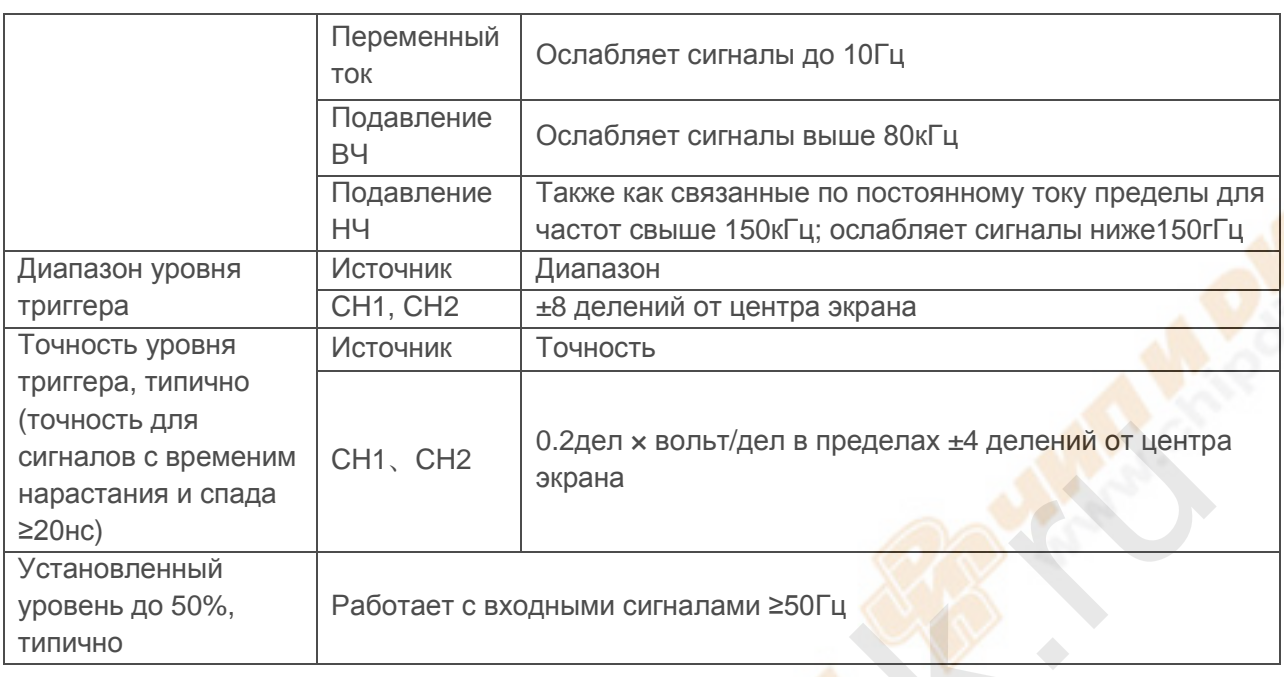

## *Примечание: Полоса пропускания сокращается до 6МГц при использовании щупа 1Х.*

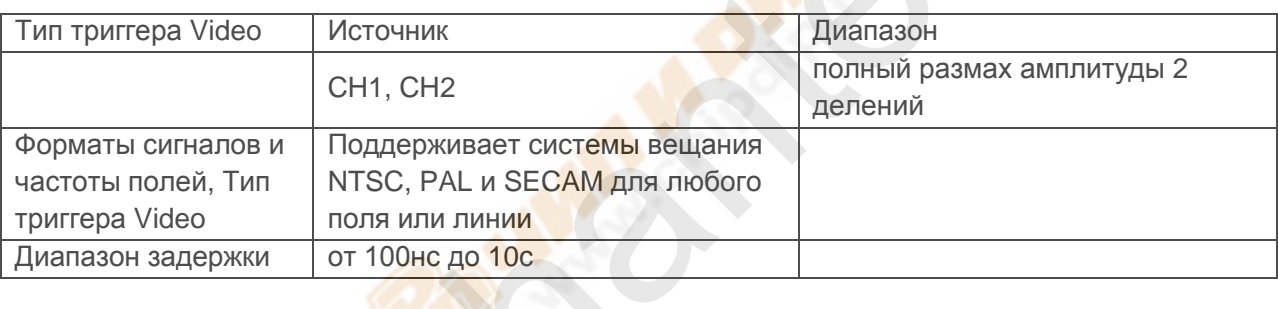

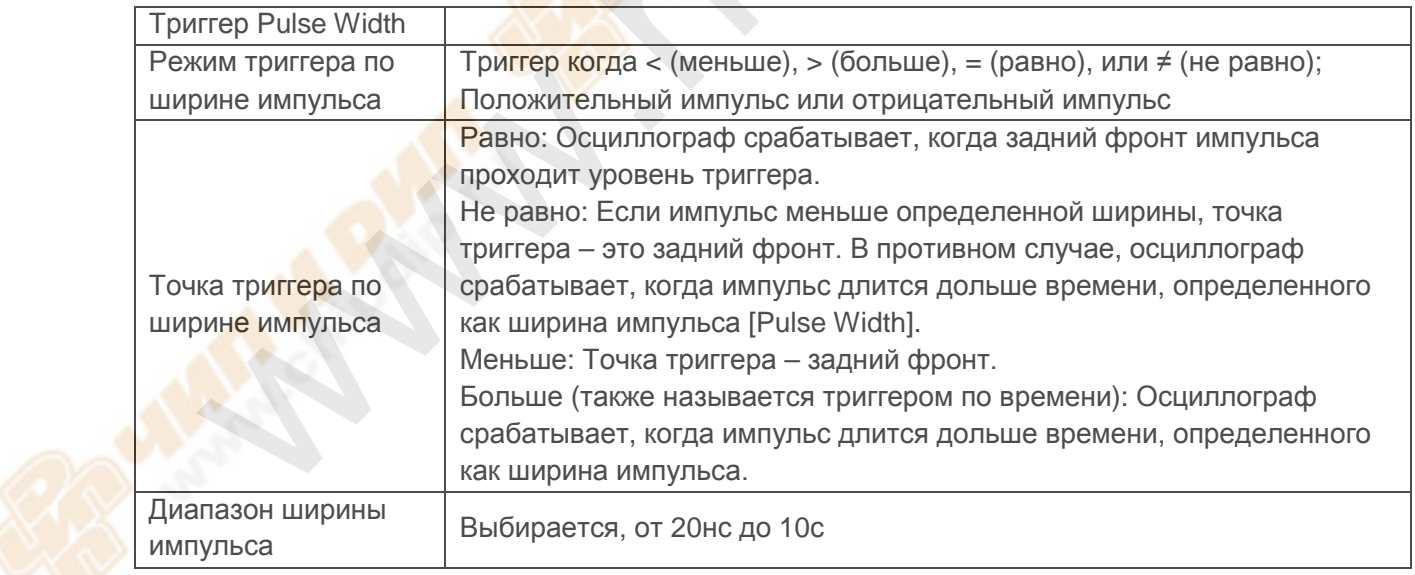

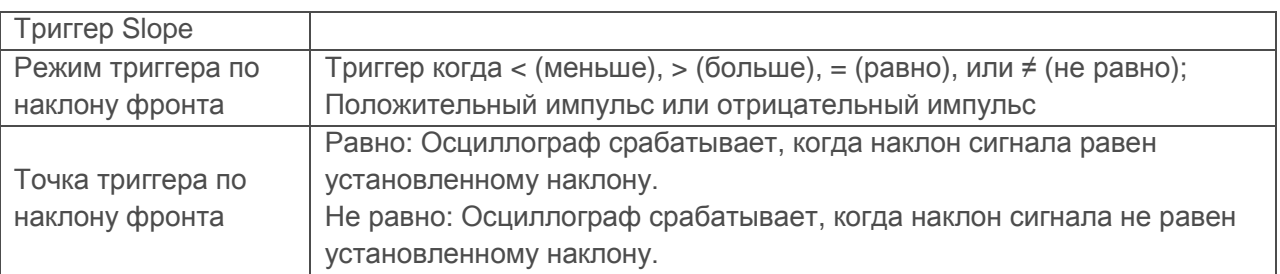

Серия DSO1000B Портативный осциллограф Руководство пользователя 71

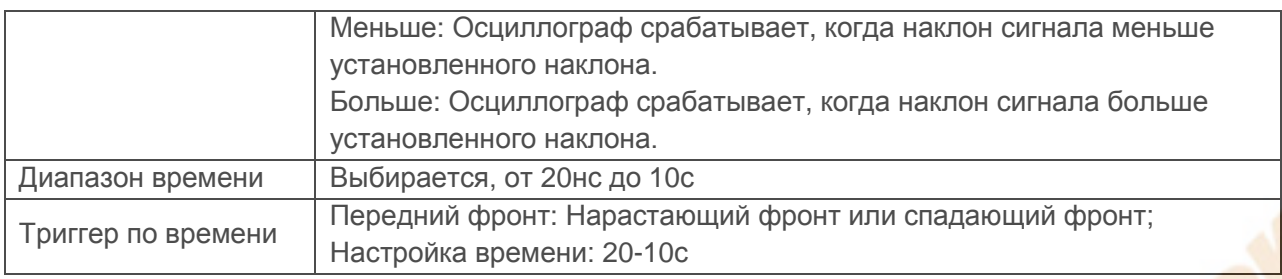

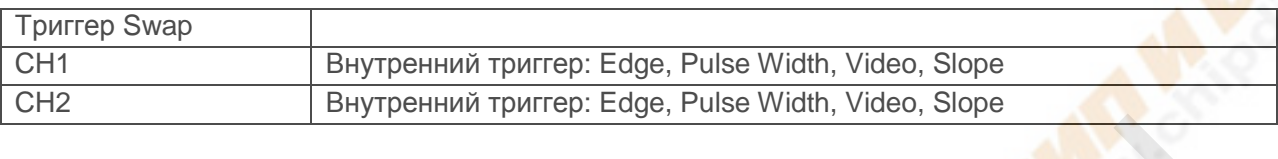

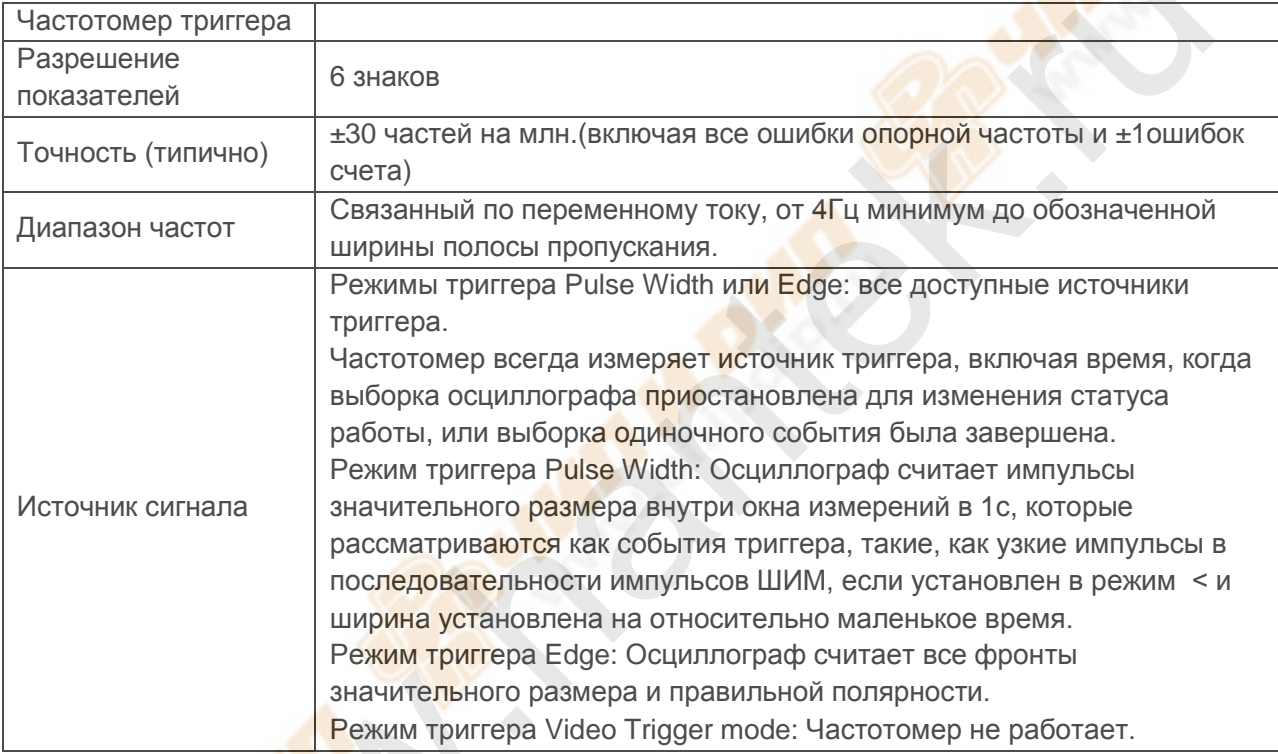

# **Выборка**

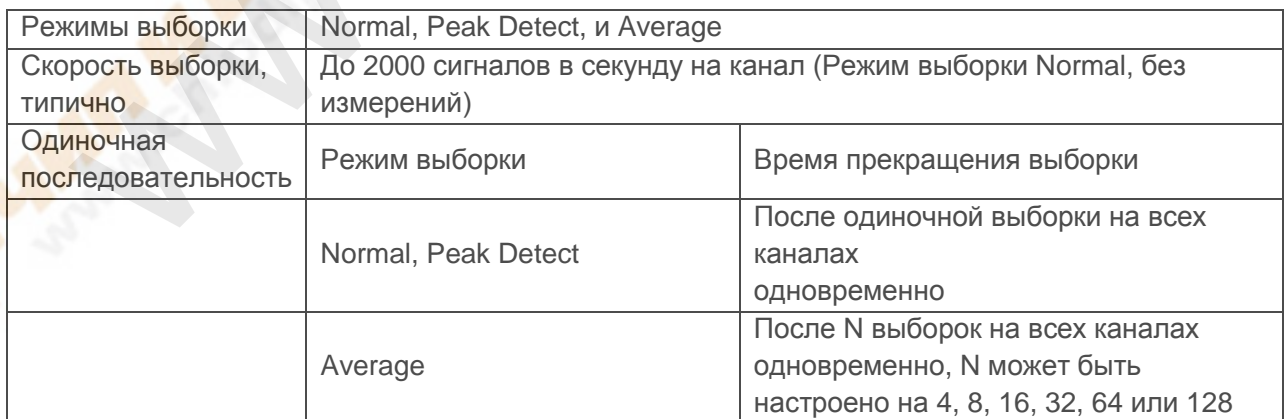

### **Входы**

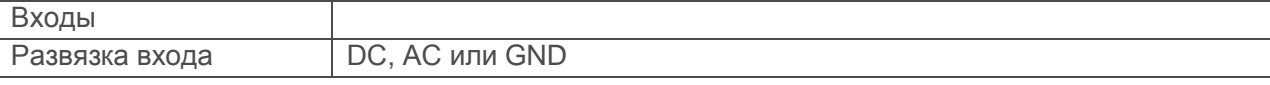

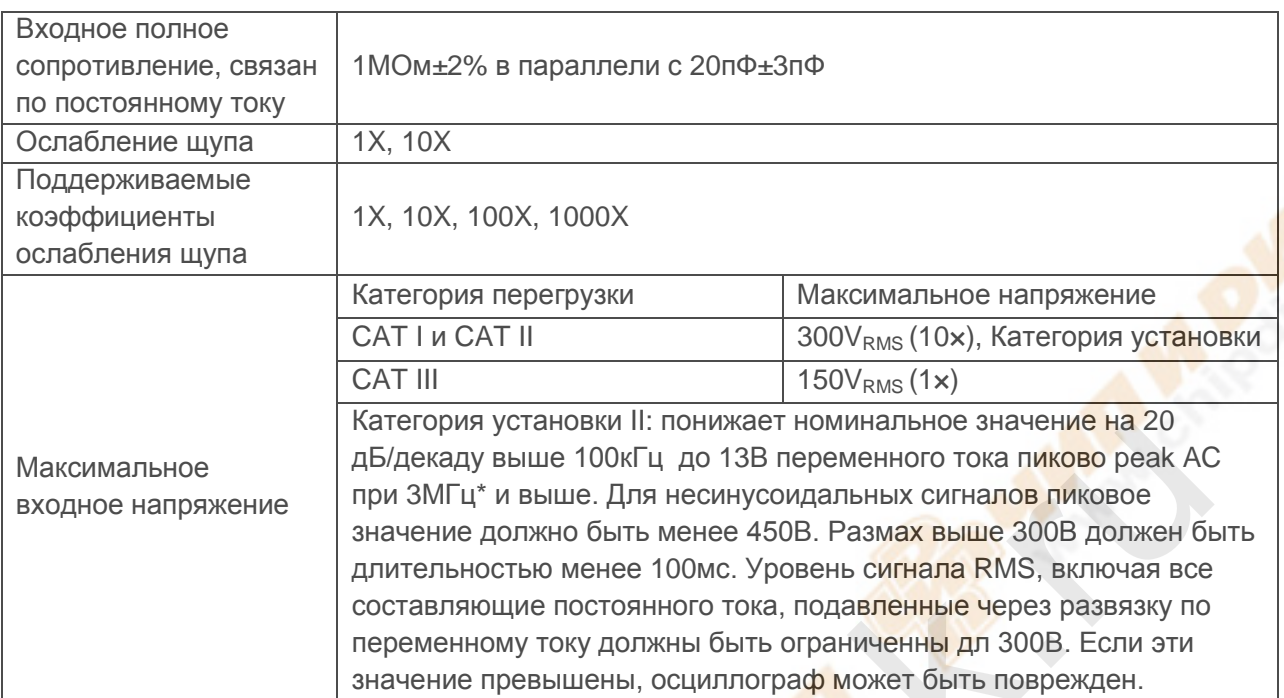

### **Измерения**

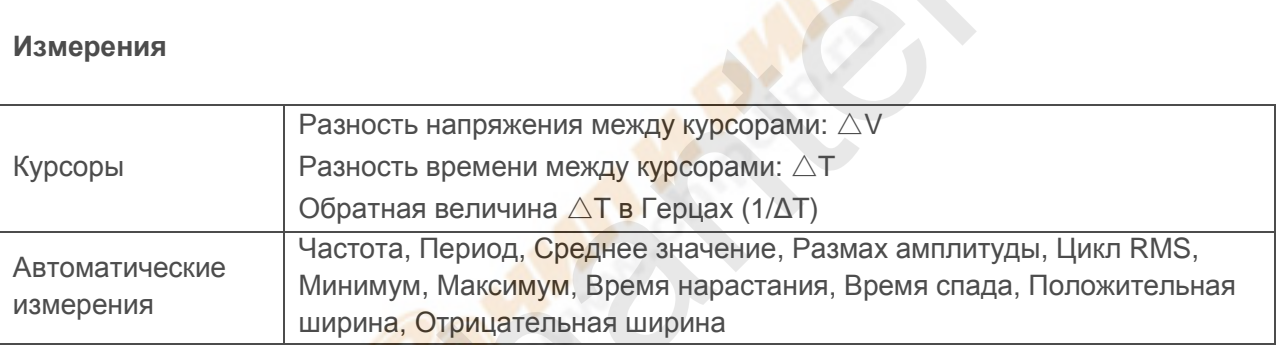

## **Общие характеристики**

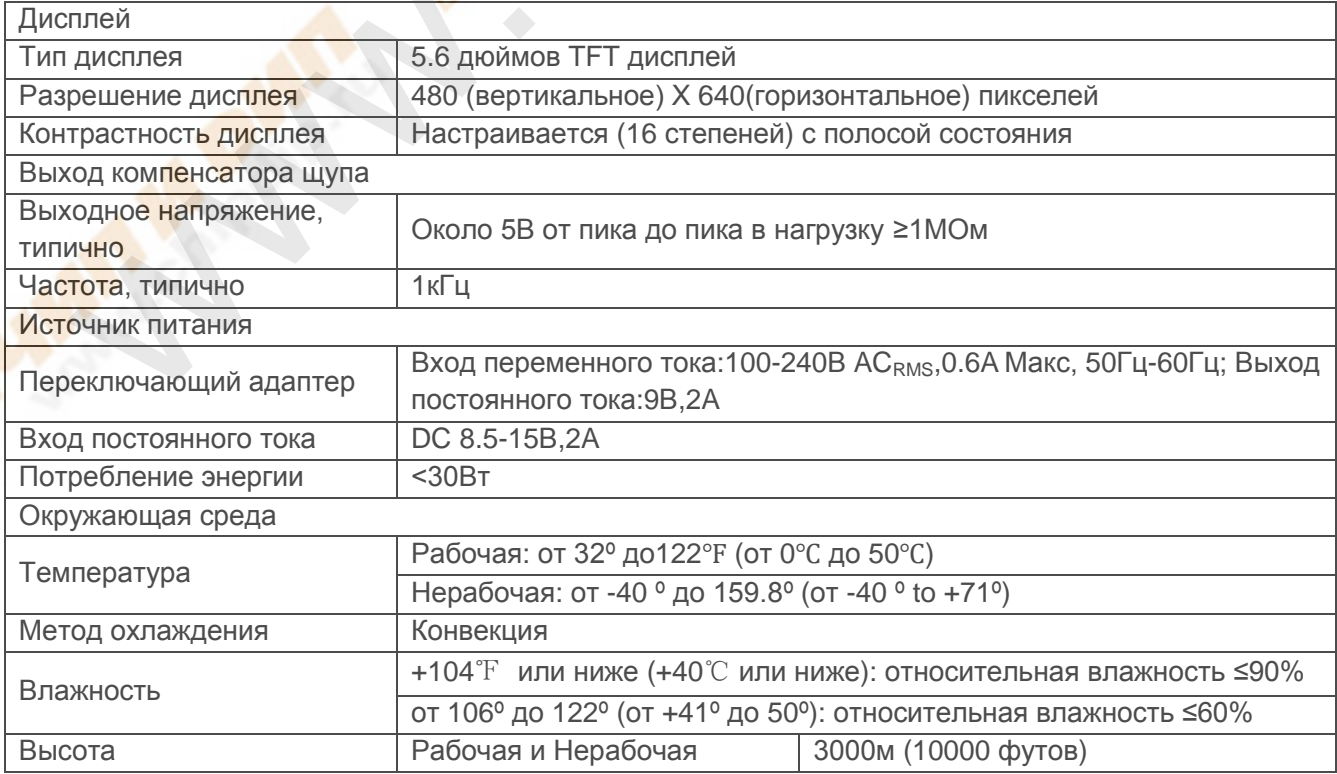

Серия DSO1000B Портативный осциллограф Руководство пользователя 73

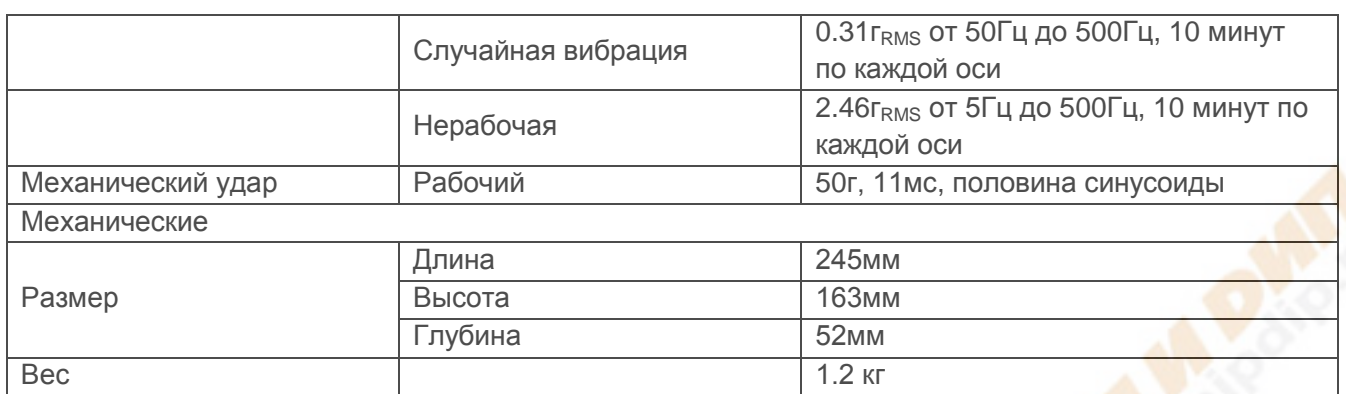

### **Режим мультиметра**

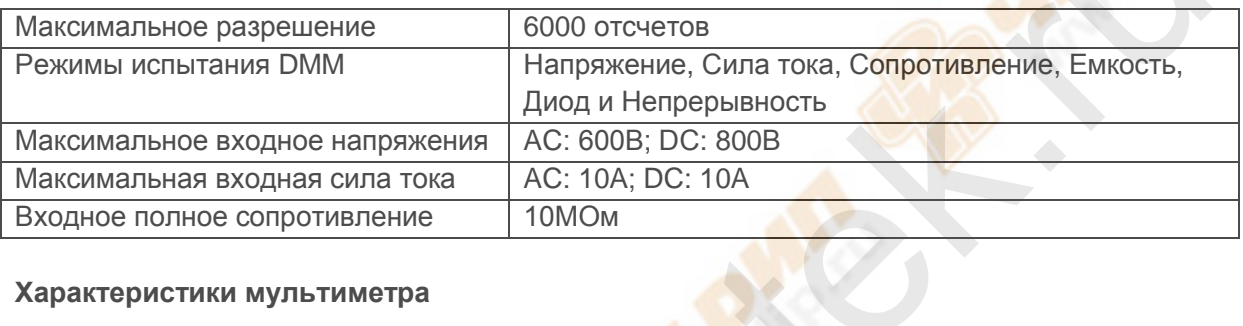

### **Характеристики мультиметра**

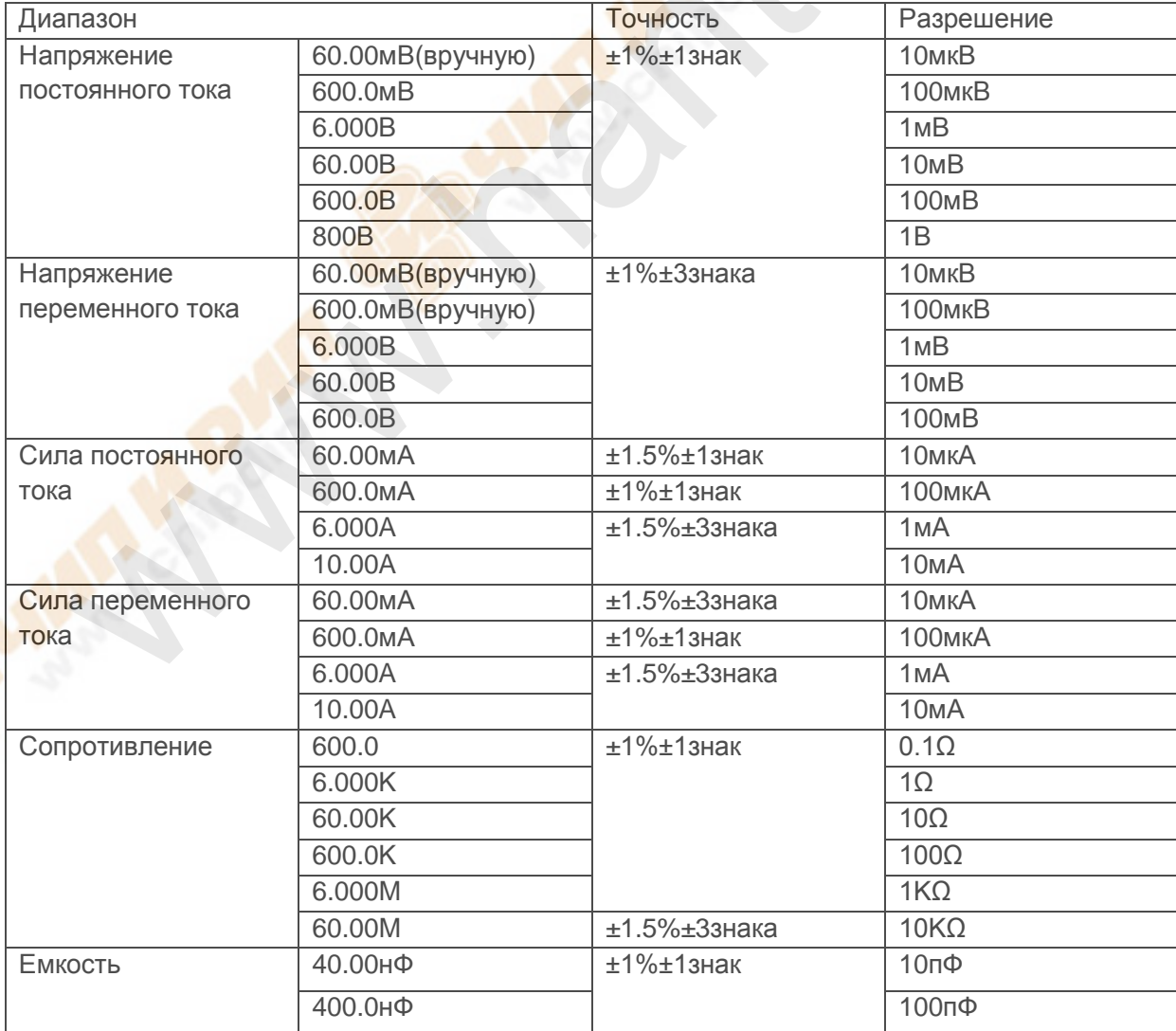

Серия DSO1000B Портативный осциллограф Руководство пользователя 74

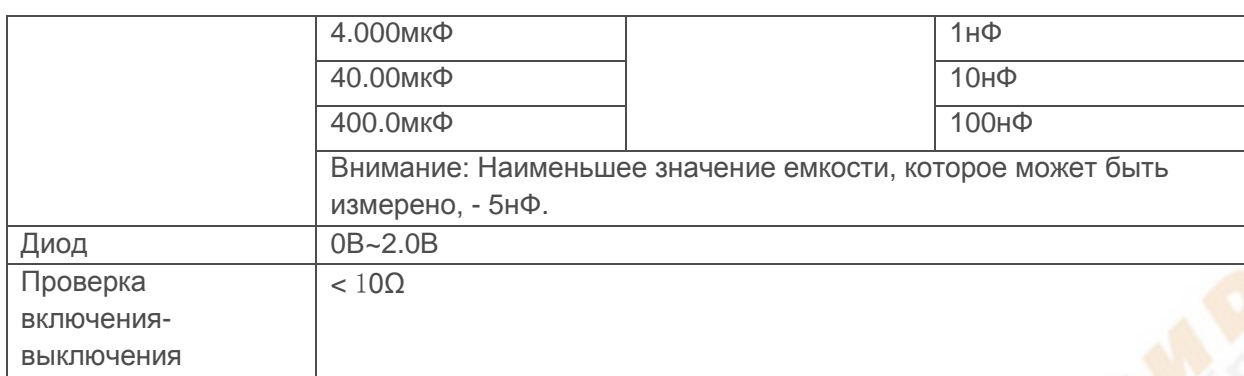

### **Характеристики системы Linux**

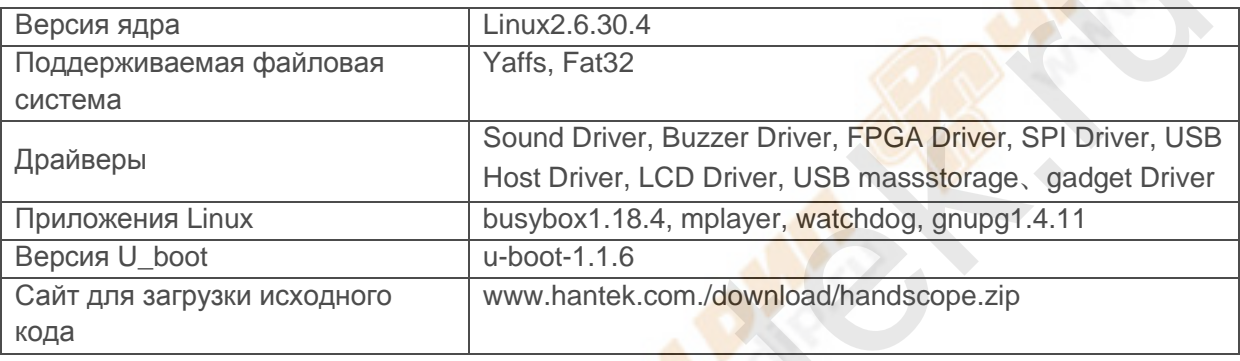

## **9.2 Аксессуары**

Все следующие аксессуары доступны у вашего местного представителя HANTEK.

### **Стандартные аксессуары**

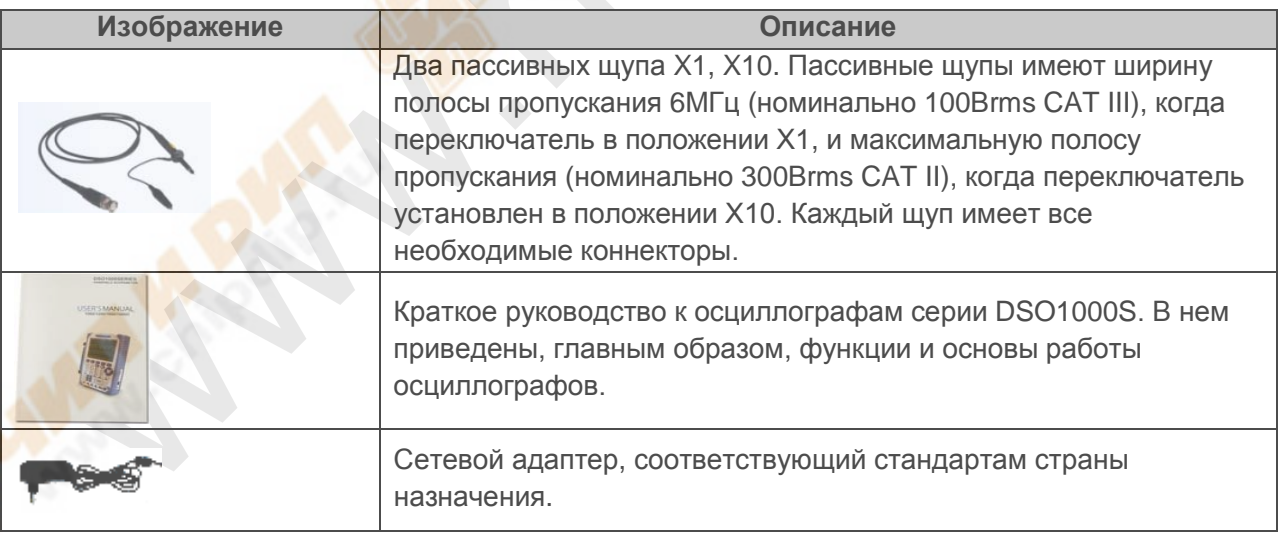

### **Дополнительные аксессуары**

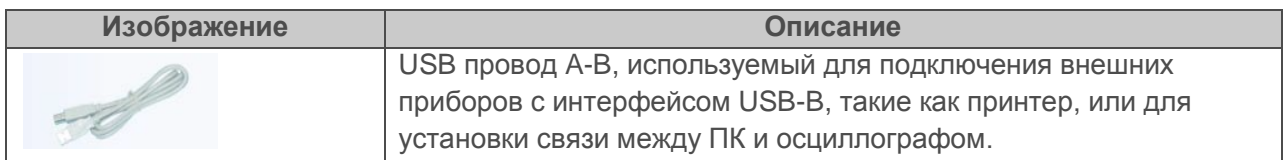

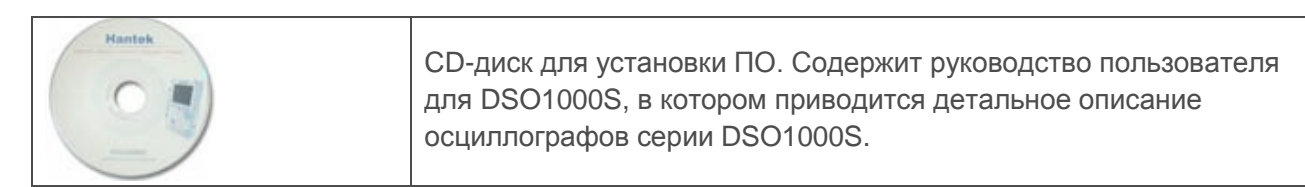

# **Глава 10. Службы и поддержка**

Спасибо, что выбрали HANTEK. Пожалуйста, свяжитесь с нами следующими способами, если у вас возникли какие-либо вопросы по поводу прибора. Мы сделаем все от нас зависящее, чтобы помочь вам.

- 1. Свяжитесь с местным распространителем HANTEK.
- 2. Свяжитесь с региональным представителем HANTEK.
- 3. Свяжитесь с головным офисом HANTEK в Китае.

### **Головные офисы**

Qingdao Hantek Electronic Co., Ltd [http://www.hantek.com](http://www.hantek.com/)

Адрес: 5/F, No.177 Zhuzhou Road (Huite Industry City), Qingdao, China 266101 Тел: +86-532-88703687 / 88703697 Факс: +86-532-88705691 Email: [service@hantek.com.cn](mailto:service@hantek.com.cn)

### **Техническая поддержка**

Тел: +86-532-88703687 (доб: 607) Email: [support@hantek.com.cn](mailto:support@hantek.com.cn)

### **Отдел маркетинга**

Тел: +86-532-88703687 (доб: 603) Email: [david@hantek.com.cn](mailto:haochunhua@hantek.com.cn)

### **Отдел продаж**

Тел: +86-532-88703687 (доб: 604) Email: [rose@hantek.com.cn](mailto:rose@hantek.com.cn)

# **Глава 11. Обслуживание и чистка**

## **11.1 Обслуживание**

Не кладите и не оставляйте прибор в местах, где жидкокристаллический экран будет подвержен воздействию прямых солнечных лучей длительное время.

Примечание: Чтобы избежать повреждения осциллографа или щупов, не подвергайте их воздействию спреев, жидкостей или растворителей.

## **11.2 Чистка**

Осматривайте осциллограф и щупы так часто, как того требуют условия работы. Чтобы очистить внешние поверхности, выполните следующее:

- 1) Используйте безворсовую ткань, чтобы удалить взвешенную пыль с осциллографа и щупов. Будьте осторожны, чтобы не поцарапать оголенный фильтр дисплея.
- 2) Используйте мягкую ткань, смоченную водой, чтобы очистить осциллограф. Для более эффективной очистки вы можете использовать водный раствор 75% изопропилового спирта.

*Примечание: Чтобы избежать повреждения поверхностей осциллографа или щупов, не используйте никаких коррозийных или химических чистящих веществ.*

# **Приложение А. Вредные и ядовитые**

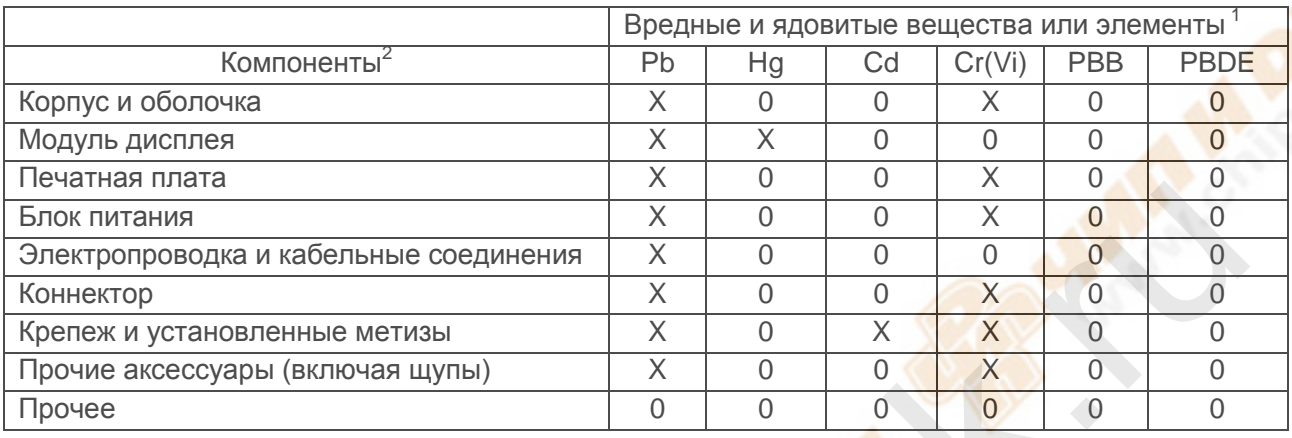

## **вещества или элементы**

«Х» означает, что минимальное содержание этого ядовитого и вредного вещества в однородном материале данного компонента превышает предел, установленный стандартом SJ/T 11363-2006.

«0» означает, что содержание этого ядовитого и вредного вещества во всех однородных материалах данного компонента не превышает предела, установленного стандартом SJ/T 11363-2006.

Данный список содержит компоненты, одобренные файлом «Меры управления».